*All About OMEGAMON XE for Messaging for z/OS Version 7.3*

Barry D. Lamkin Executive IT Specialist blamkin@us.ibm.com

*Capitalware's MQ Technical Conference v2.0.1.5*

# *Brief Overview*

*Capitalware's MQ Technical Conference v2.0.1.5*

# OMEGAMON XE for Messaging - Brief Overview Provides complete solution for MQ and Broker monitoring

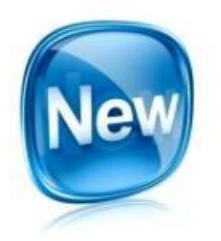

- OMEGAMON XE for Messaging includes capability to gain *improved visibility and management* of messaging subsystems
	- IBM MQ for z/OS (WebSphere MQ)
	- IBM Integration Bus for z/OS (WebSphere Message Broker)
- *Efficiency and cost saving through integration, Messaging offers an* enterprise-wide single point of control with other OMEGAMONs and distributed platform ITCAM Agents for WebSphere Messaging within both the Tivoli Enterprise Portal and the Enhanced 3270 User Interface
- *Superior problem determination* capability with real-time status and statistical monitoring about availability and performance, along with historical data collection for reporting, performance analysis, trend prediction and enterprise-wide business impact analysis
- *Reduced time-to-resolution* of problems with automated problem situation detection and corrective actions, in conjunction with a wealth of workspaces for root cause analysis and correlation with related data about other monitored subsystems

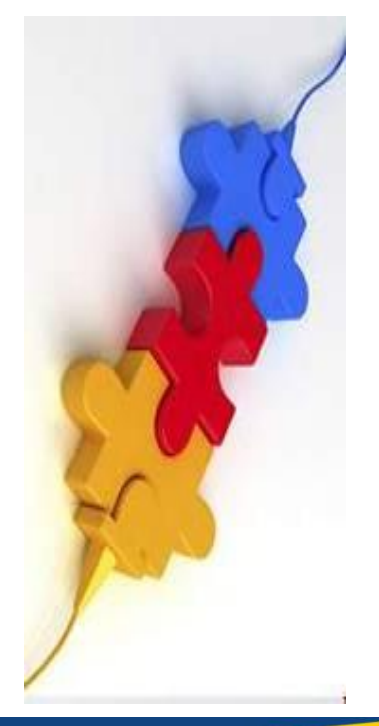

# OMEGAMON XE for Messaging - Brief Overview Integrated health monitoring solution

- Monitor the health of all queue managers in your enterprise using either the Enhanced 3270 UI or the Tivoli Enterprise Portal Navigator
- Navigate directly to other OMEGAMONs

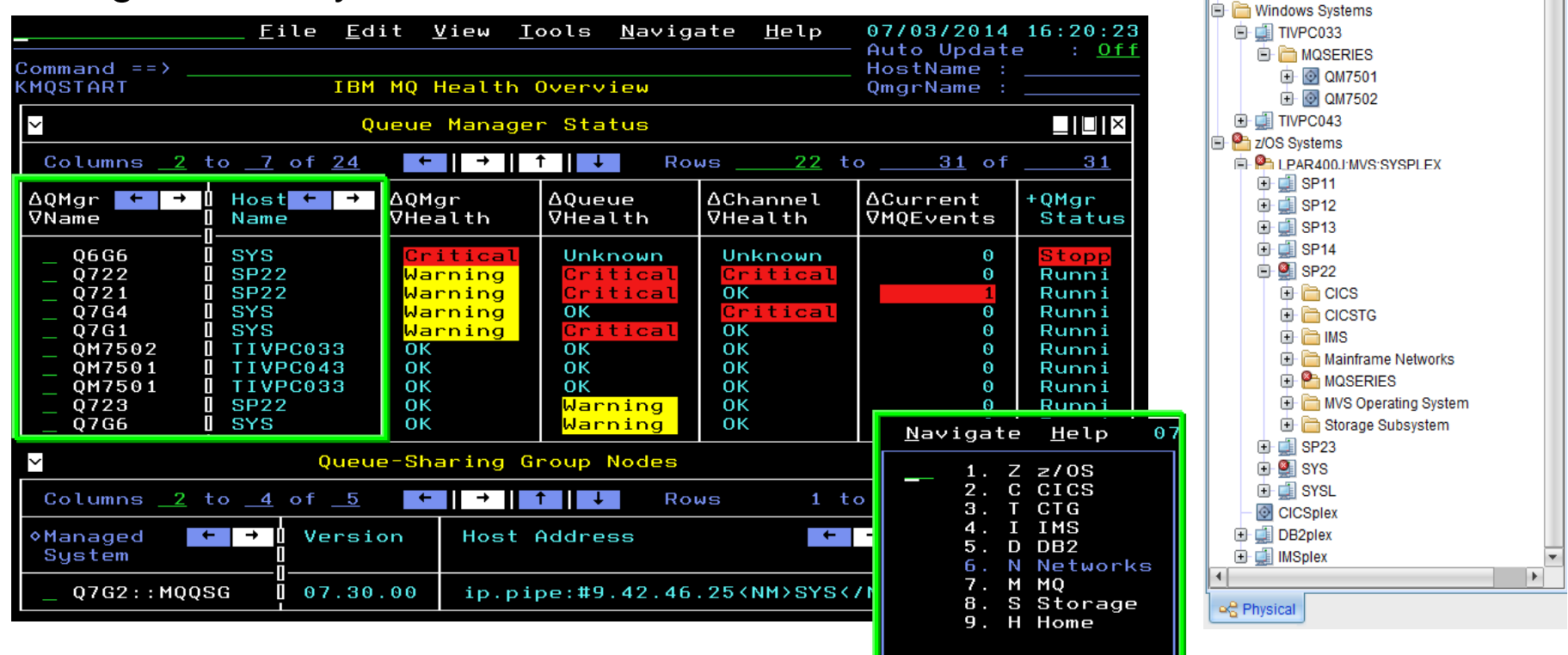

 $\mathbb{R}$  ?

**M** Enterprise

View: Physical

全国日

 $\blacksquare$ 

# OMEGAMON XE for Messaging - Brief Overview IBM MQ (WebSphere MQ) Monitoring

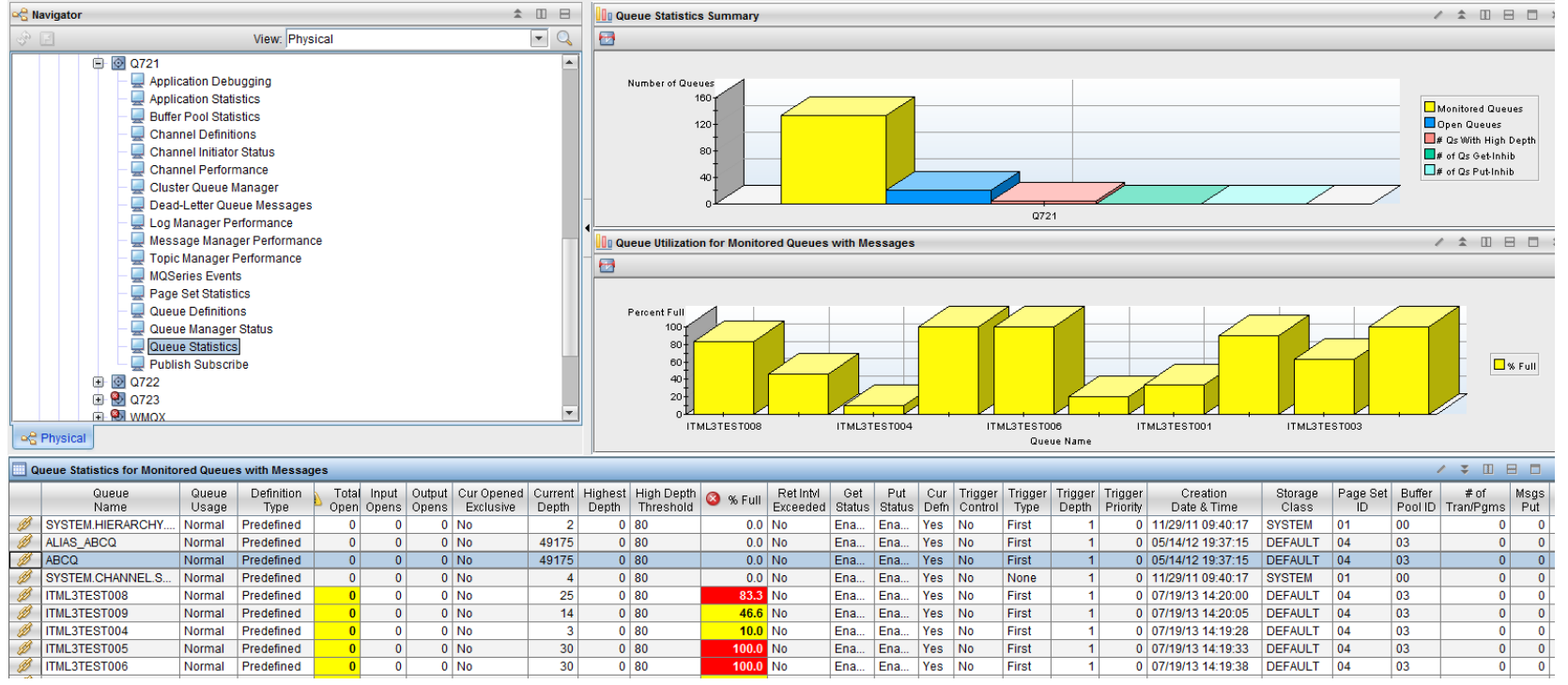

- Queue manager availability, health and performance
- Queue status, usage and statistics
- Channel status and performance
- MQ event monitoring and archival
- Application connections and topology
- Supports ITM features with historical reporting, situations, event forwarding, take-action
- Buffer pool, page set, message manager, log manager and topic manager statistics
- Pub/sub topics and subscriptions
- Dead letter queue and message manipulation
- Application (MQI monitoring) statistics
- Queue sharing group status
- MQ cluster monitoring

# OMEGAMON XE for Messaging - Brief Overview IBM Integrated Bus (WebSphere Message Broker) Monitoring

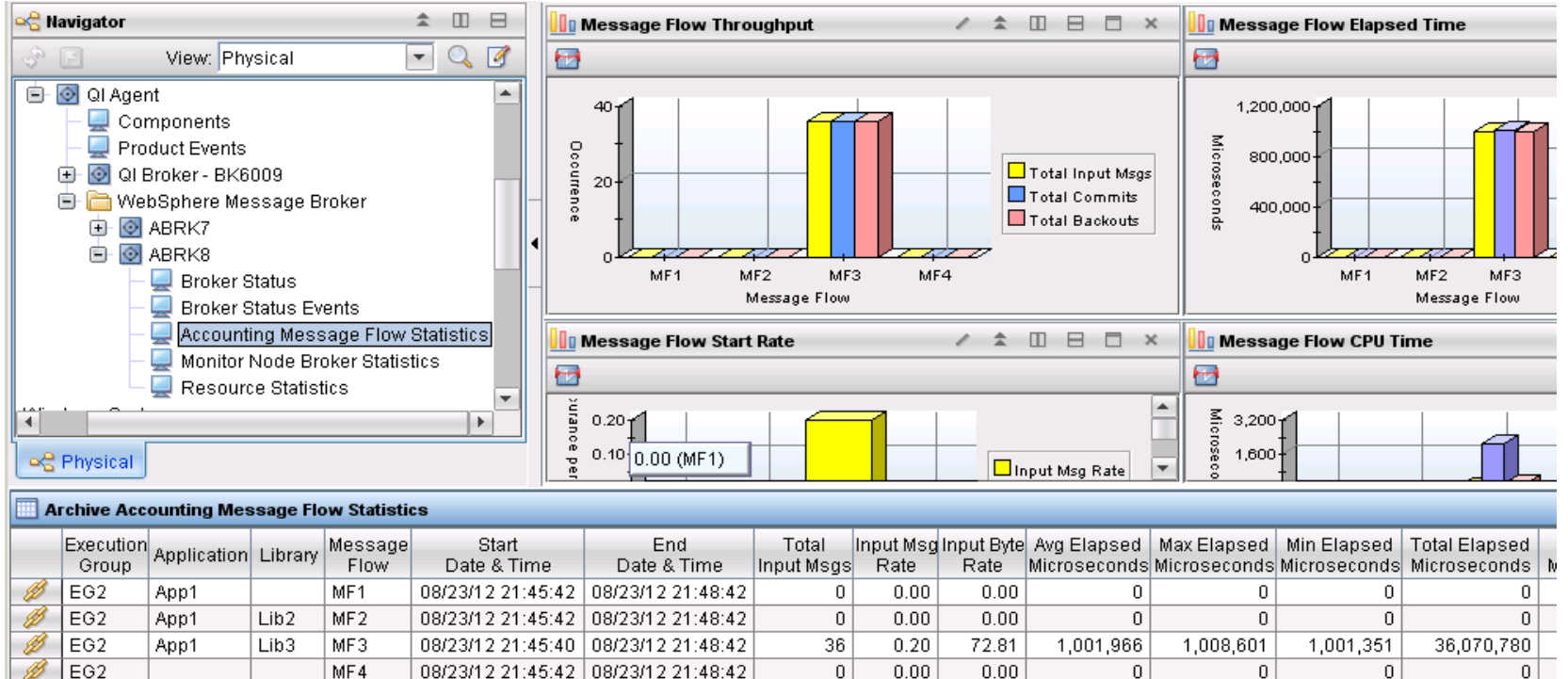

- **Broker availability and performance**
- Topology with status for broker, execution groups and message flows
- Message flow node topology
- Broker status events for broker deployment
- Supports ITM features with historical reporting, situations, event forwarding, take-action
- Accounting Message Flow Statistics include message flow CPU and elapsed timings, message rate and error counts
- Resource Statistics provide Execution Group level statistics for JVM, Parsers, Files, ODBC, JDBC and SOAP

# OMEGAMON XE for Messaging - Brief Overview IBM MQ (WebSphere MQ) Configuration

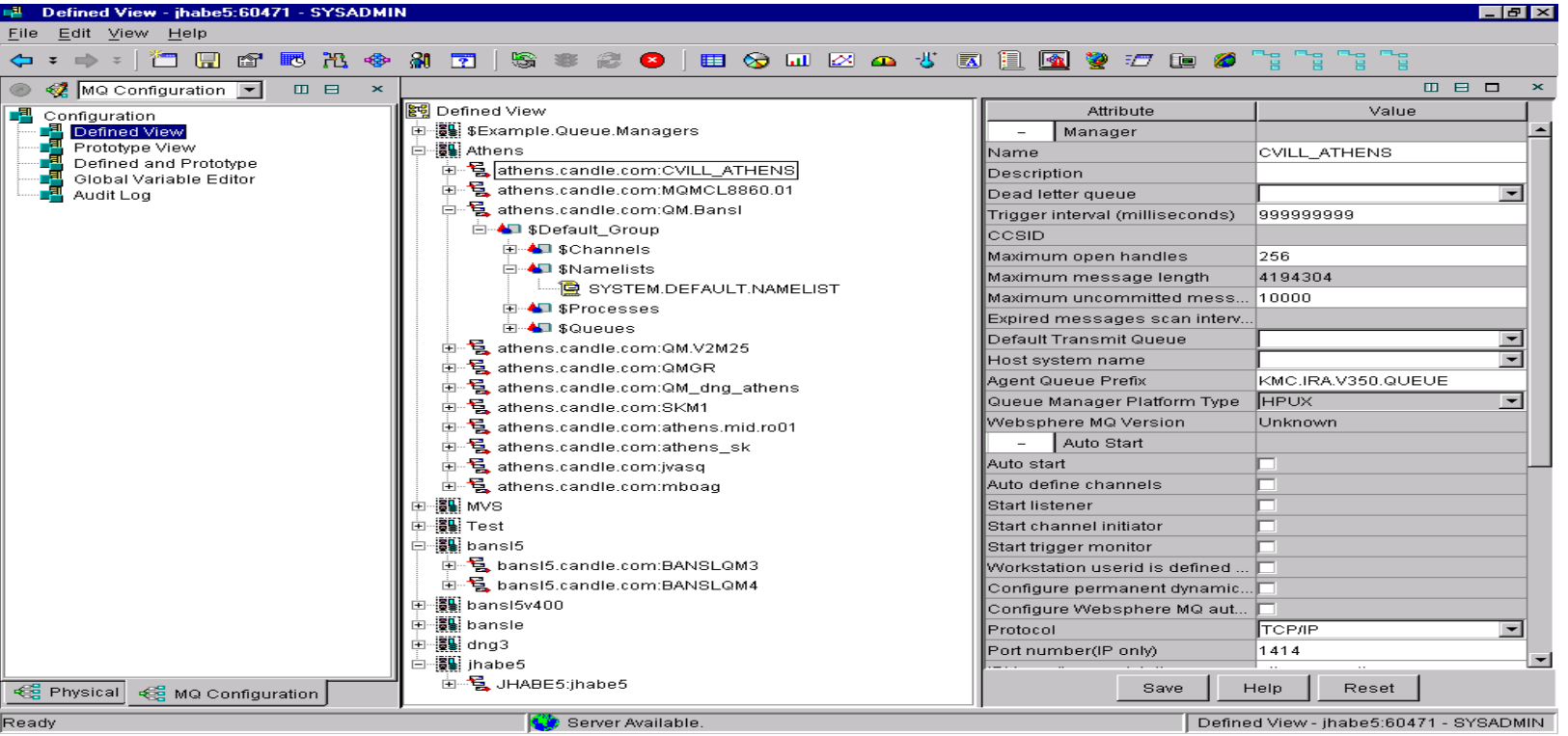

- Enterprise-wide MQ configuration database
- Discovery of existing MQ resources
- Prototypes (templates) and variables for configuring multiple MQ nodes
- Validation prior to deployment
- Scheduled and immediate deployment of changes
- Synchronize actual configuration to defined (database), or defined to actual
- Identify discrepancies
- Audit trail
- Backup/restore of database
- Recovery of MQ environments

# OMEGAMON XE for Messaging - Brief Overview Automated problem situation detection and action

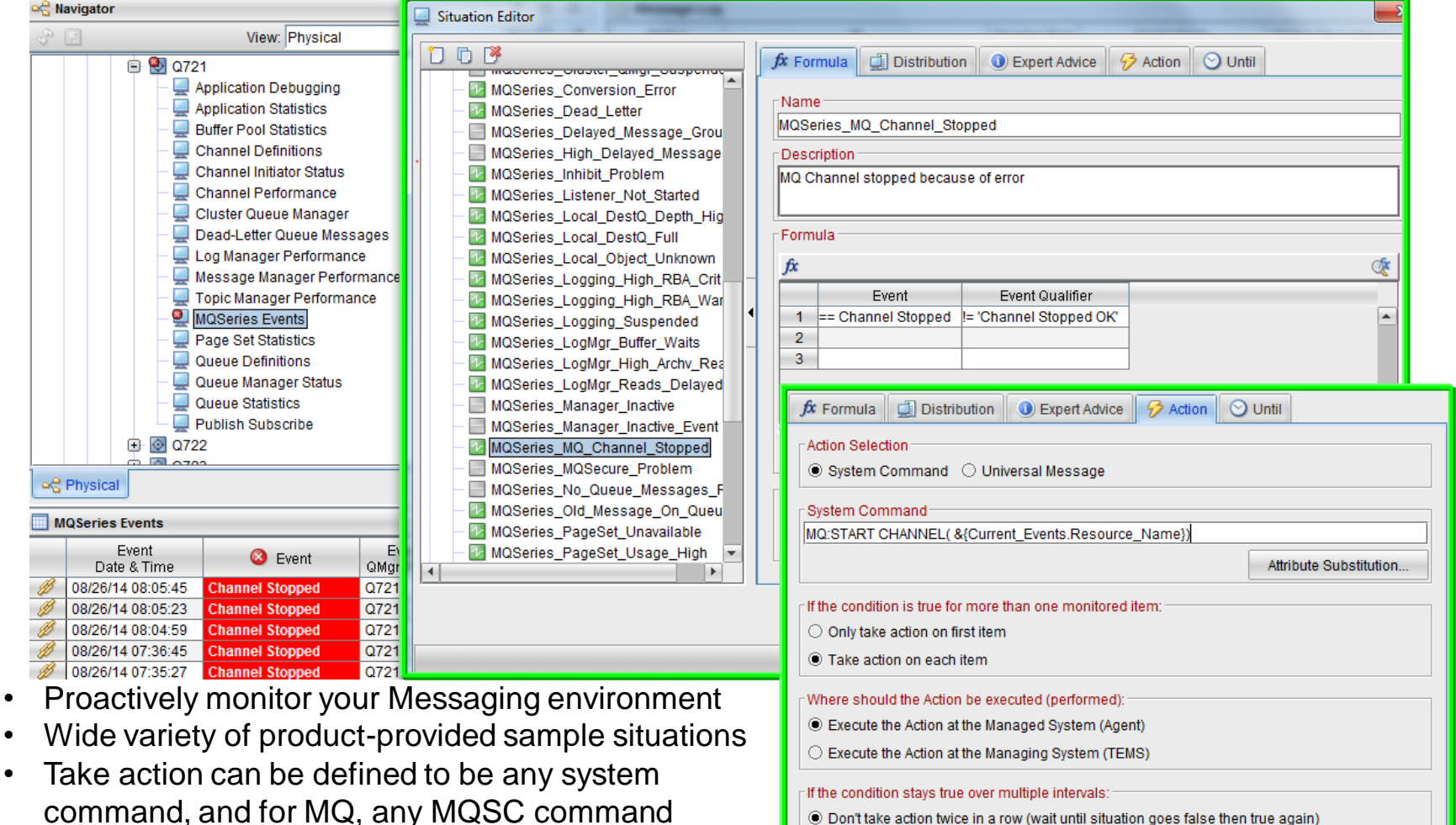

• Both TEP and Enhanced 3270UI have event consoles

# OMEGAMON XE for Messaging - Brief Overview Historical data for reporting, trending, and analysis

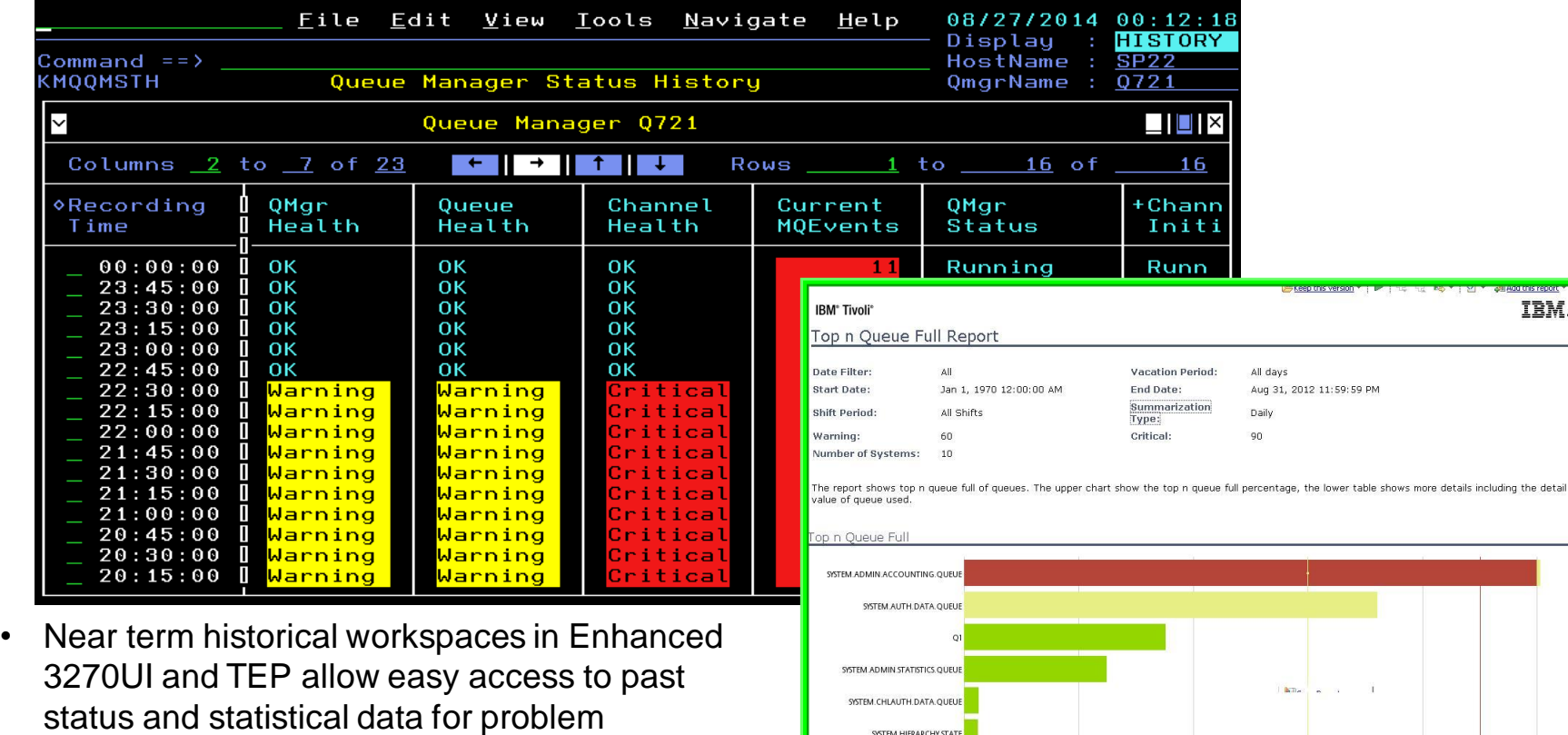

SYSTEM. HIERARCHY STATE SYSTEM.RETAINED.PUB.QUEUE SYSTEM. CLUSTER. REPOSITORY. QUEUI

rank

 $\mathbf{1}$ 

 $\overline{2}$ 

 $\bullet$ 

Queue Name

SYSTEM.ADMIN.ACCOUNTING.QUEUE

SYSTEM.ADMIN.ACCOUNTING.QUEUE

SYSTEM.AUTH.DATA.OUEUE

• Messaging data can go to the Tivoli Data Warehouse, and Tivoli Common Reporting with Cognos can be used to create and automate performance and availability reports

QMgr Name

QM710

OM71

OM71

% Full (Average

 $100$ 

72.59333333

 $72$ 

Top n Queue Full(%) Host Name

v52540078ab28

WIN-ESFVF4C1QDA

WIN-ESFVF4C10D

determination

#### OMEGAMON XE for Messaging - Brief Overview

#### Same monitoring solution across platforms

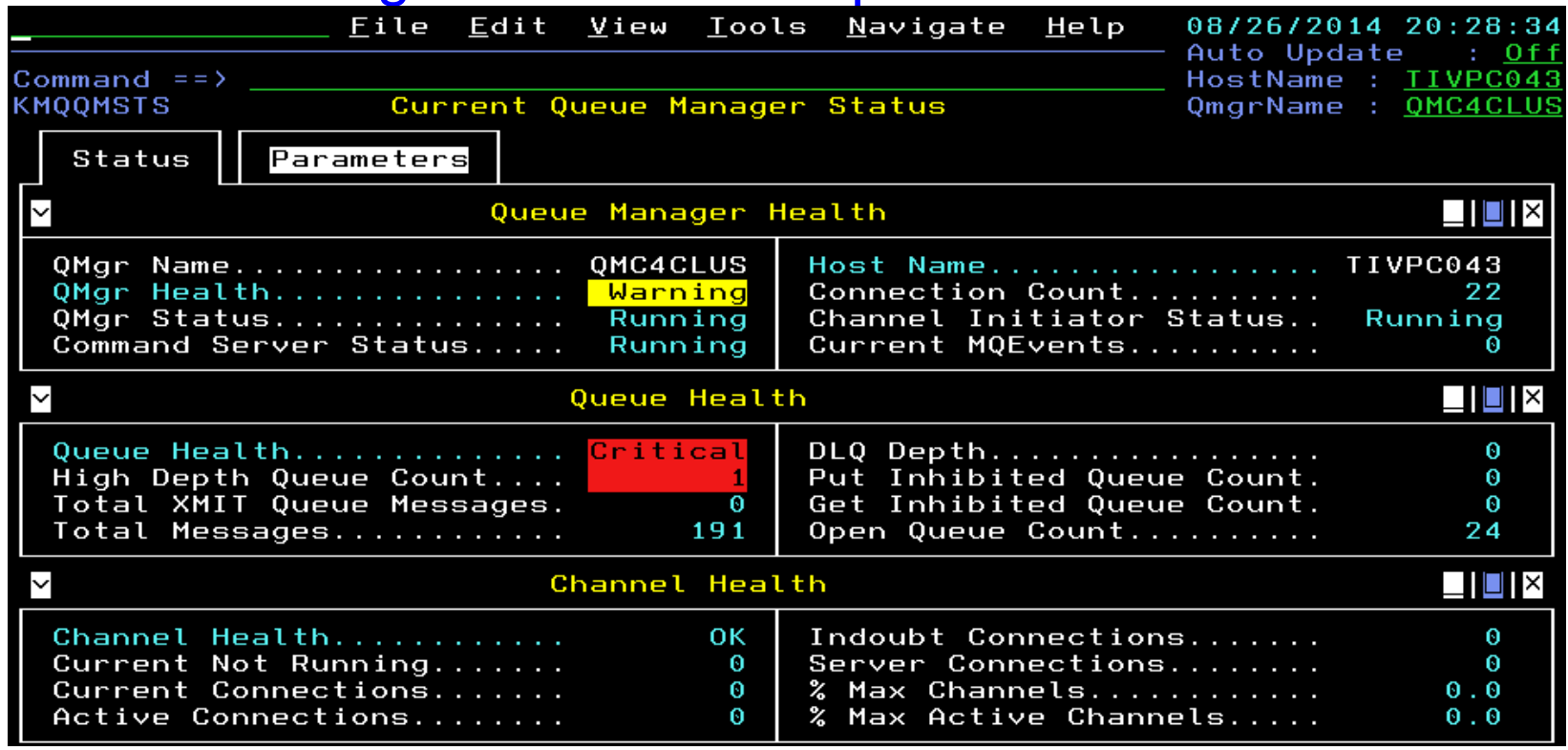

- Even in the z/OS Enhanced 3270UI, you can monitor your distributed platform queue managers
- Just zoom on any white field for more data on any item impacting the health of your queue manager
- Common attributes are available for all platforms for monitoring queue managers, queues, channels, application connections, MQ events, messages, MQ clusters, brokers, message flows, and more…
- Messaging agents on distributed platforms are available in ITCAM for Applications bundle product
- Remotely monitor MQ Managed File Transfer environment on z/OS from agent in that bundle

# *What's New in v7.3*

*Capitalware's MQ Technical Conference v2.0.1.5*

# OMEGAMON XE for Messaging v7.3 - What's New Increased problem determination capability

- Understand information related to when the problem began with Enhanced 3270 User Interface Near-Term-History
	- Easily see when a queue depth began to rise, and select for details

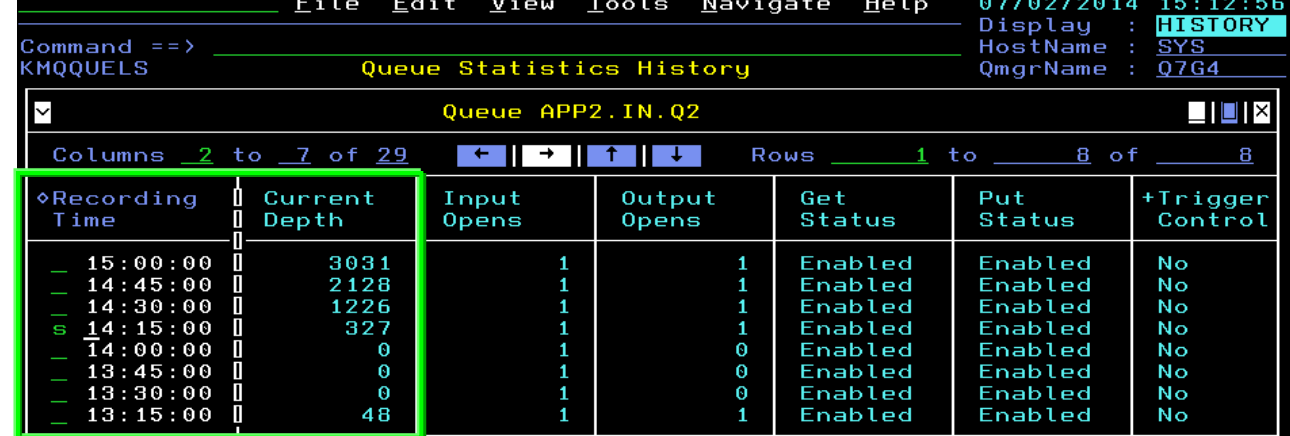

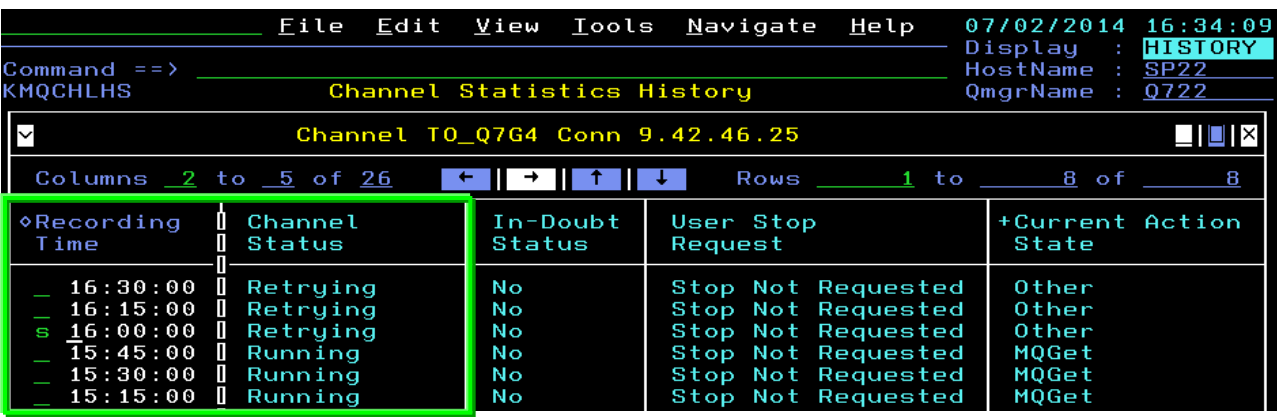

**Effortlessly** explore data around when a channel goes into retry status

# OMEGAMON XE for Messaging v7.3 - What's New Increased problem determination capability

- Configure Near-Term-History collection for MQ attribute groups directly in the Enhanced 3270 User Interface
- Summary and detail Enhanced 3270UI workspaces support historical problem determination and trending analysis for the following objects:
	- Queue Managers
	- Queues
	- Channels
	- Applications, if enable Application Statistics, which also includes:
		- Application Transaction/Programs
		- Application Queues
	- Buffer Manager (Buffer Pools)
	- Log Manager
	- Message Manager
	- Topic Manager
	- Page Sets

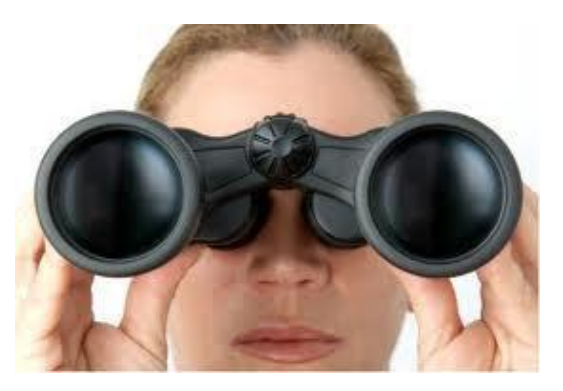

# OMEGAMON XE for Messaging v7.3 - What's New Reduced time-to-resolution of problems

- Quickly view CICS or z/OS Enhanced 3270 User Interface embedded data for applications or queues, with automatic detection of application type
	- MQ workspace includes relative CICS or z/OS monitoring data
	- Click on any white field name to zoom to workspaces in the other OMEGAMON
	- **Easily navigate** forward and backward among the workspaces

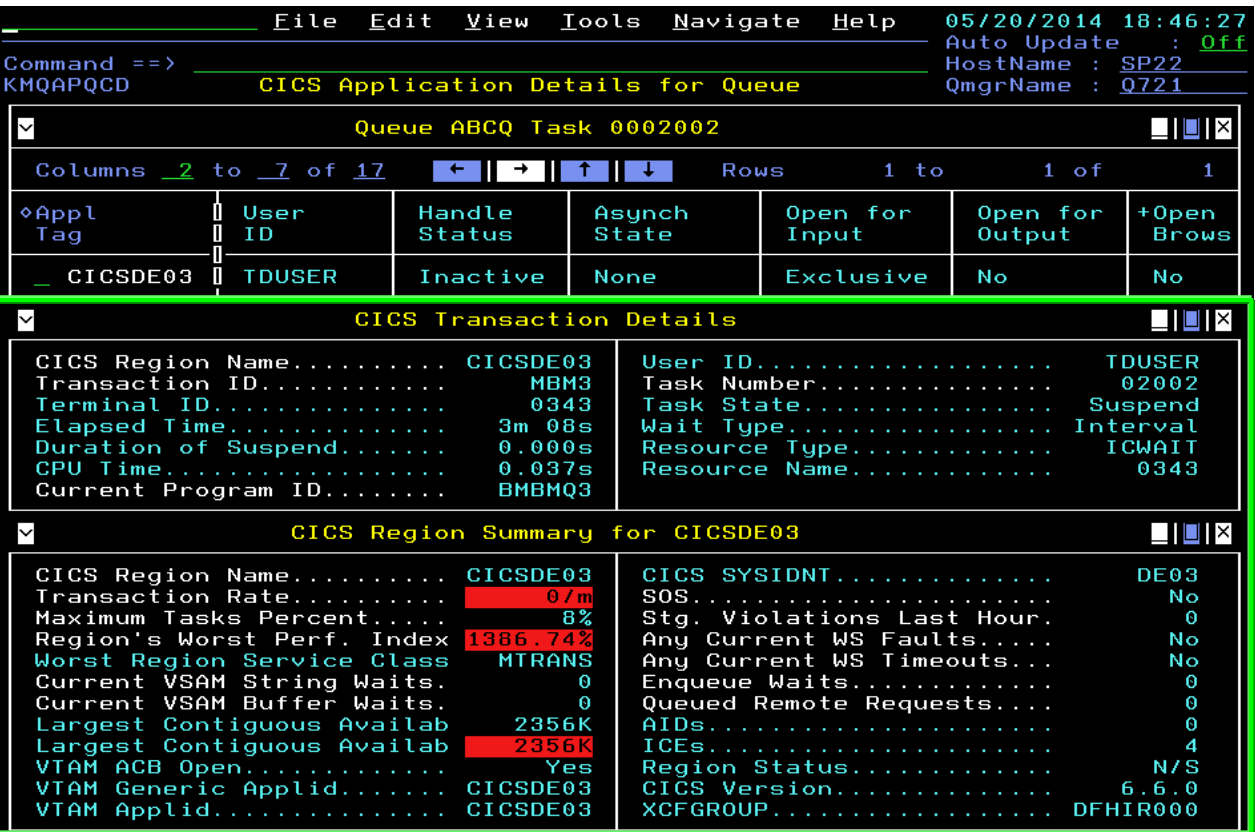

#### OMEGAMON XE for Messaging v7.3 - What's New Reduced time-to-resolution of problems

• Directly access queue manager z/OS address space monitoring data in Enhanced 3270 User Interface workspaces for both MSTR and CHIN

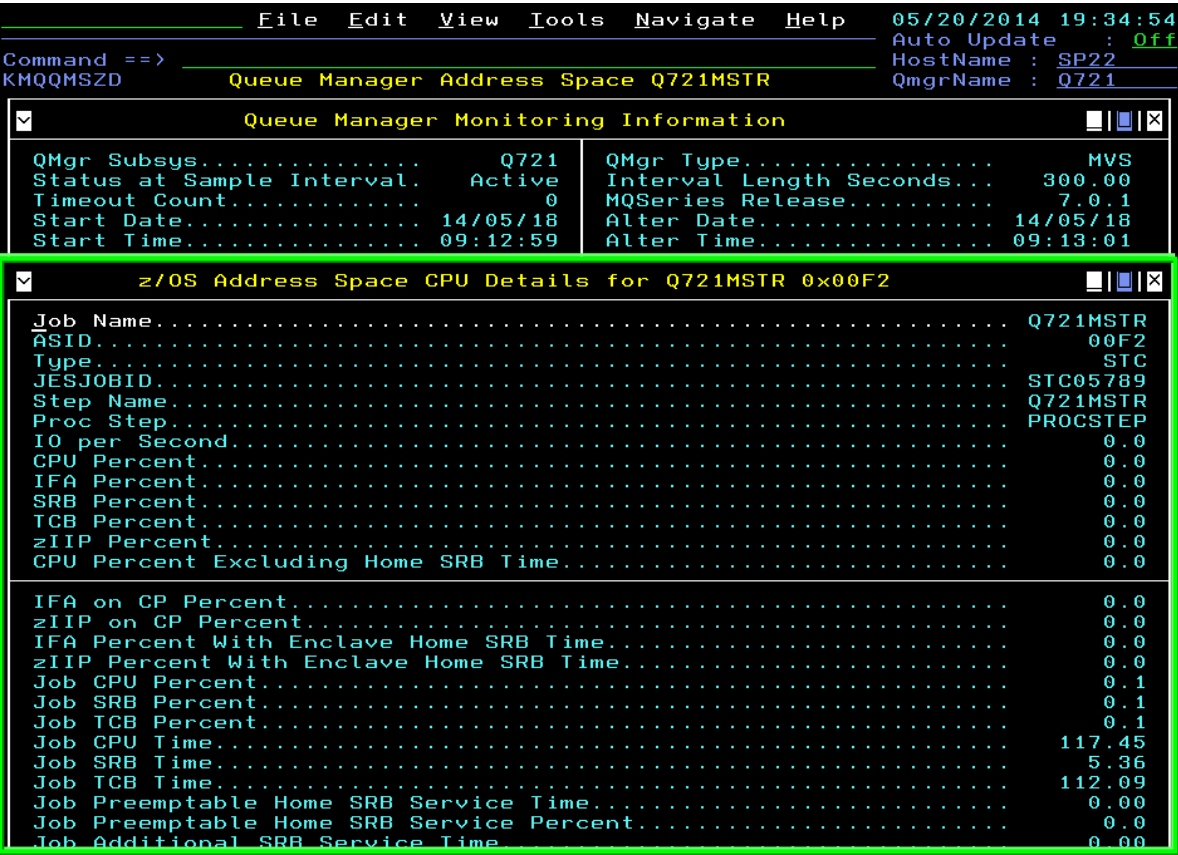

- Zoom from Current Queue Manager Status to this MQ workspace with z/OS CPU monitoring data
- Zoom on Job Name for direct access to the following z/OS options:

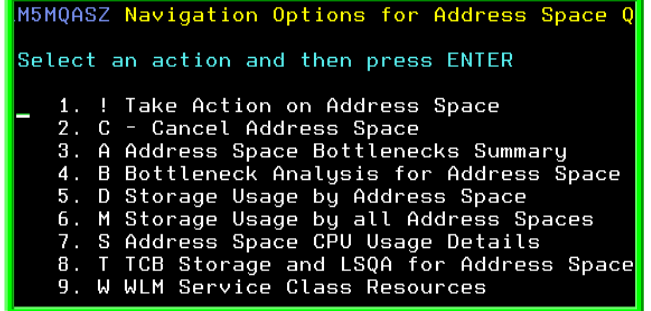

# OMEGAMON XE for Messaging v7.3 - What's New Reduced time-to-resolution of problems

Command

• Immediately display any MQ data available with MQSC display or ping commands from most MQ workspaces in the Enhanced 3270 User Interface

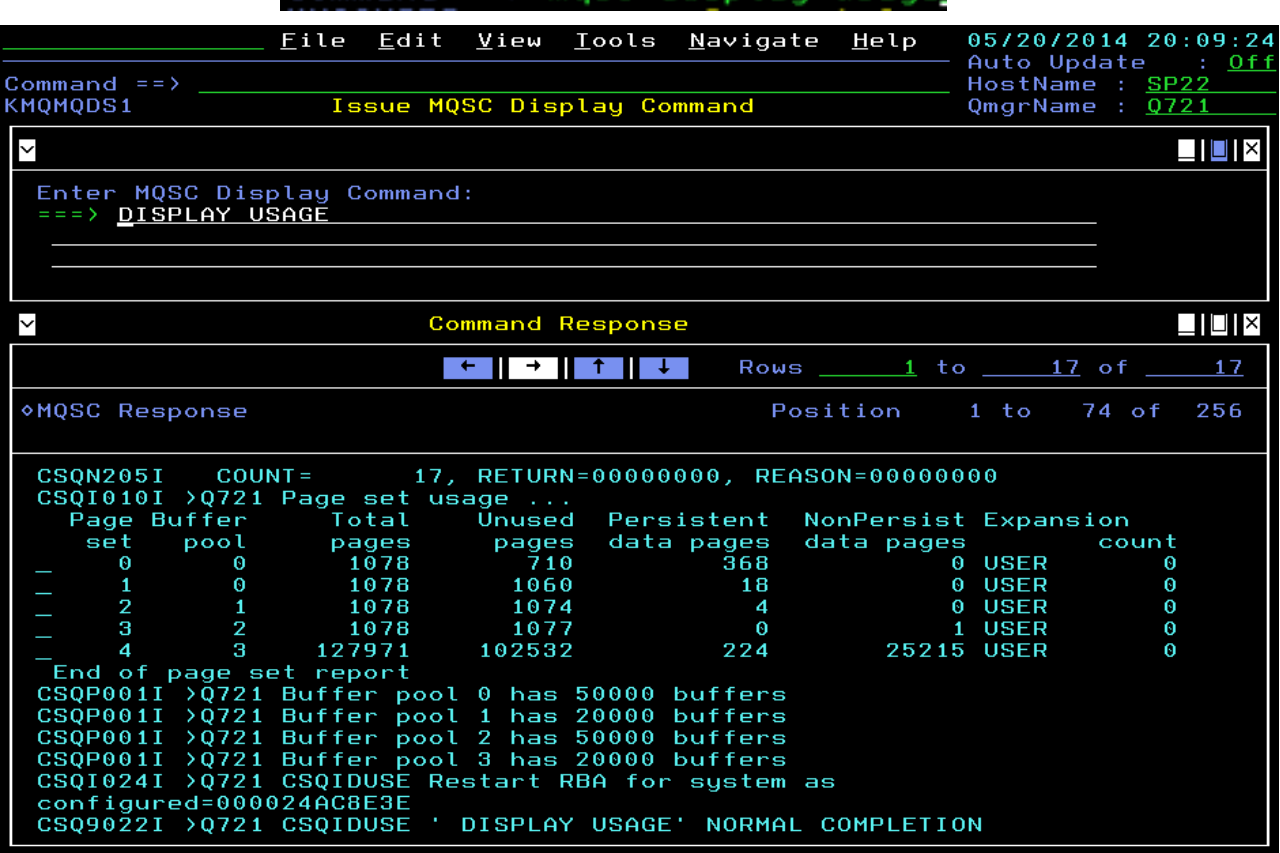

*Capitalware's MQ Technical Conference v2.0.1.5* <sup>16</sup>

# *IBM MQ Monitoring*

*Capitalware's MQ Technical Conference v2.0.1.5*

#### IBM MQ Monitoring Summary

 Are all the MQ resources in your enterprise performing as expected for your messaging applications?

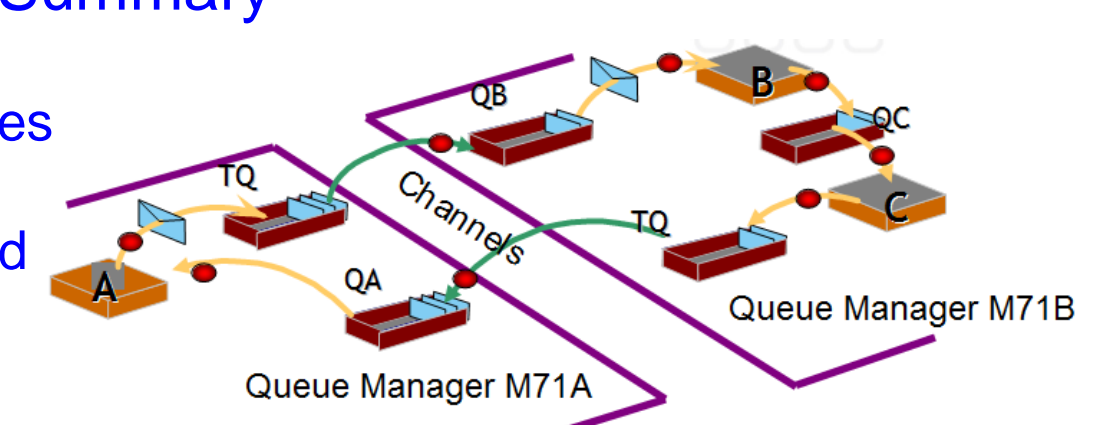

- Queue manager availability, health and performance
- Queue status, usage and statistics
- Channel status and performance
- MQ event monitoring and archival
- Application connections and topology
- Buffer pool, page set, message manager, log manager and topic manager statistics
- Pub/sub topics and subscriptions and topology
- Application (MQI monitoring) statistics
- Dead letter queue and message manipulation
- Queue sharing group status
- MQ cluster monitoring
- Supports ITM features with historical reporting, situations, event forwarding, and take-action

#### Queue Managers

#### **General queue manager health assessment is based several factors such as:**

- Availability of queue manager, channel initiator, command server
- ▶ Queue health related to high queue depths, transmission queues with messages, dead letter queue messages, and put or get inhibited queues
- Channel health related to current channels not running, percent active or current channels too close to maximums, in-doubt channels, and high numbers of client connections
- **Parameters can be set to pass overrides to defaults used by the agent for health assessment so that the agent can assess as desired by user or site**

#### **Historical recording allows assessing general health and status changes over**

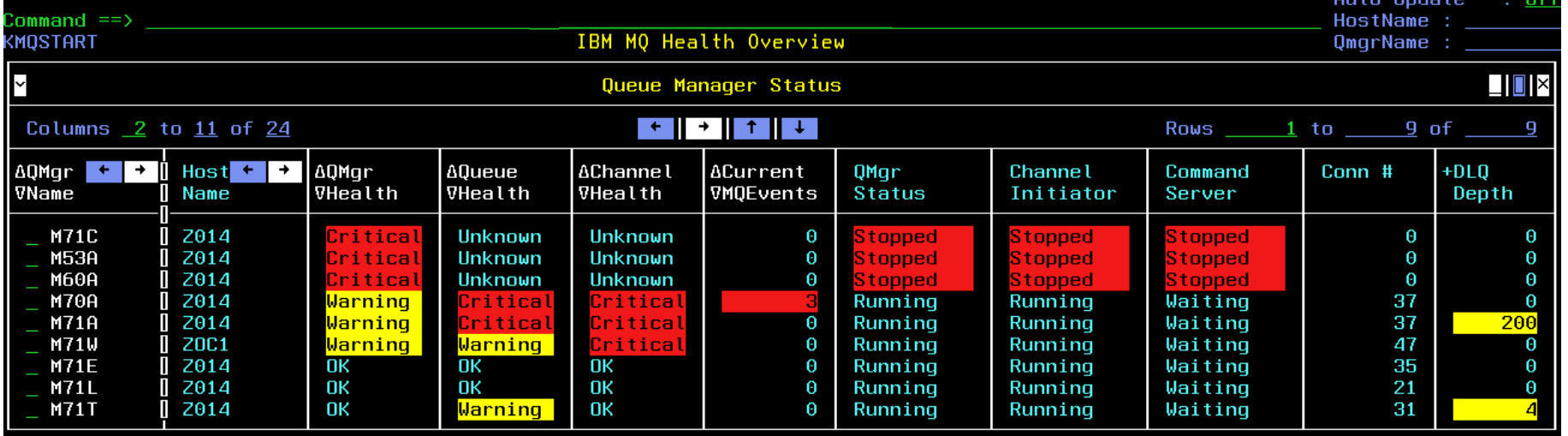

■ Select a queue manager on the health overview to see its health indicators more **clearly in Current Queue Manager Status, then zoom from any white field to get to more information supporting that field; note that the health overview also has a full list of options to get to all the various data**

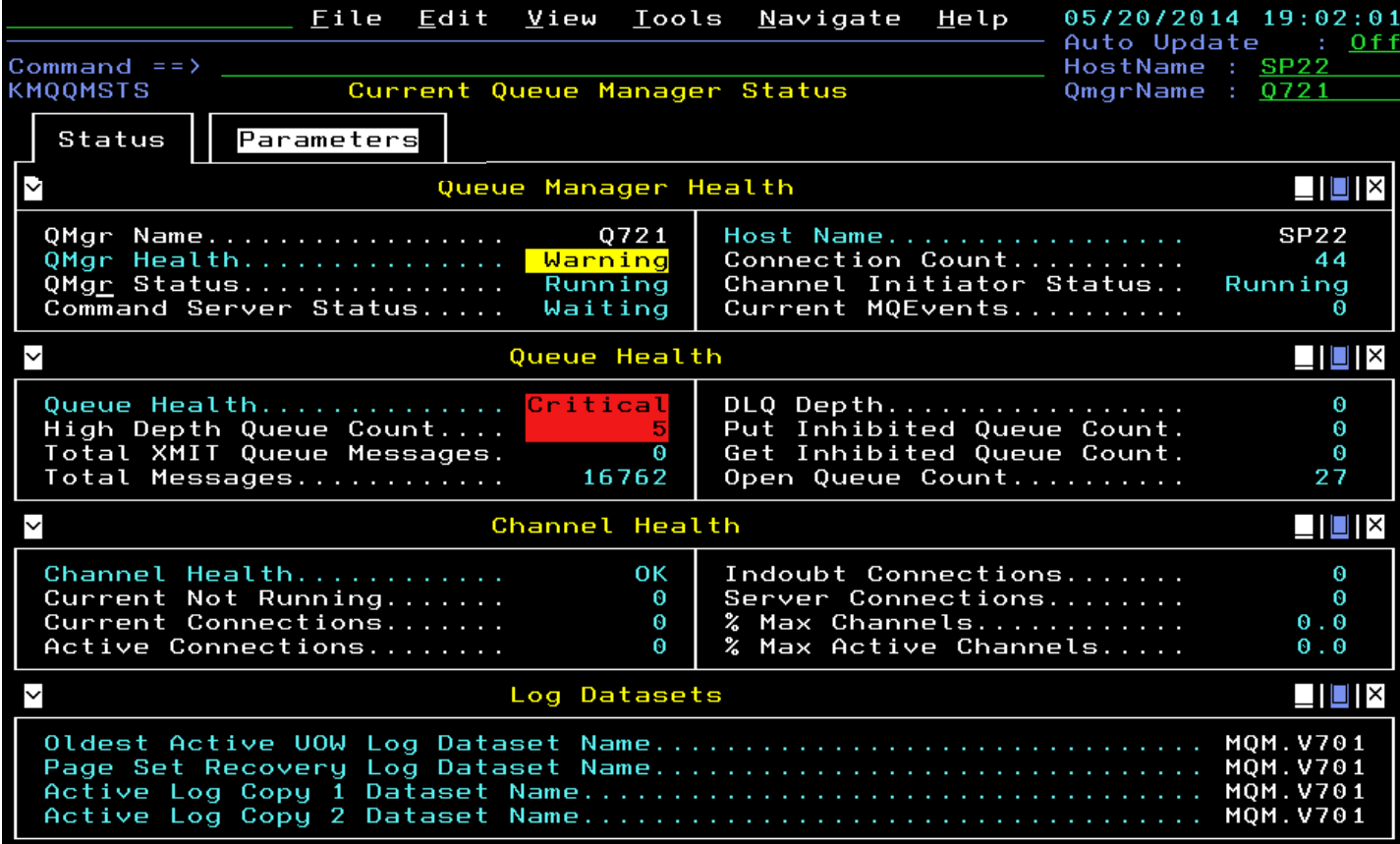

■ Zoom from QMgr Status to go to the workspace allowing direct z/OS address **space monitoring for the queue manager master address space**

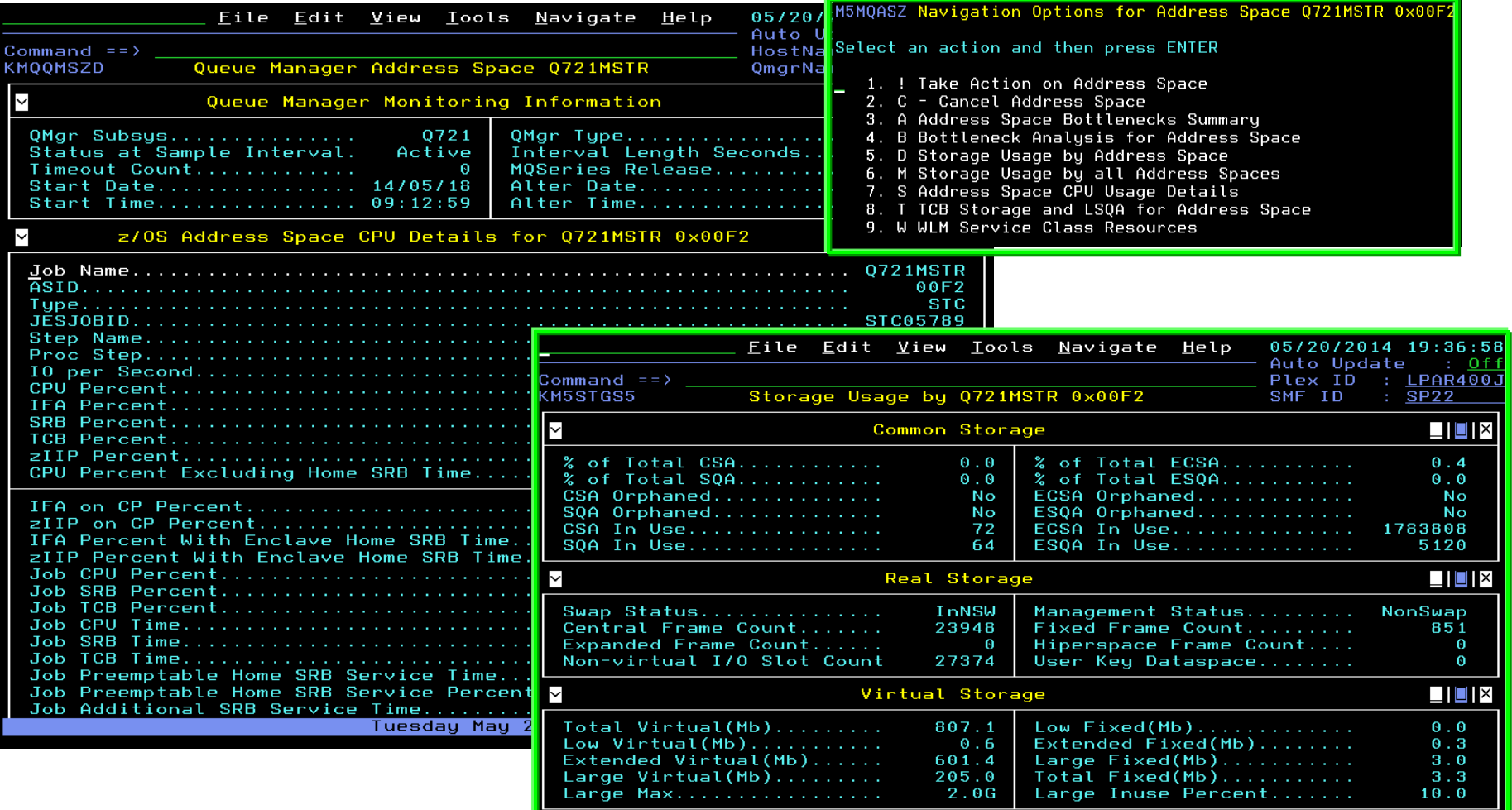

■ Zoom from Channel Initiator Status to the workspace about the channel initiator, **then additional zoom field Chan Init Active goes to the same z/OS address space monitoring for the channel initiator address space**

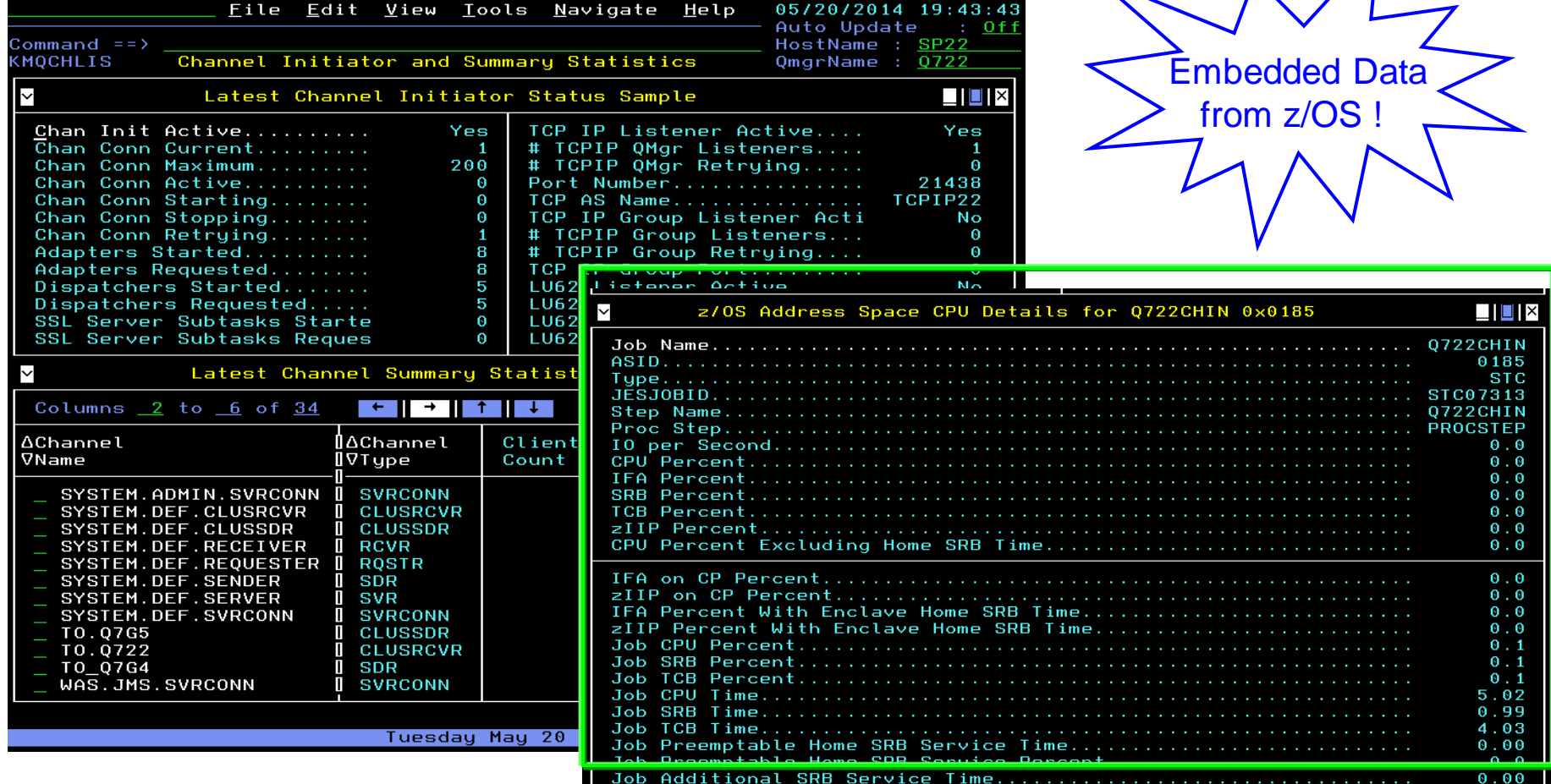

- **Many queue managers in the enterprise can make the health overview list quite long, so use the find command to narrow the list**
- Select any row in the resulting list to get to the Current Queue Manager Status **workspace, which leads to all data available for the queue manager**
- The find command for an exact queue manager name leads directly to that **workspace instead of the following list**
- **Find commands can be used from most MQ workspaces, and if you do not remember syntax, just enter "find"**

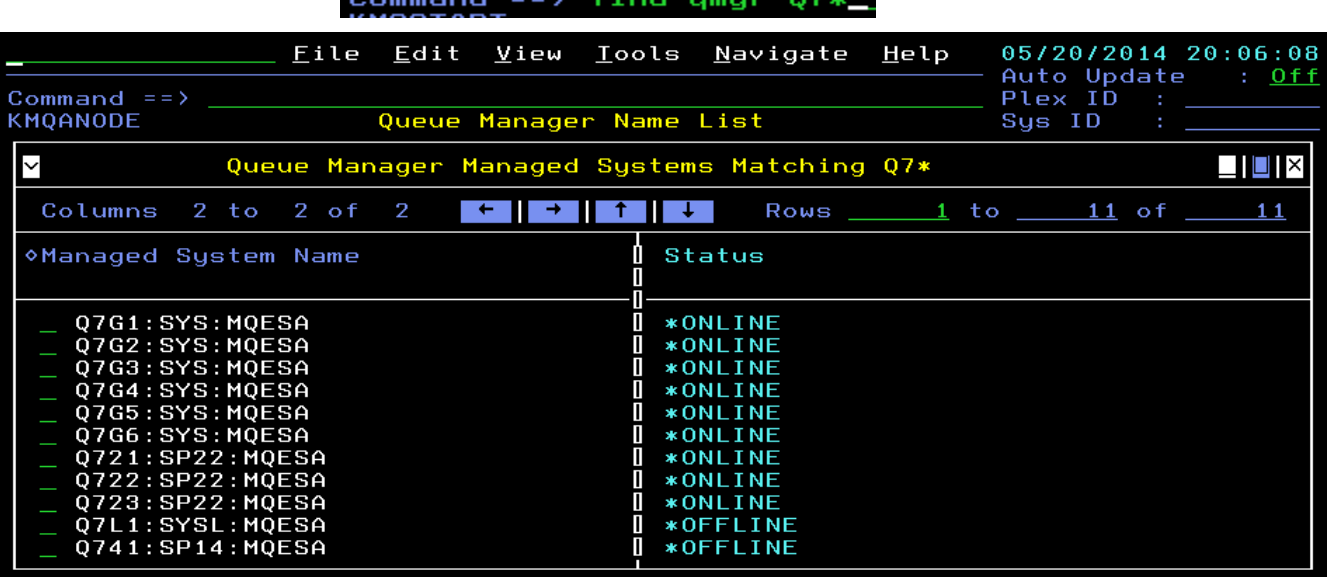

- **Both TEP and the Enhanced 3270UI can access the same sets of monitoring data**
- **The user interfaces are quite different in style and focus**

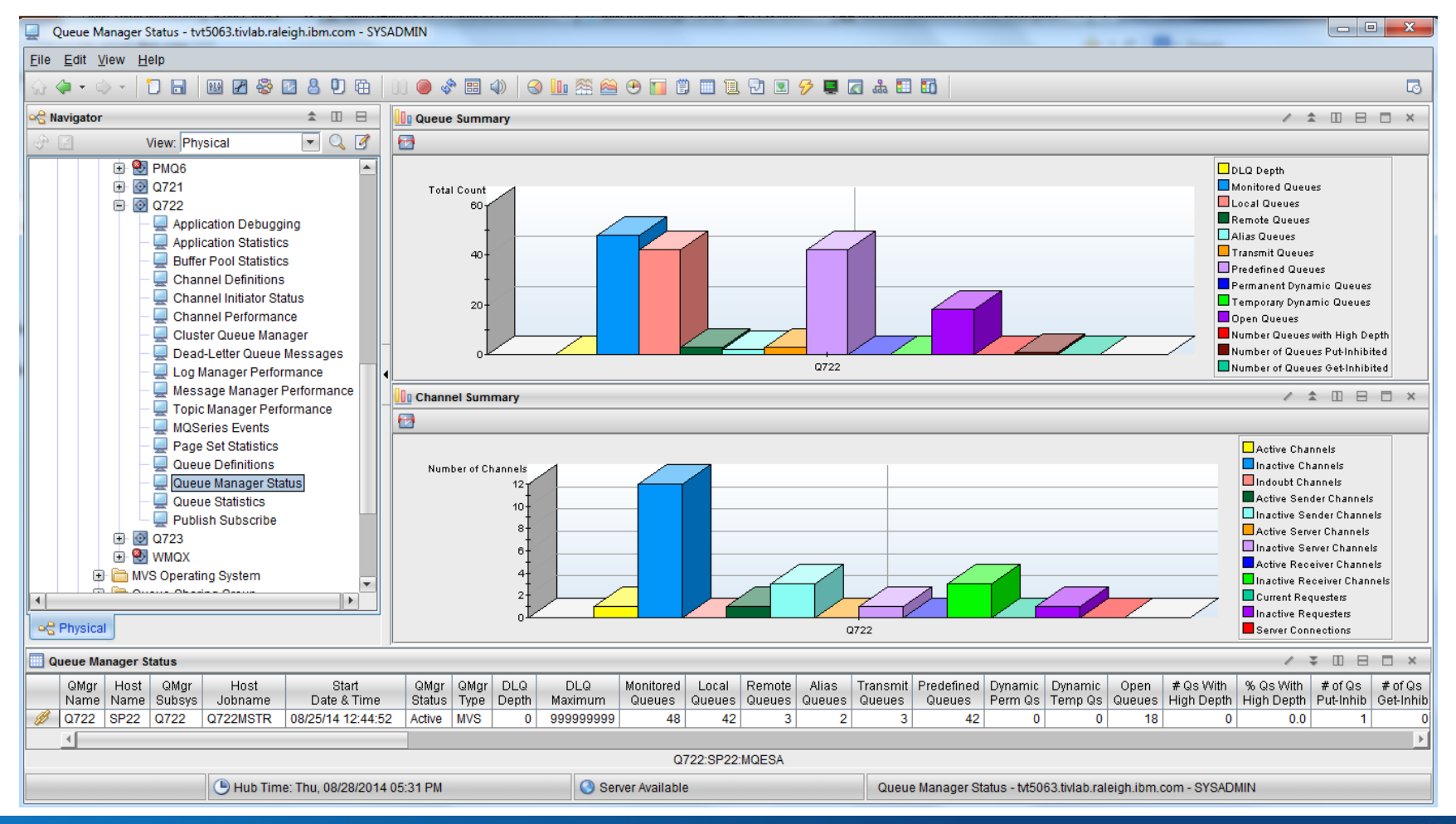

#### *Capitalware's MQ Technical Conference v2.0.1.5* <sup>24</sup>

#### **Queues**

 **Queues with high depth are determined by default based on the high depth threshold set for the queue, but queues with any depth may also be of interest for further exploration**

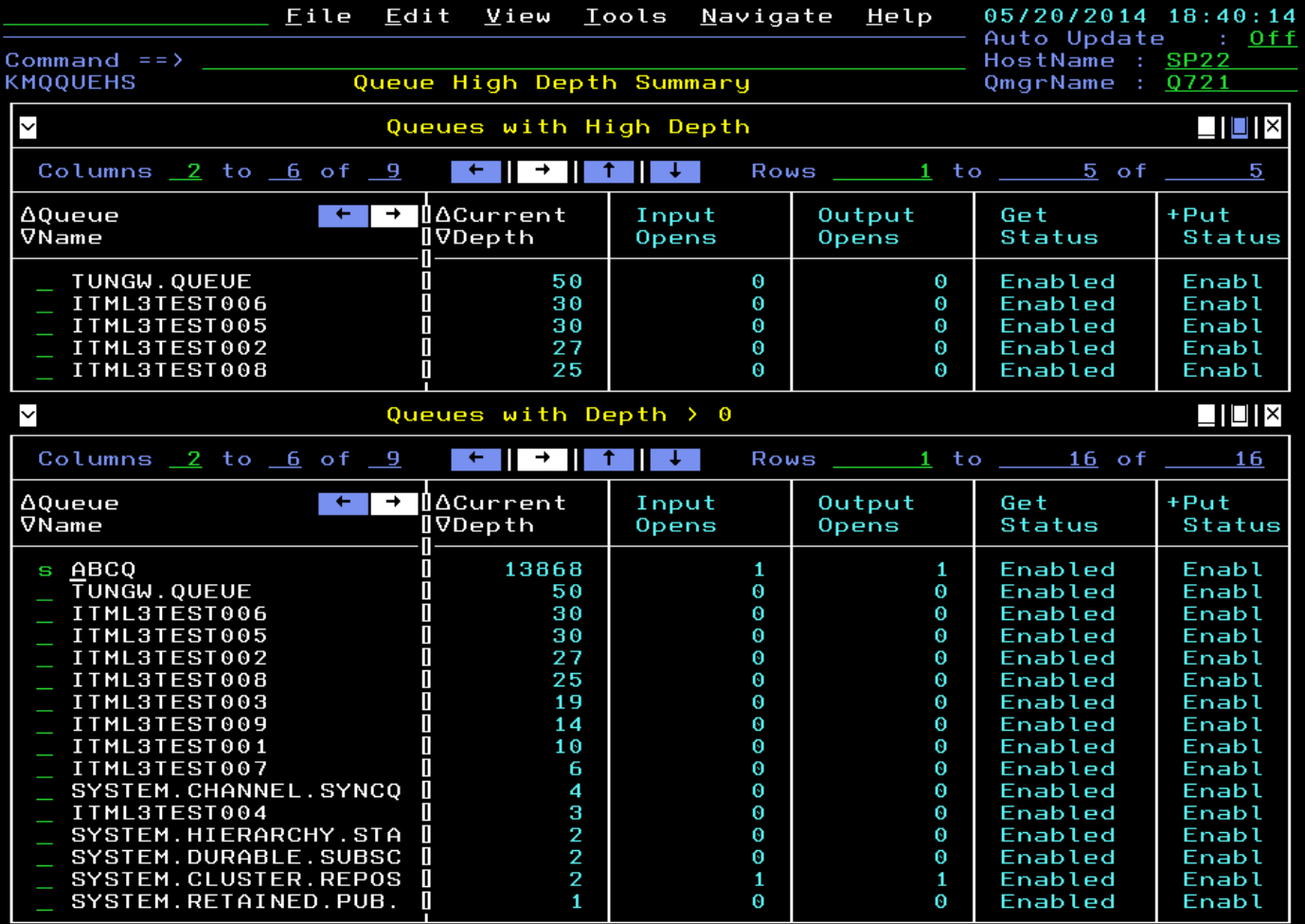

- Select a queue to see real-time queue status, including oldest message age on the **queue and several other interesting attributes (some attributes must be enabled in queue manager with MONQ setting)**
- **Applications with the queue open are also shown, this one has a batch application putting messages to it and a CICS application getting messages from it**

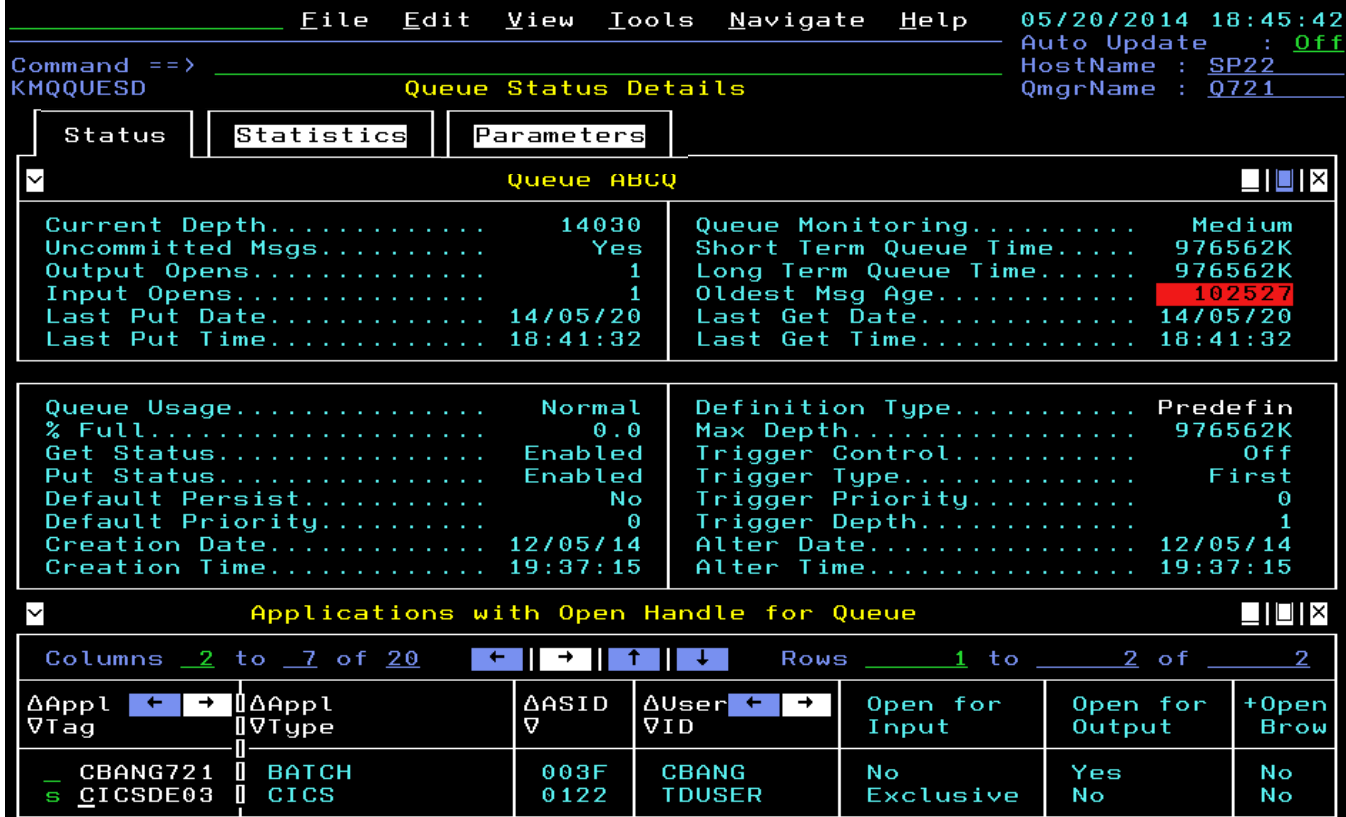

 **Select the CICS application using the queue for direct access to CICS monitoring of it; zoom on any white field for more details in the CICS product workspaces**

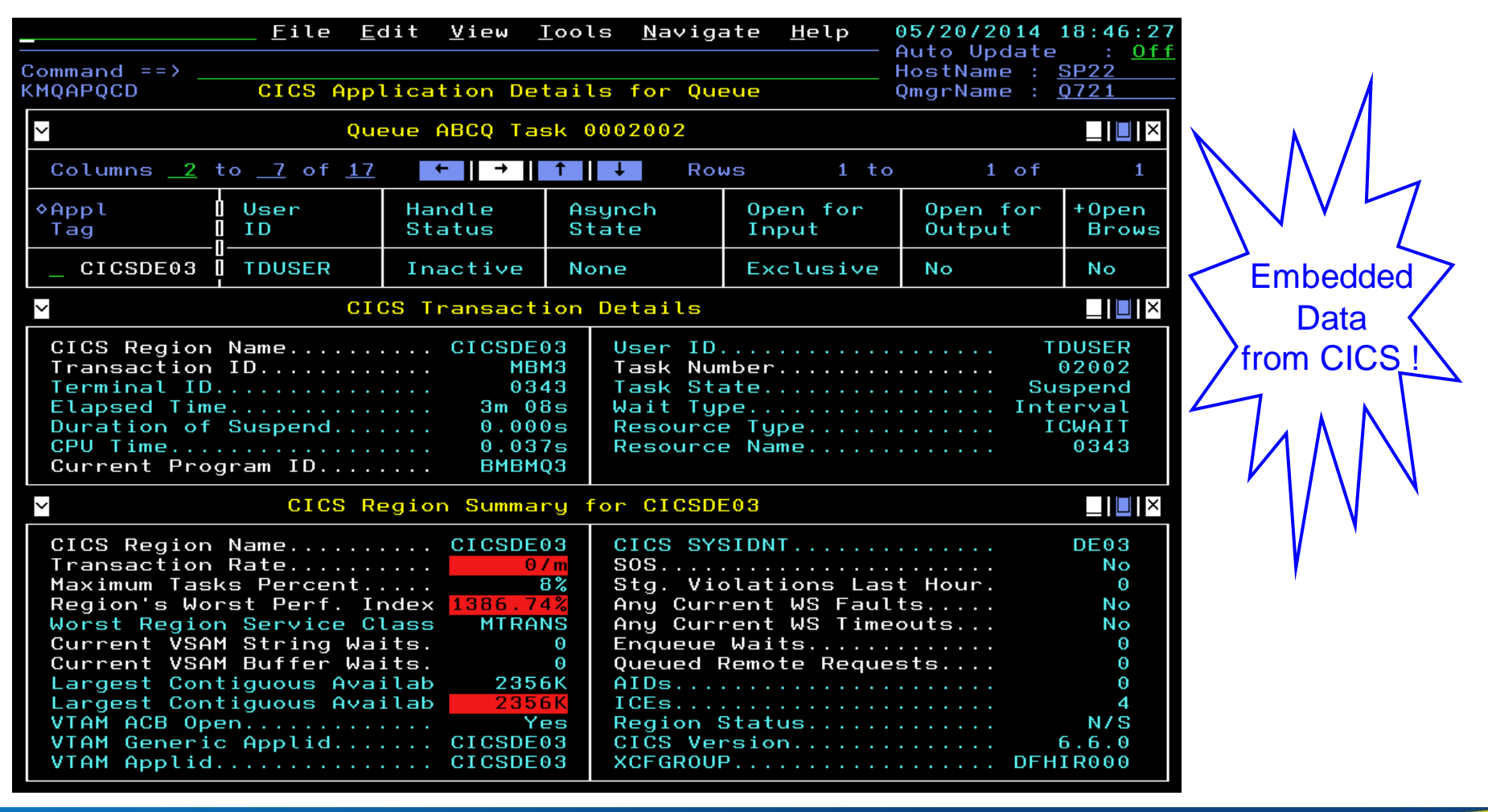

■ Select the batch application using the queue for direct access to z/OS monitoring **of it; zoom on Job Name field for various options for z/OS address space** 

**workspaces**

Embedded **Data** from z/OS<sup>1</sup>

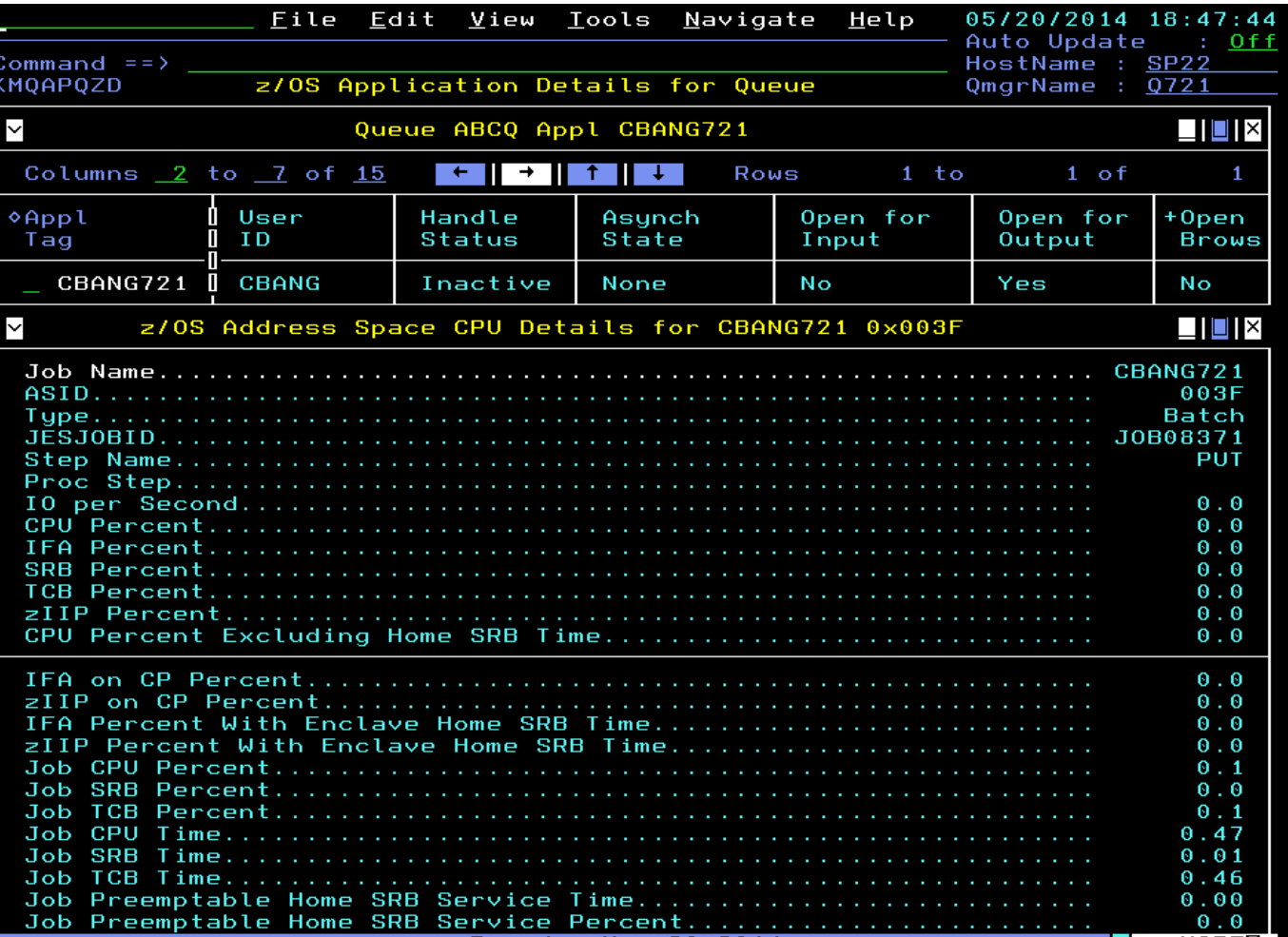

■ Besides looking at queues with a depth, there are several ways to list queues by **zooming from Current Queue Manager Status, but also you can find any queue in the enterprise easily...**

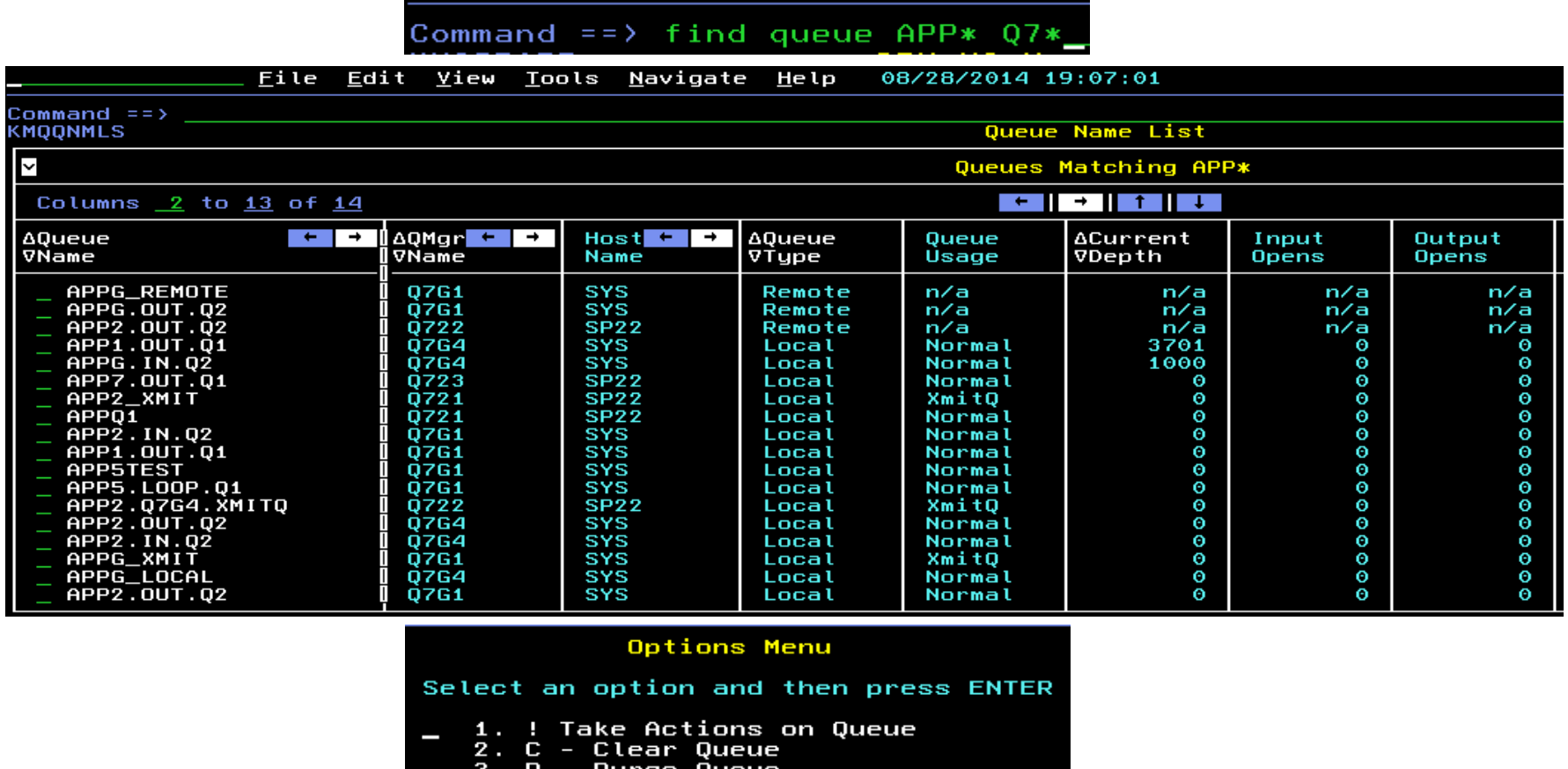

- 
- Queue Statistics History 4.
- R Recent Queue Statistics 5.
- 6. S Queue Status Details

**The H option for History available from any list of queues allows going back in time to determine issues, like when a queue depth began to rise**

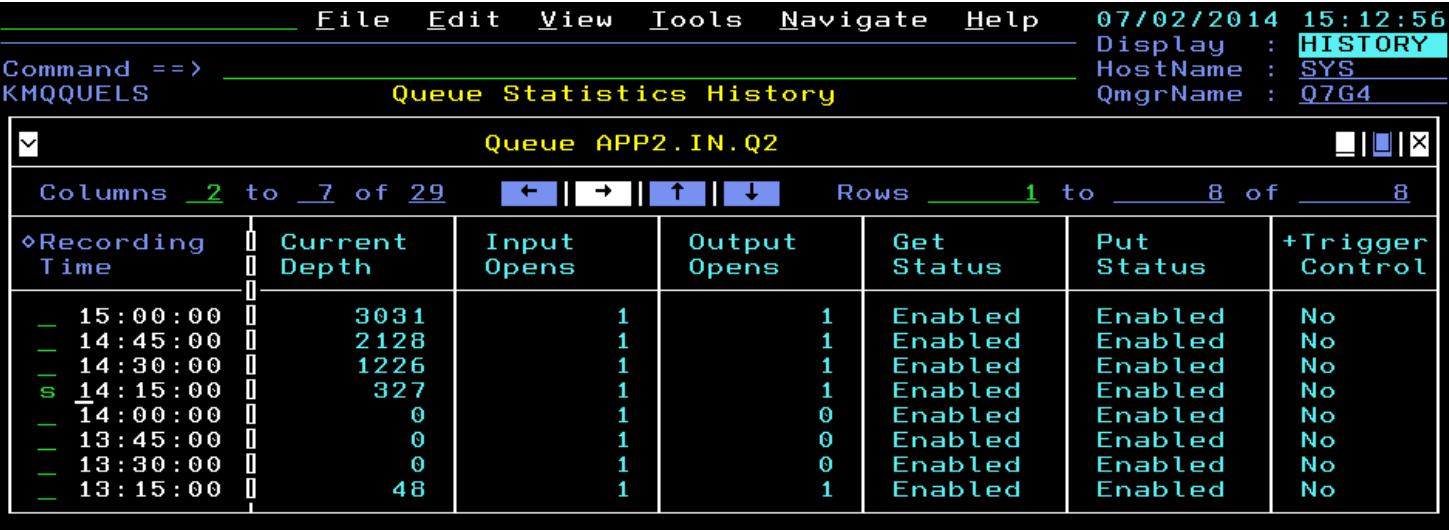

**If needed, the history timespan can be changed from the 2 hour default using a View menu option**

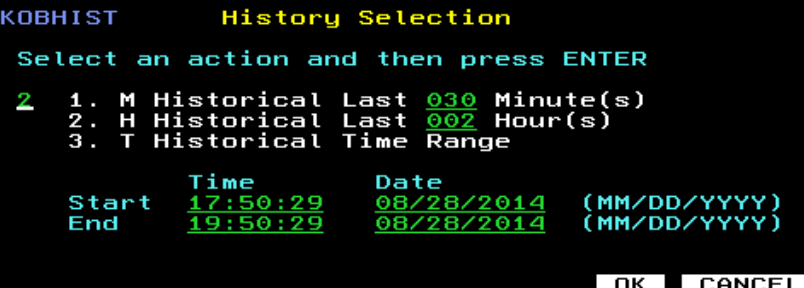

- **Transmission queues usually should not have messages remaining on them**
- **Applications with queues opened for output may be the ones impacted most by a channel issue causing a transmission queue to have depth**

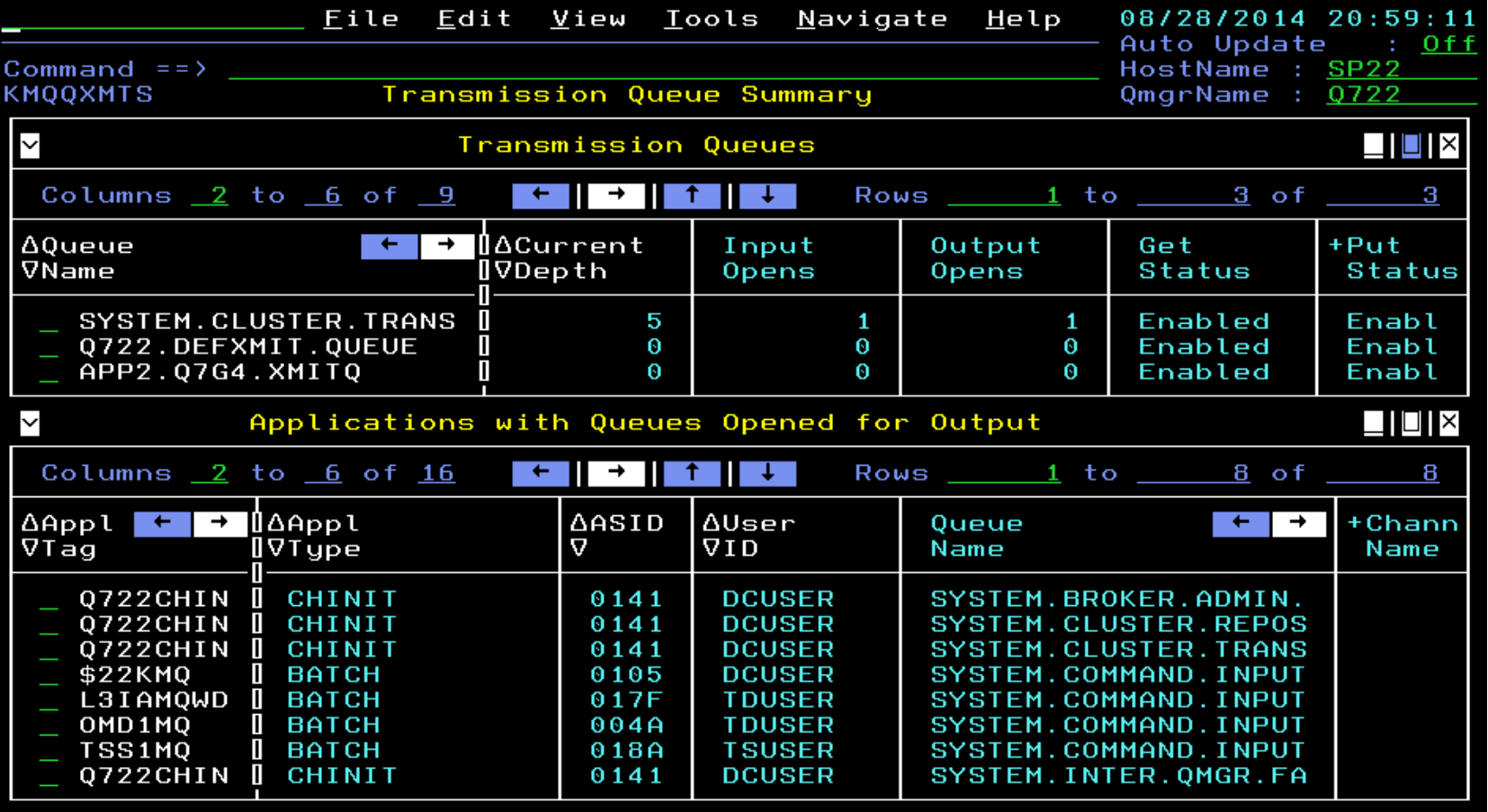

 **Select a transmission queue for detailed status, and immediately see the associated channel and its status, which is selectable for further details**

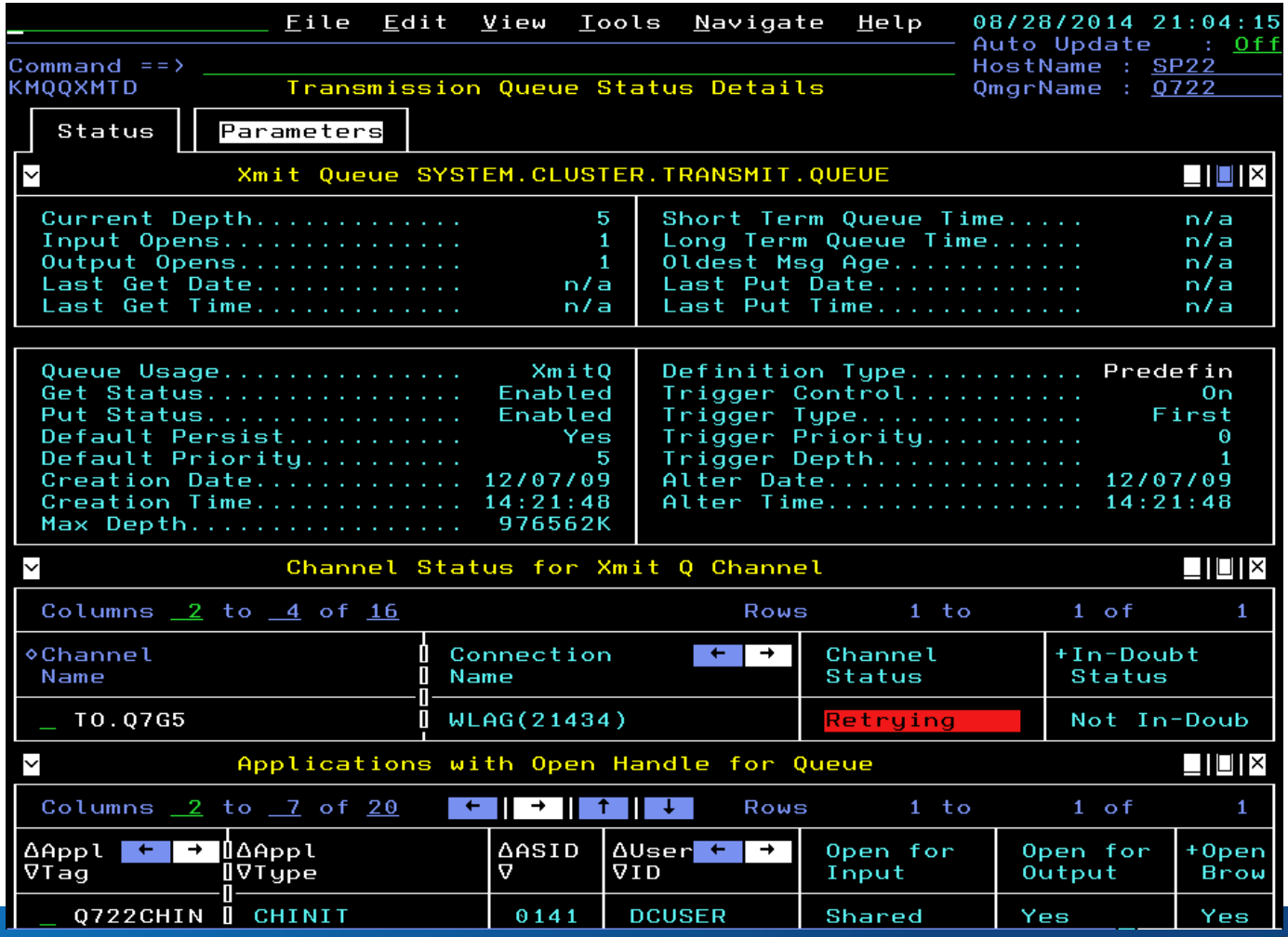

- **Regularly sampled queue statistics are available in both TEP and the Enhanced 3270UI**
- **Recent interval samples also are available for determining very recent trends**
- **Historical statistics are based on the sampled data, and where applicable, the attributes are summarized over the historical interval**

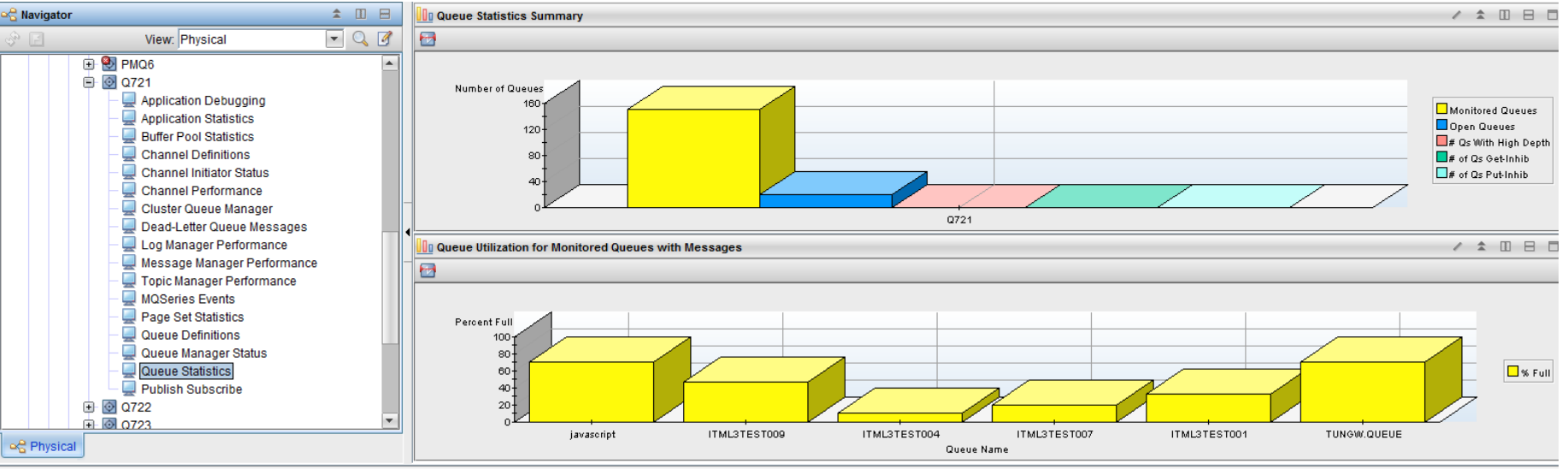

#### Queue Statistics for Monitored Queues with Messages

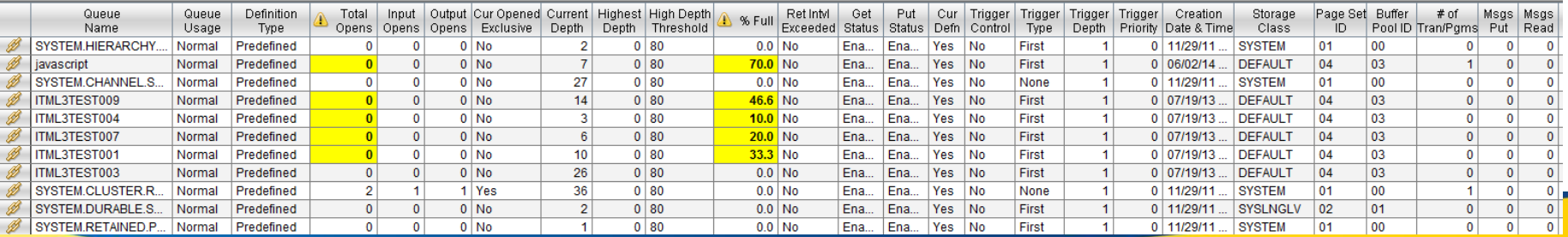

#### *Capitalware's MQ Technical Conference v2.0.1.5* <sup>34</sup>

#### **Channels**

- **Channels that are not in running status, especially current channels that have been started, may imply application communication is not occurring as expected**
- **The Channel Not Running Summary quickly identifies any channels not in running status**

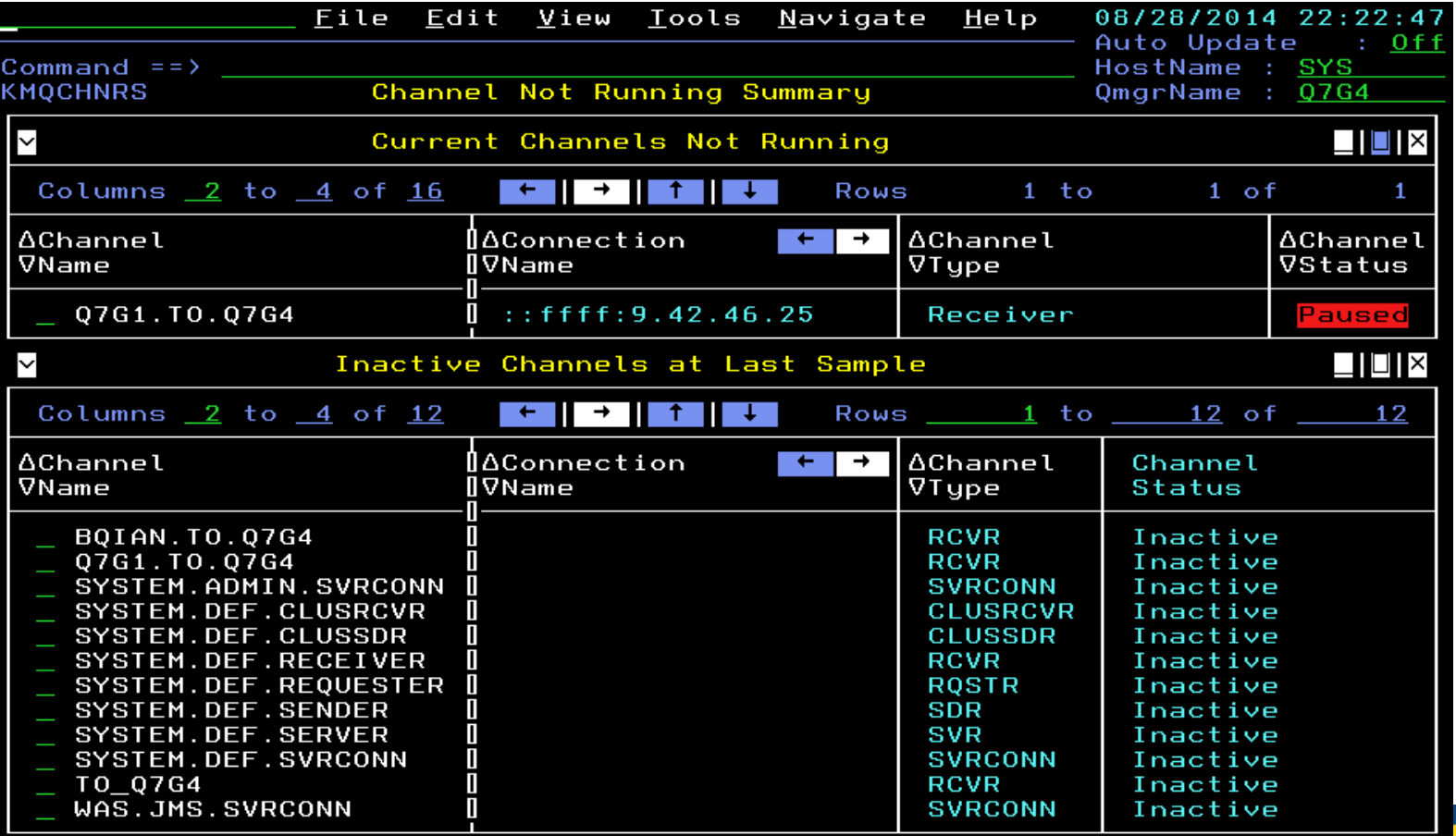

■ Select the channel for channel status details, including the status of the remote **queue manager and channel status on that side, if applicable for the type of channel**

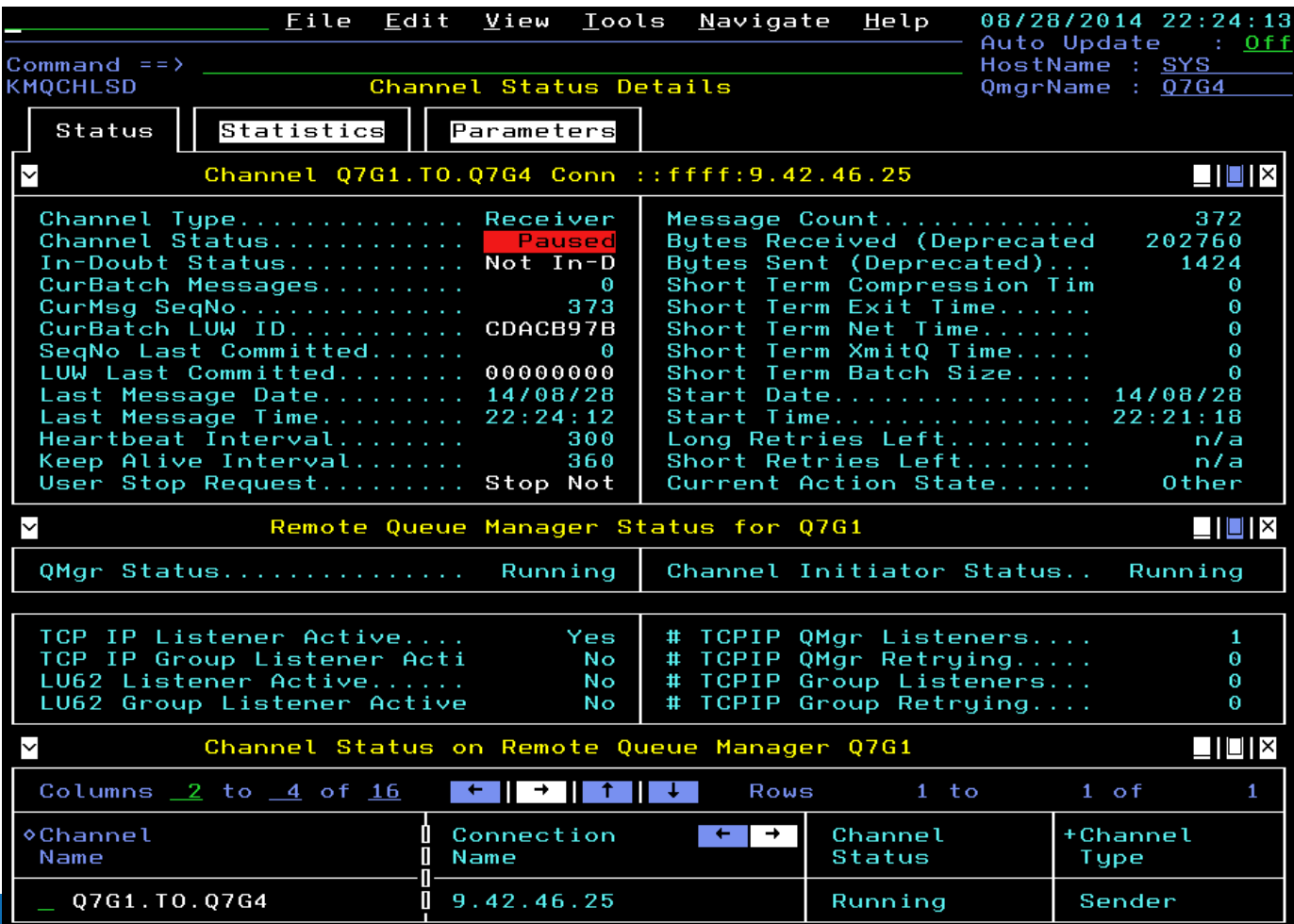

**The channel issue may also have been caught due to the rising depth of the transmission queue associated with the sending side**

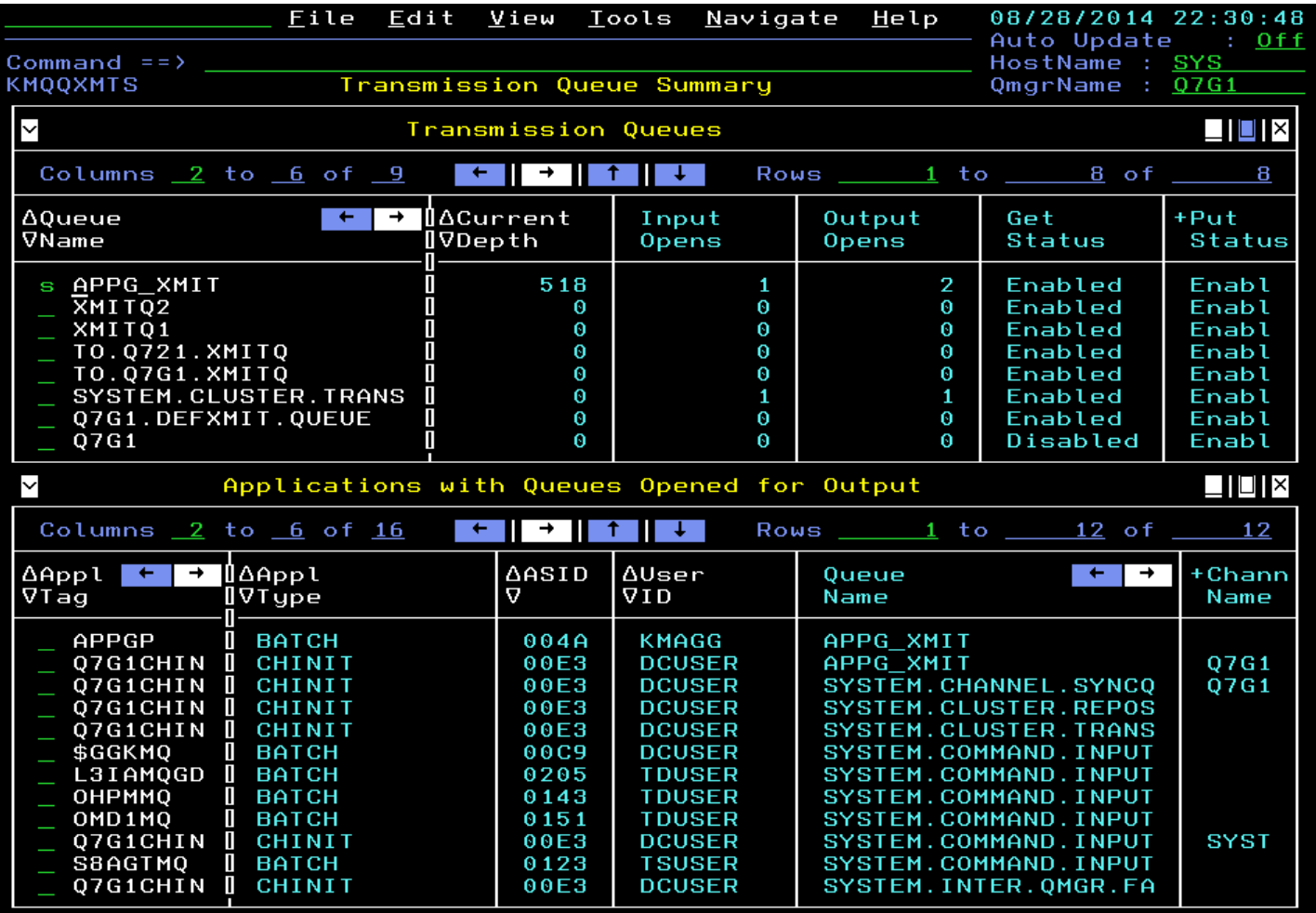

**Selecting the transmission queue for details, the channel status of running for the sender channel does not explain the rising queue depth problem, but….**

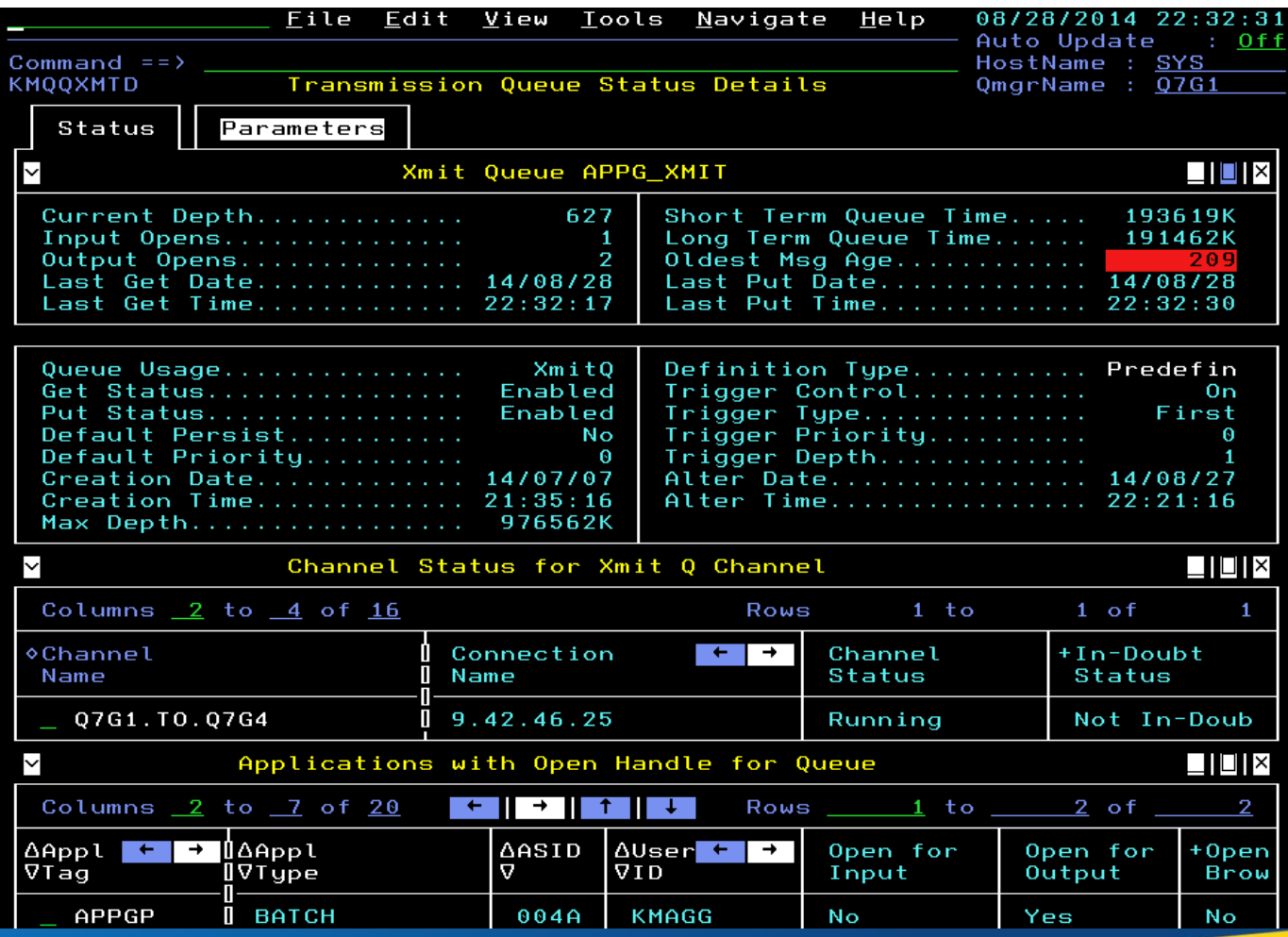

#### *Capitalware's MQ Technical Conference v2.0.1.5* <sup>38</sup>

 **Selecting the channel for more details shows that the receiving side queue manager seems healthy, but the receiver channel is paused so messages remain on the xmit queue**

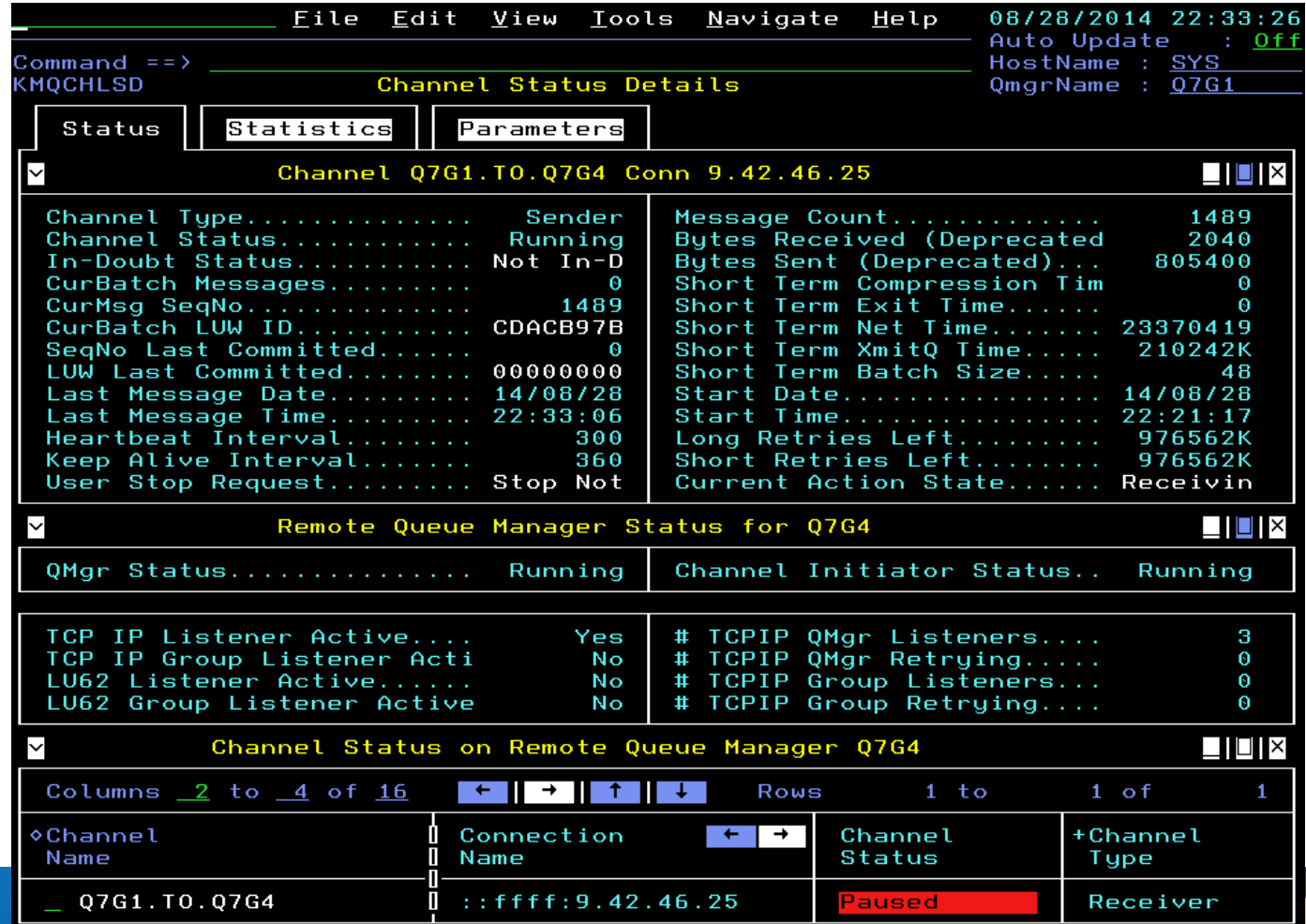

*Capitalware's MQ Technical Conference v2.0.1.5* <sup>39</sup>

■ Looking for health issues on the receiving queue manager, there is a queue with **high depth; select it to see that the channel initiator is trying to put messages on it, but it is full or near full, causing the channel to pause each time it is full – the receiving application is too far behind in processing**

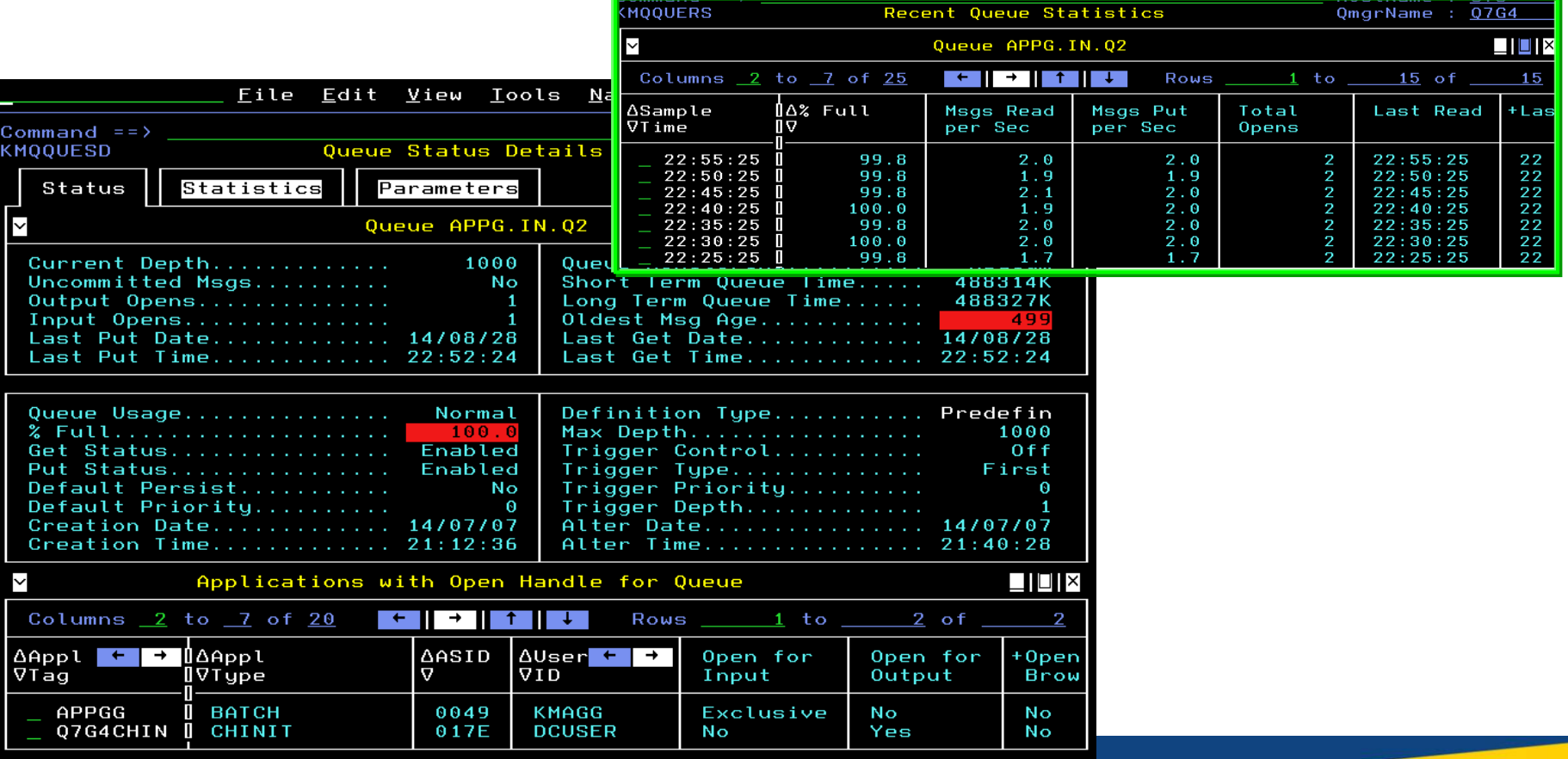

- **Regularly sampled channel statistics are available in both TEP and the Enhanced 3270UI**
- **Recent interval samples also are available for determining very recent trends**
- **Historical statistics are based on the sampled data, and where applicable, the attributes summarized over the historical interval**

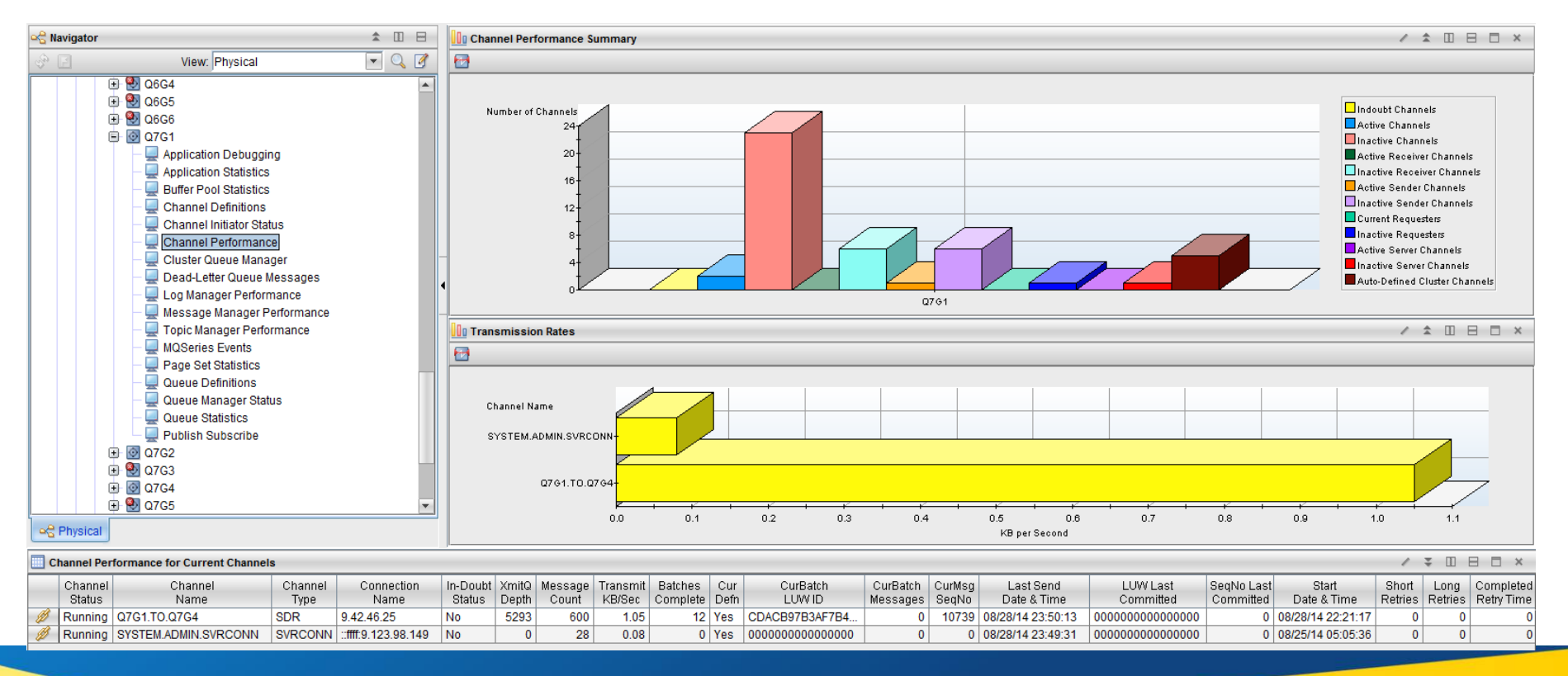

#### MQ Events

■ MQ Events as shown in Enhanced 3270UI; select one for the most current data on **resource**

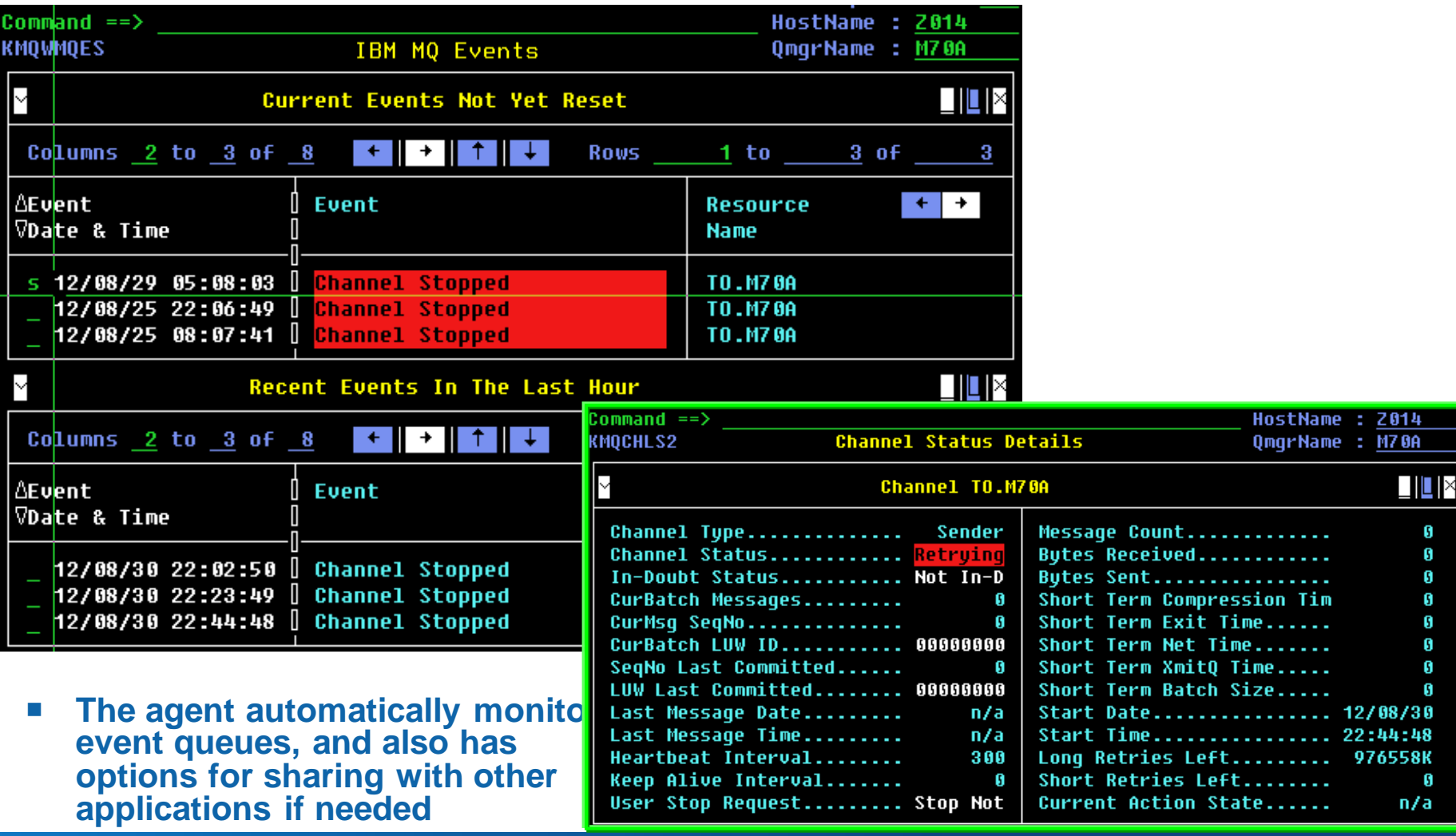

#### MQ Events continued

- **If enabled in the queue manager, MQ Events can be the best performing way for situations to detect problems with queues and channels**
- **The Event Archive feature captures events, including detail attributes, when configured for historical collection, in order to facilitate event auditing, such as for configuration changes**

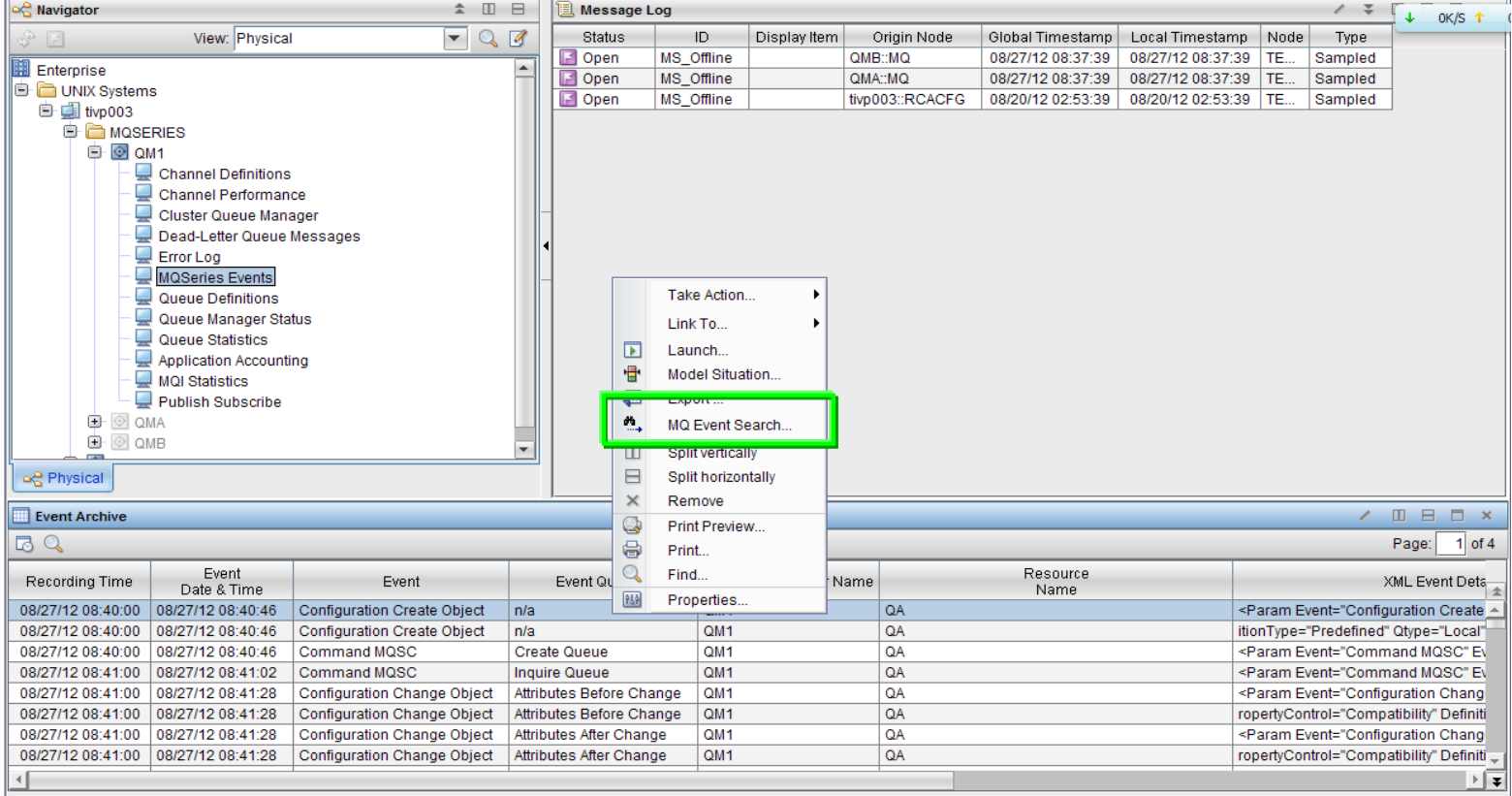

® Last 24 Hours

#### *Capitalware's MQ Technical Conference v2.0.1.5* <sup>43</sup>

#### Buffer Pools

■ Monitoring buffer pool statistics is recommended since buffer pool I/O can affect **system performance; these statistics come from MQ SMF type 115 data** 

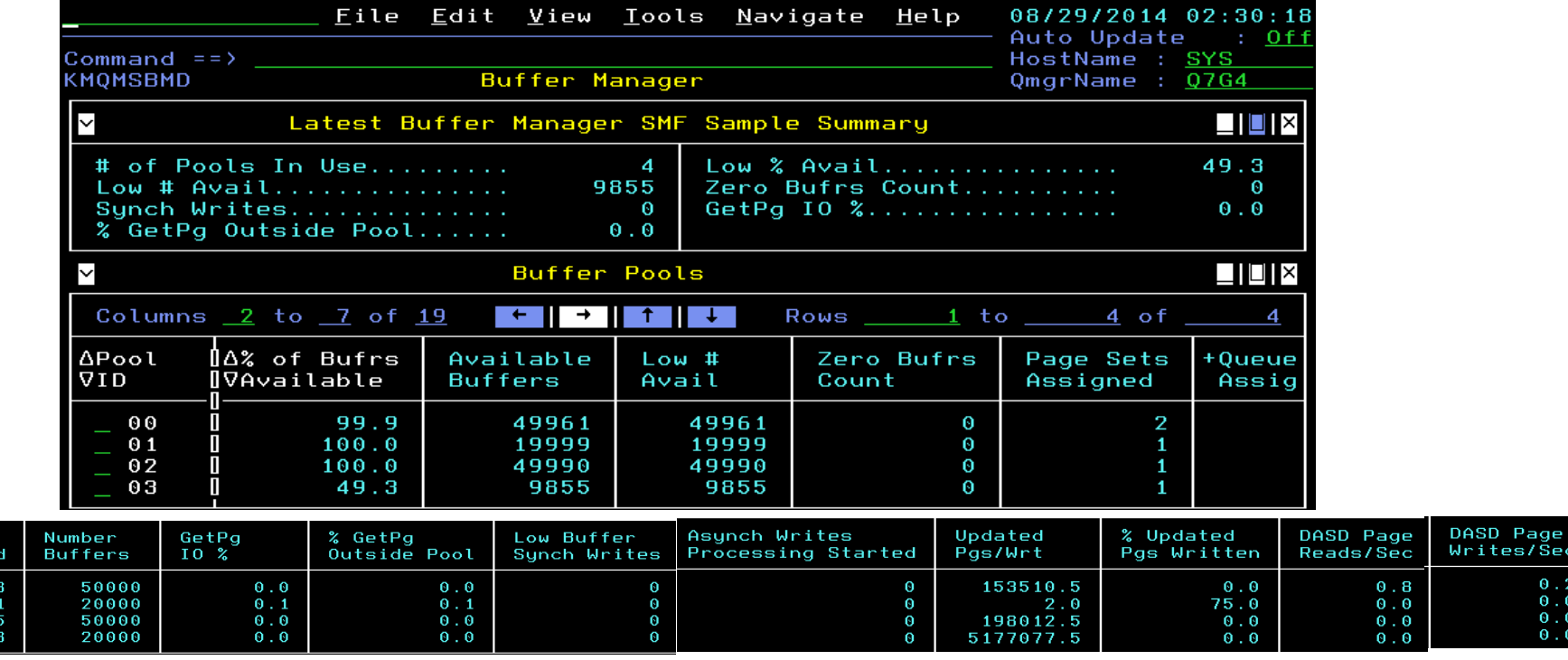

#### Options Menu

Select an option and then press ENTER

- 1. H Buffer Pool Statistics History
	- 2. P Page Sets in Buffer Pool
	- 3. R Recent Buffer Pool Statistics
	- 4. S Queues in Buffer Pool

**Oueues** Assignee

#### Page Sets

■ Monitoring page set statistics is important to avoid a full page set preventing **messages being put to assigned queues, and to help check for buffer pool efficiency**

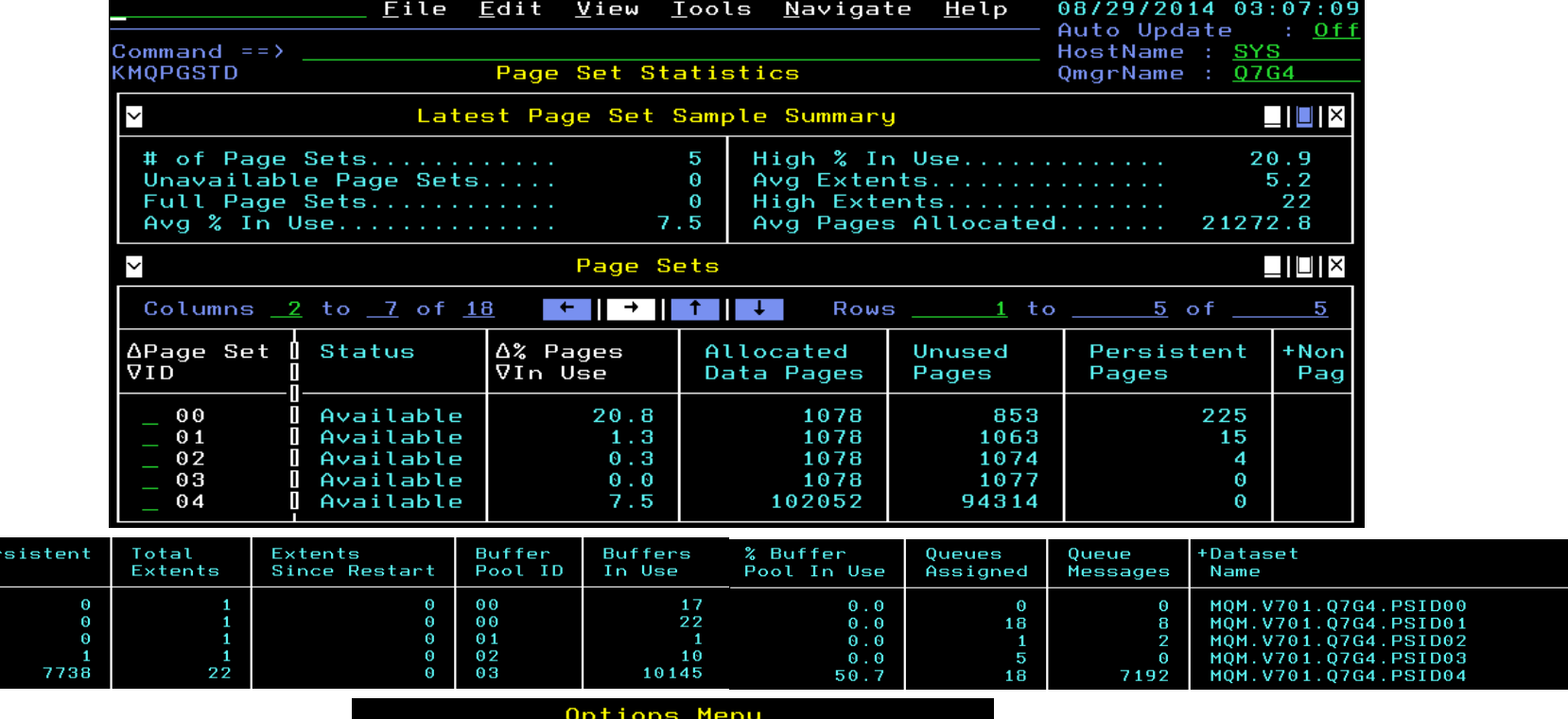

Select an option and then press ENTER

- 1. B Recent Buffer Pool Statistics
	- 2. D Page Set Dataset Details
- 3. H Page Set Statistics History
	- 4. R Recent Page Set Statistics
	- 5. S Queues in Page Set

Non-Per Pages

#### Message Manager

 **Message Manager statistics indicate MQI call usage counted at the queue manager level to understand how active the queue manager is processing requests**

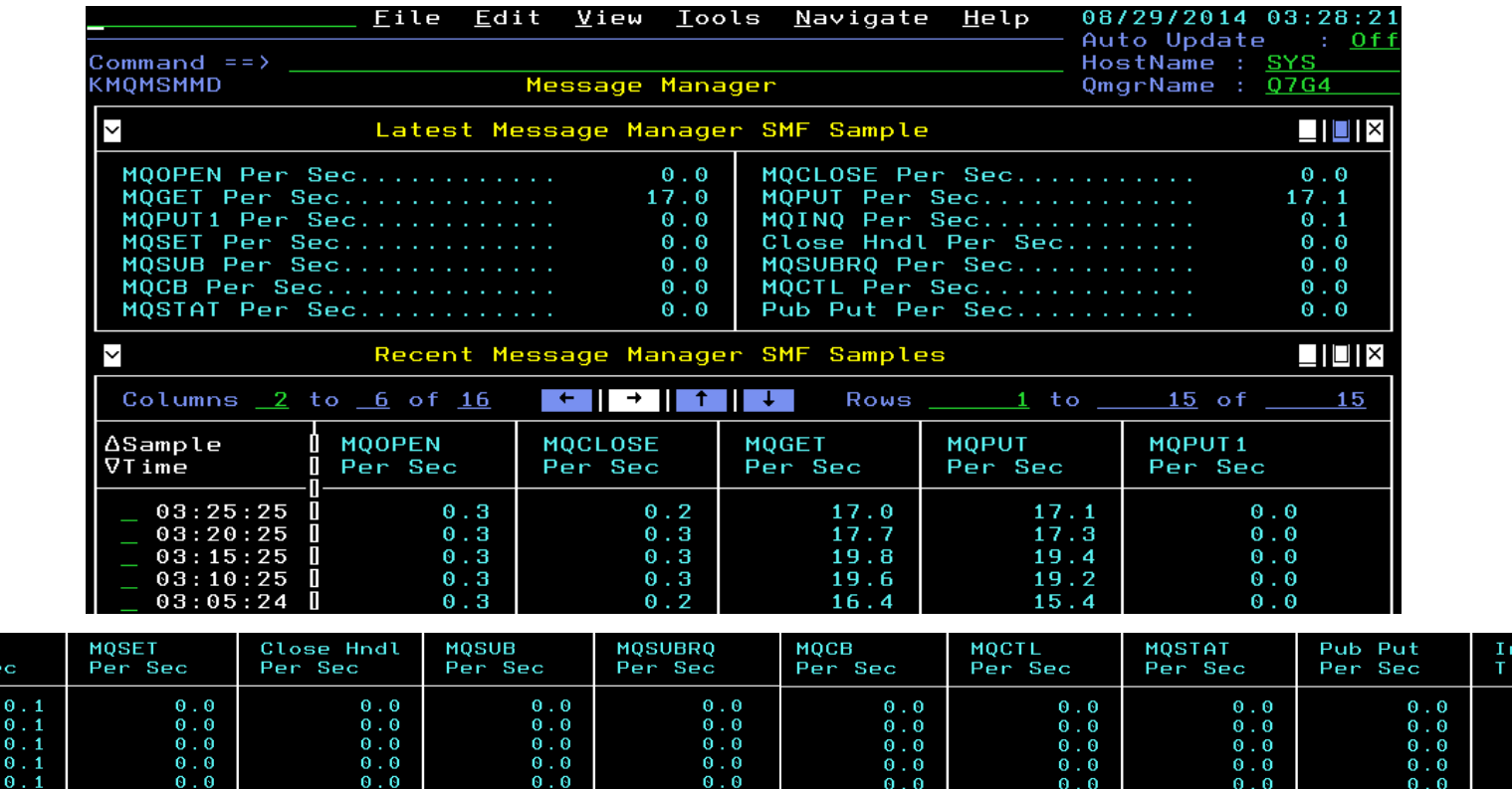

 $0.00000$ 

 $\begin{matrix} 0 & 0 \\ 0 & 0 \end{matrix}$ 

#### Options Menu

 $0.000000$ 

Select an option and then press ENTER

1. H Message Manager SMF Samples History

 $0.0$ 

 $0.0$ 

hterval

299.99 300.00

299.99

300.12

299.89

 $me$ 

 $0.00000$ 

MQINQ

Per Sec

 $\begin{matrix} 0 \\ 0 \end{matrix}$ 

 $\theta$ .

 $0.1$ 

#### Log Manager

■ Examine Log Manager statistics to insure there are not problems with the writing to **the active log and to check for that log manager related parameters are sufficient**

#### **Usage tip, click on** white value to po **complete length**

Active Log Dataset Na MQM. V701. Q7G4. LOGCOPY

Options

Select an option an

1. H Log Manager

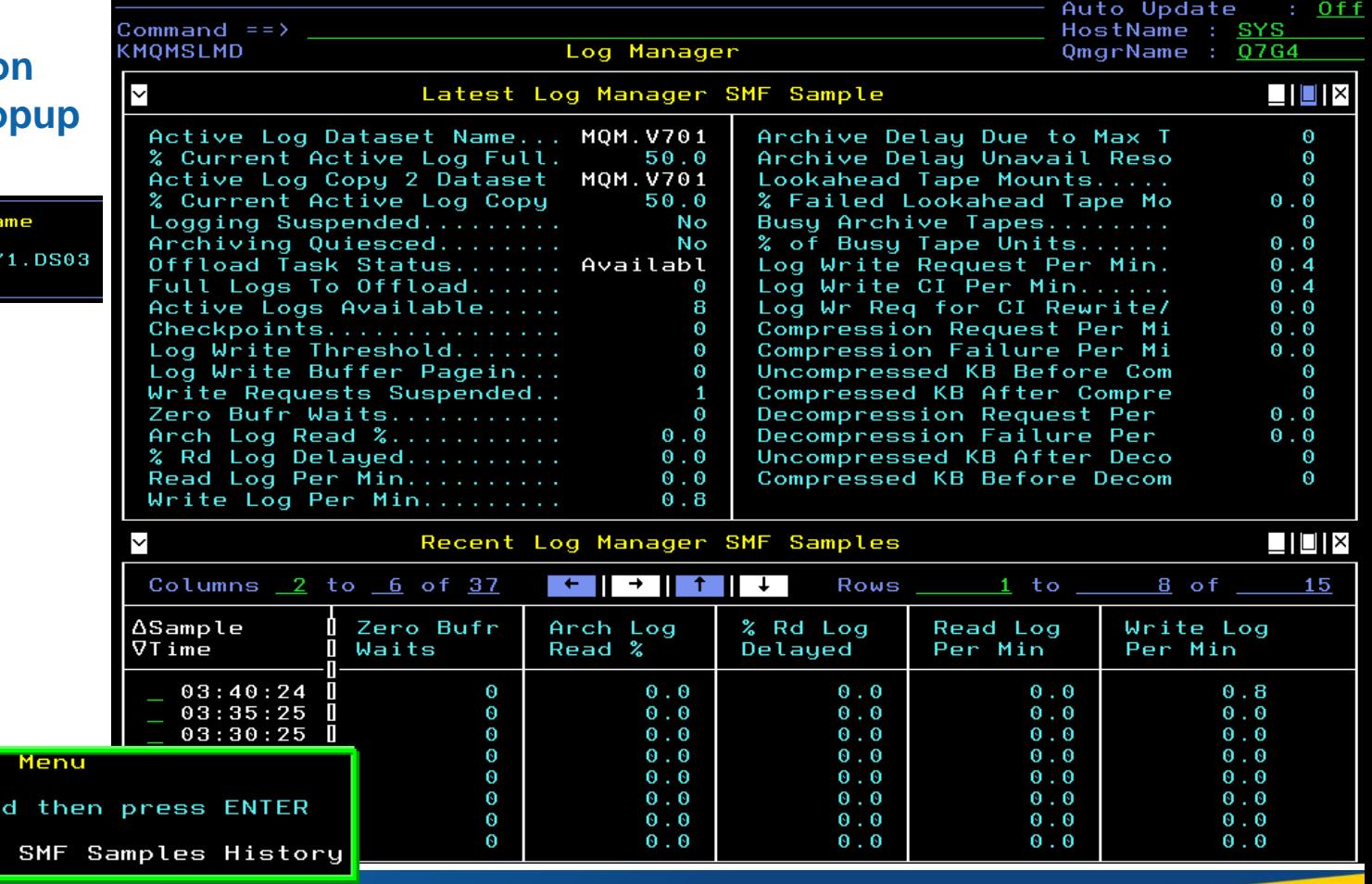

Eile Edit View Iools Navigate Help

08/29/2014 03:42:04

### Topic Manager

■ Topic Manager statistics indicate publication and subscription activity counted at **the queue manager level to understand how busy the queue manager is with pub/sub**

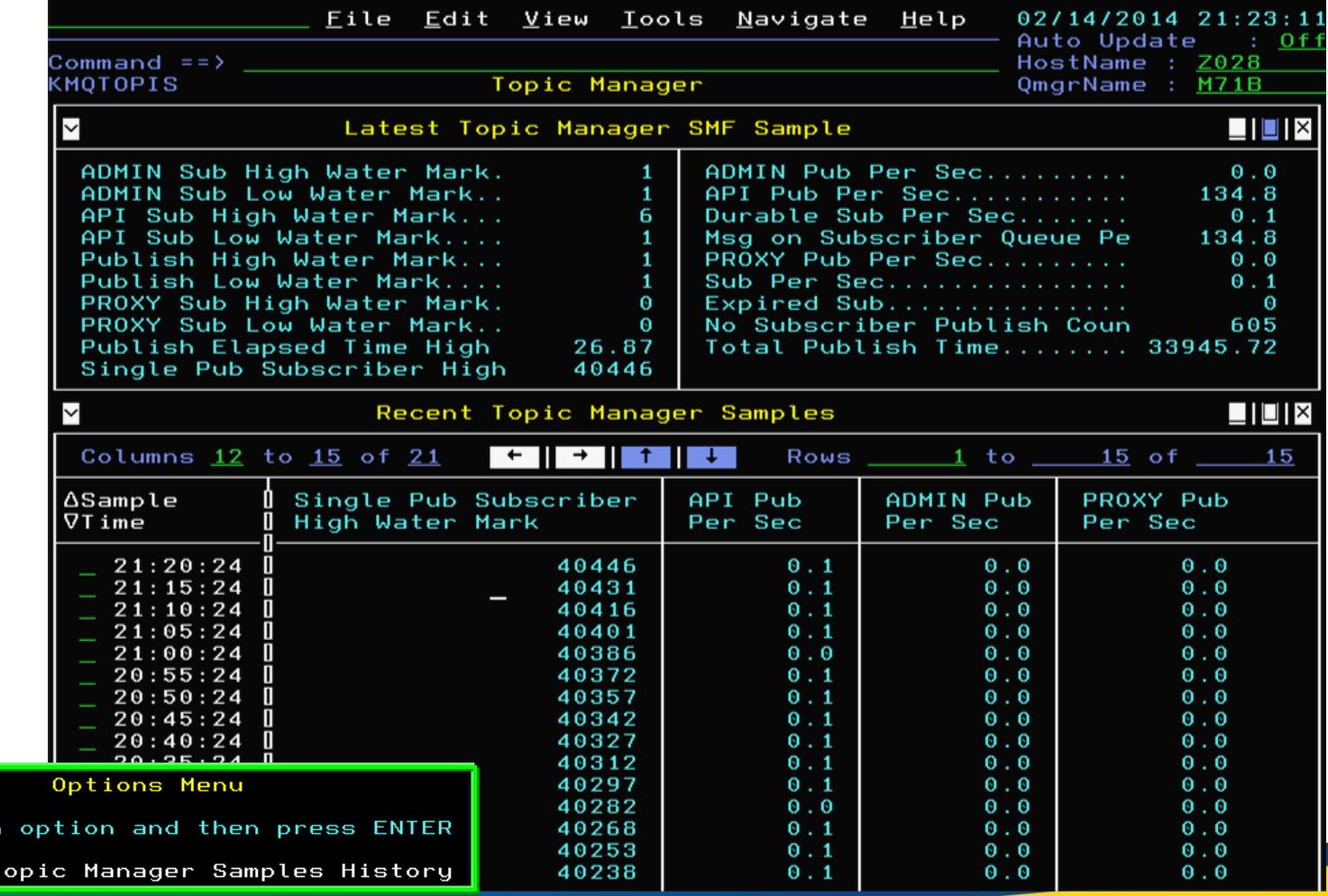

*Capitalware's MQ Technical Conference v2.0.1.5* <sup>48</sup>

Select an

 $1. H$ 

#### Publish Subscribe

 **The TEP Publish Subscribe navigator item contains several workspaces showing definitions of topics and subscriptions and their status, including topic status with respect to subscribers and publishers**

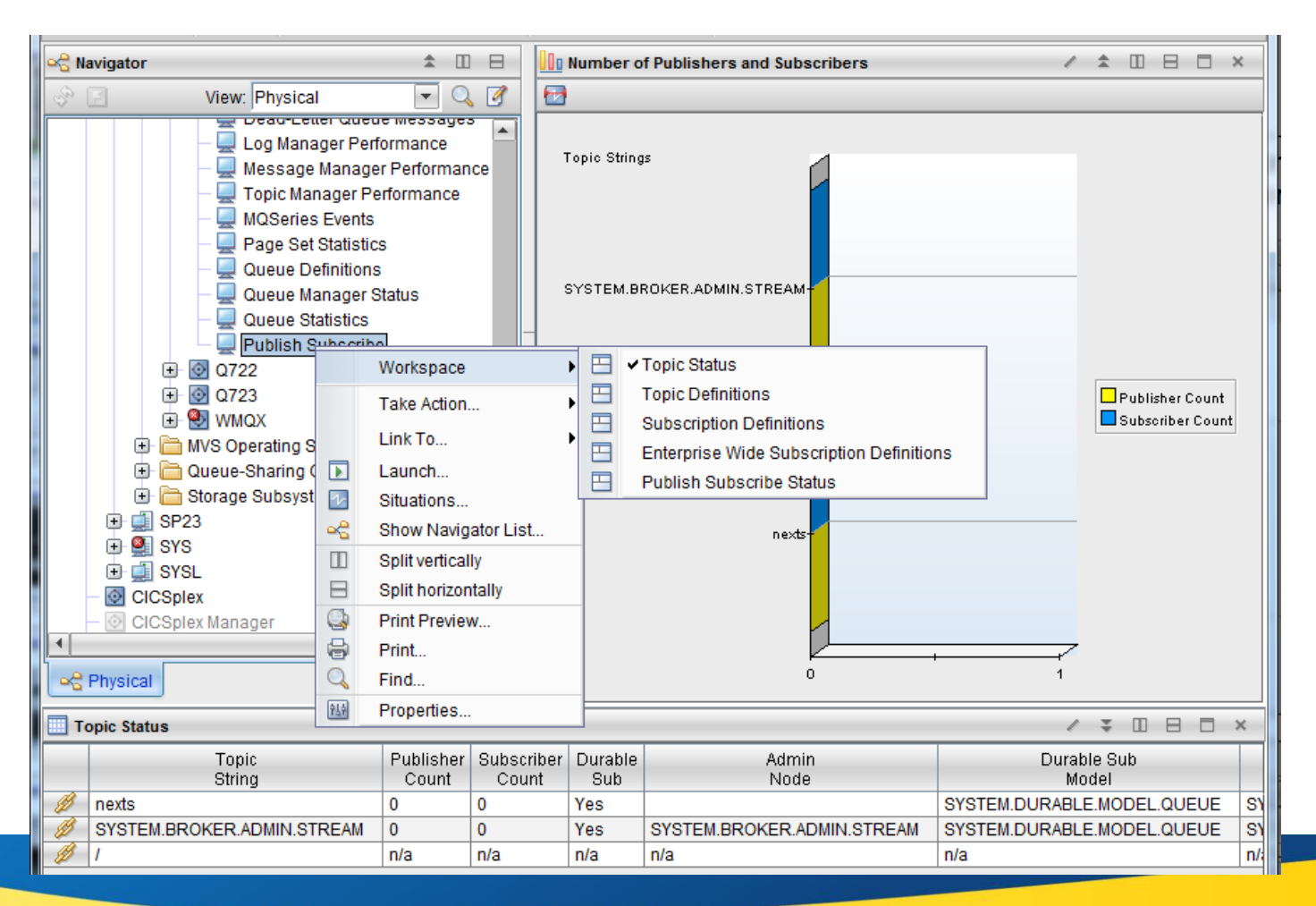

#### *Capitalware's MQ Technical Conference v2.0.1.5* <sup>49</sup>

#### Publish Subscribe continued

- **Subscribing topology is shown on the Topic Status – Subscribers workspace**
- **It includes nodes for topic, subscriptions, applications and destinations**
- **Subscription node can link to Subscriptions Definitions and Subscription Status**
- **Destination node can link to Queue Status and Application Topology for Selected Queue** Subscribe Topology
- **Application node can link to Application Topology for Selected Application**
- **Status of the destination node indicates status of the destination queue with respect to its current depth compared to its high depth threshold**
- **Remember that the same destination queue can be shared by multiple subscriptions**

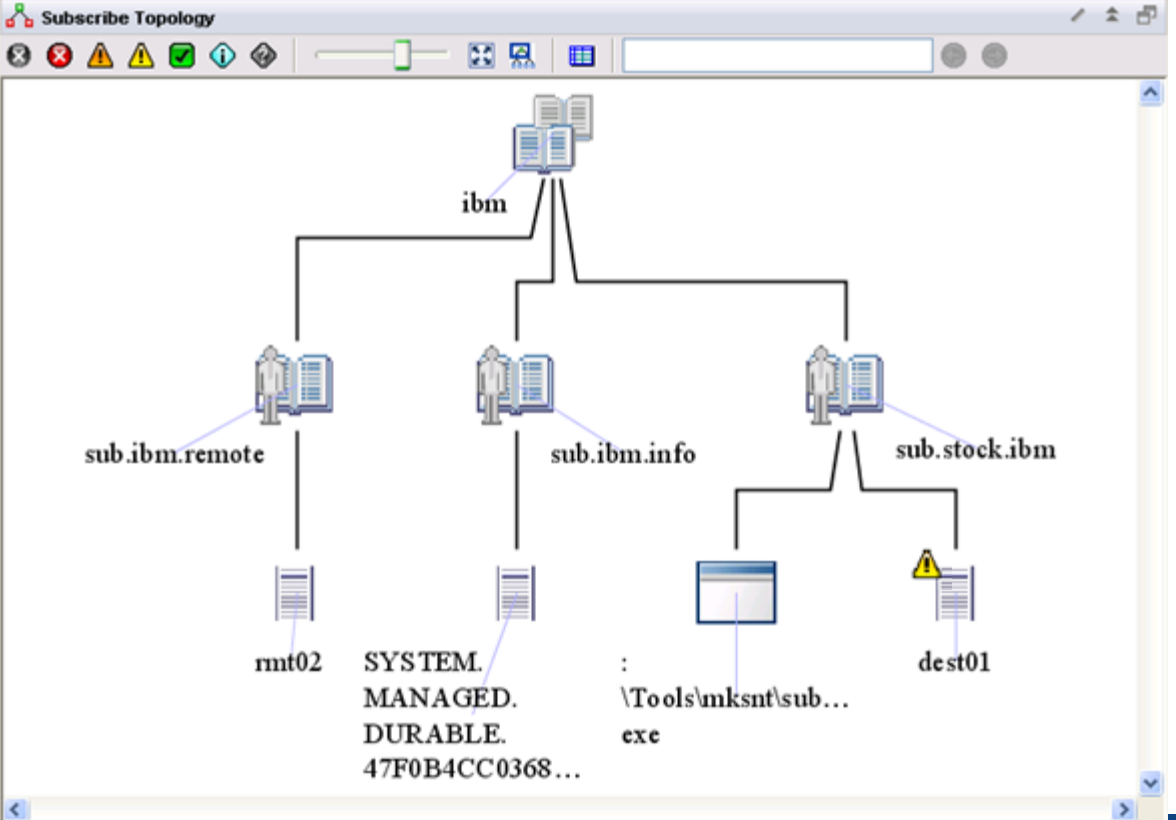

#### Application Statistics

- **The optional MQI monitoring feature can be configured for the monitoring agent to provide three levels of application statistics for z/OS messaging applications**
- **Application Summary shows current application connections on top subpanel (which does not require MQI monitoring enablement), and application statistics on bottom subpanel**

- **Select a row for an application connection to get to embedded data from CICS or z/OS based on type (same data as available for open queues)**
- **Select a row for application statistics to see transaction/program and queue levels of**

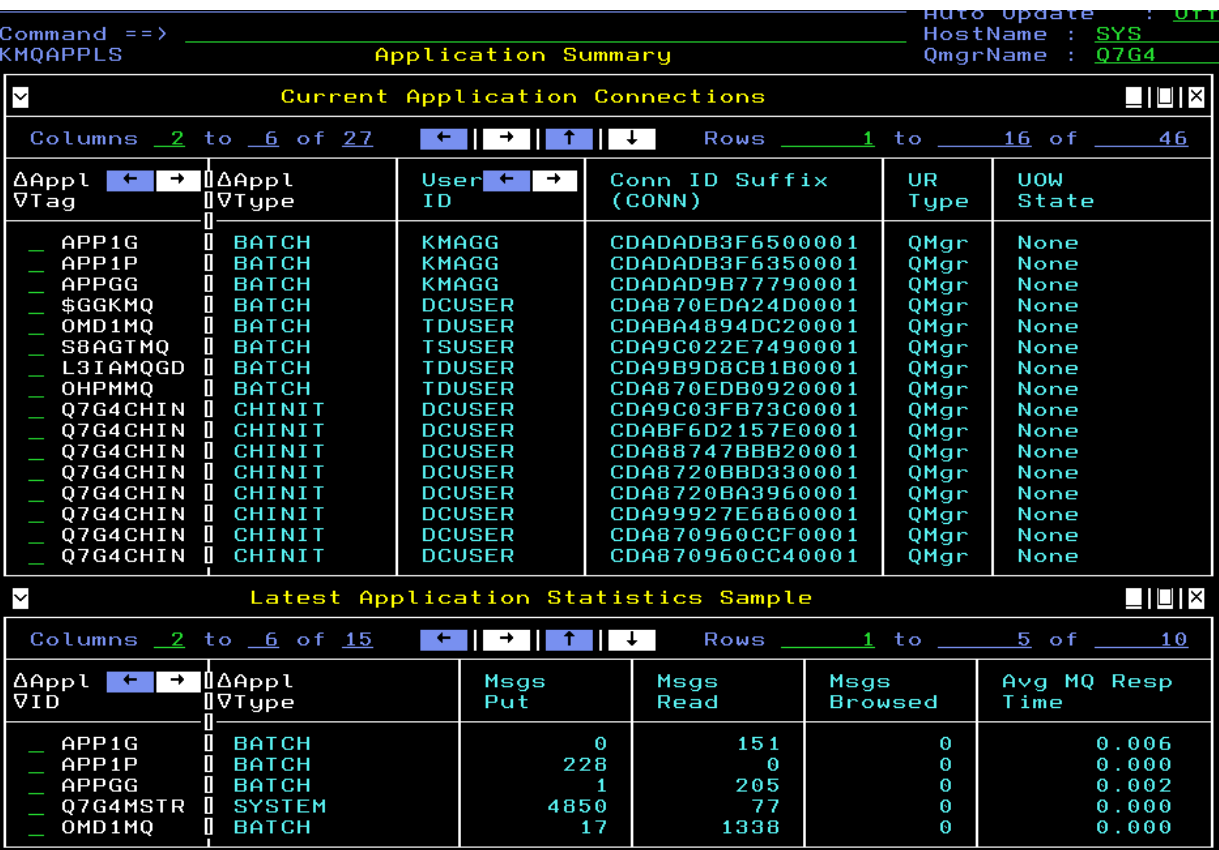

#### Application Statistics continued

 **Each level reports similar statistics, relative to the application, transaction/program within application, or queue in use by application**

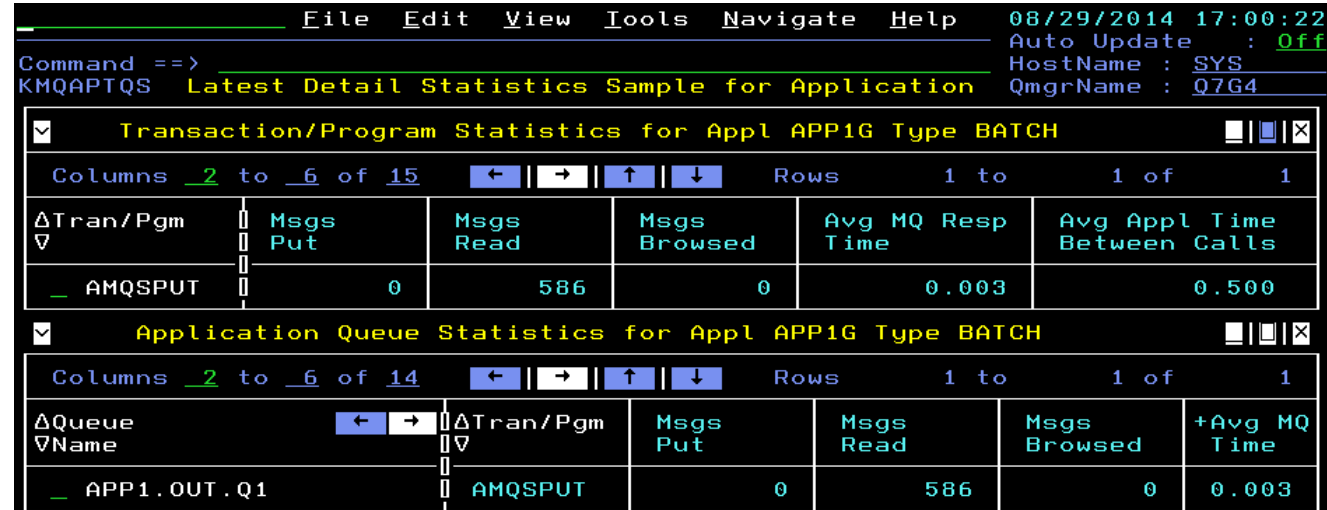

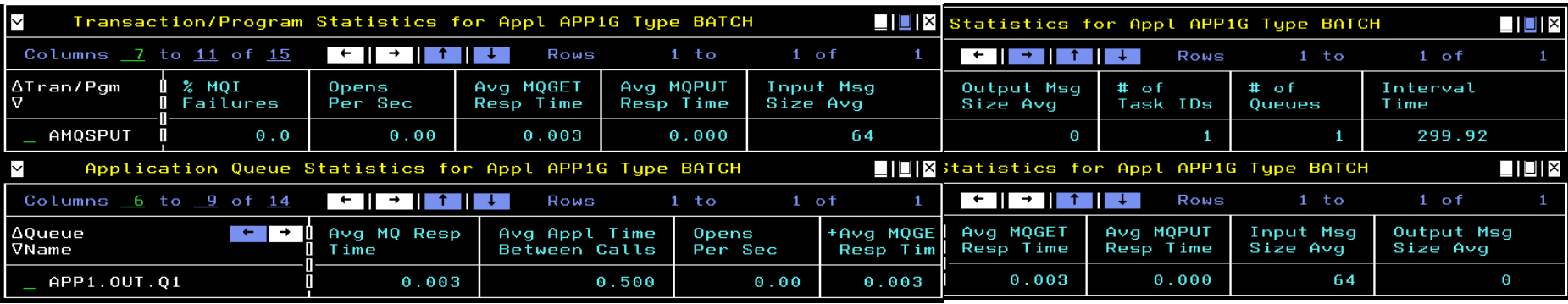

#### Application Statistics continued

■ All levels of data, within current, recent and historical workspaces, also are **available in TEP**

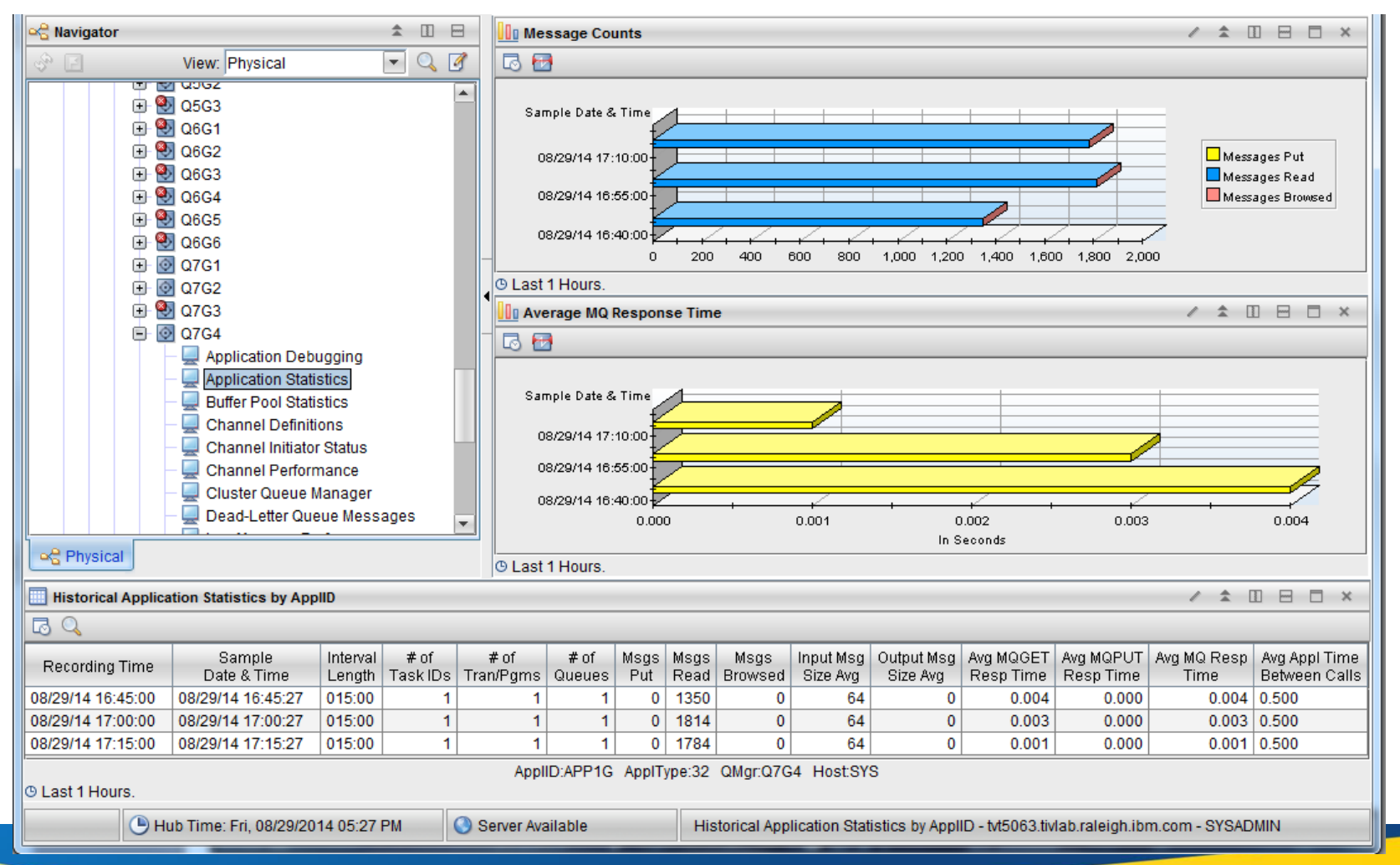

#### *Capitalware's MQ Technical Conference v2.0.1.5* <sup>53</sup>

#### Dead Letter Queue

• **Option D for a queue manager lists the messages on the dead letter queue**

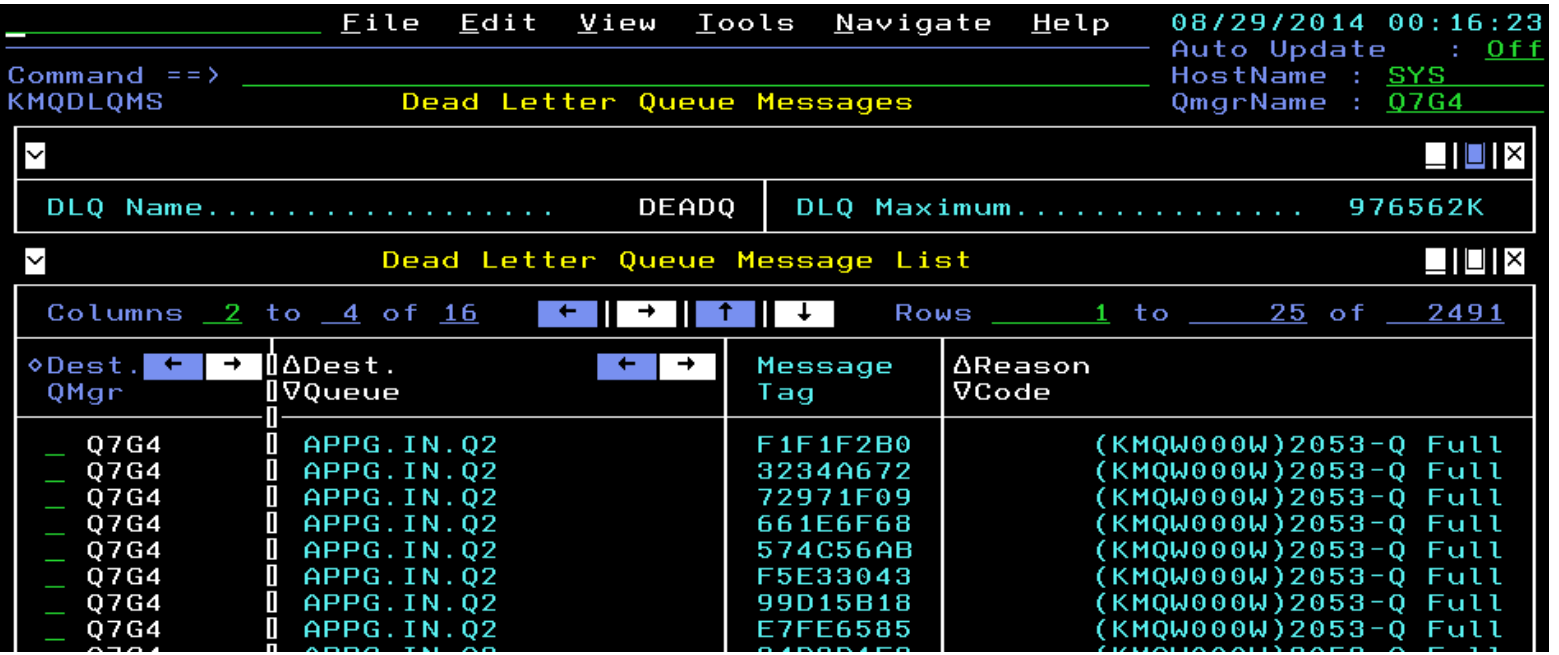

• **For each message, options are to do a message manipulation action or view the contents**

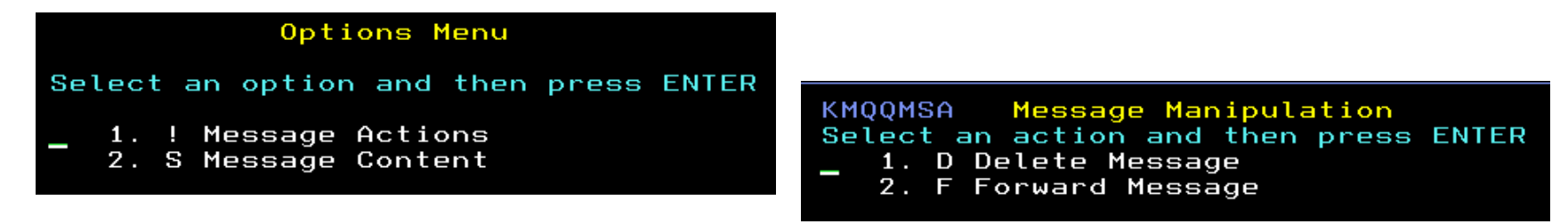

#### Dead Letter Queue continued

• **Deleting a message requires a confirmation**

Action Confirmation You have chosen to Delete Message Type a selection number, enter Y to confirm, enter N to cancel, or press PF3 to return. 1. Y Confirm the action N Cancel the action

• **Message forwarding for a DLQ message pre-fills the queue and queue manager name from the header information, so that by default, if these values are not changed, the message is "retried" to the original destination queue**

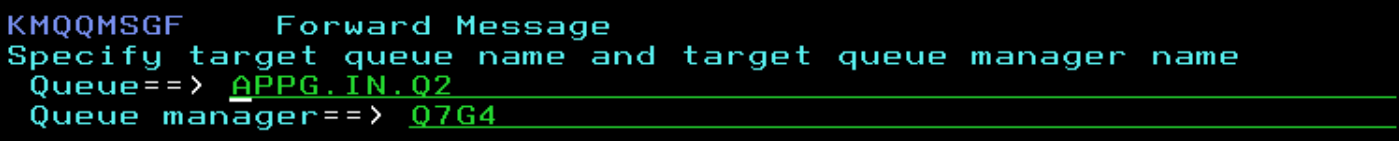

• **Actions and viewing contents require sufficient authority according to agent parameters and queue manager security settings**

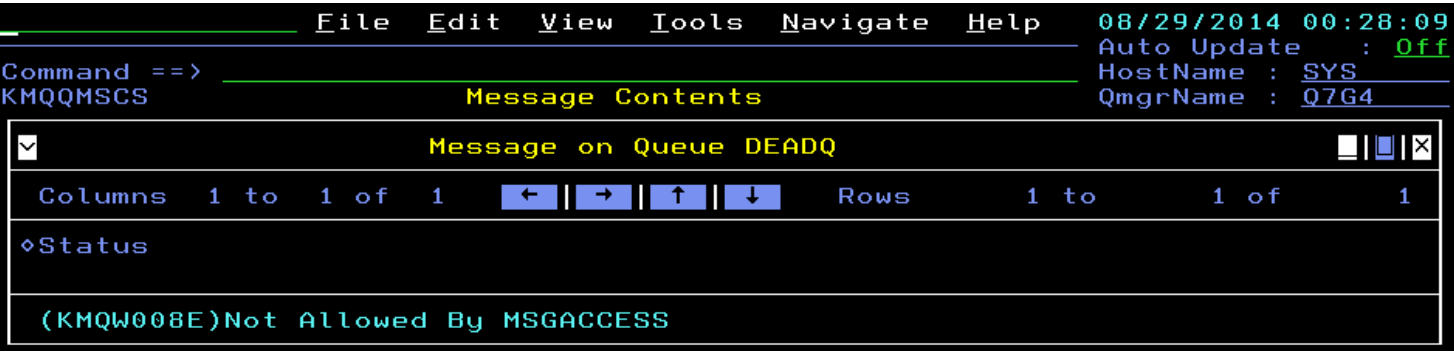

# Message Manipulation

• **One of the options for queues is to display messages on the queue**

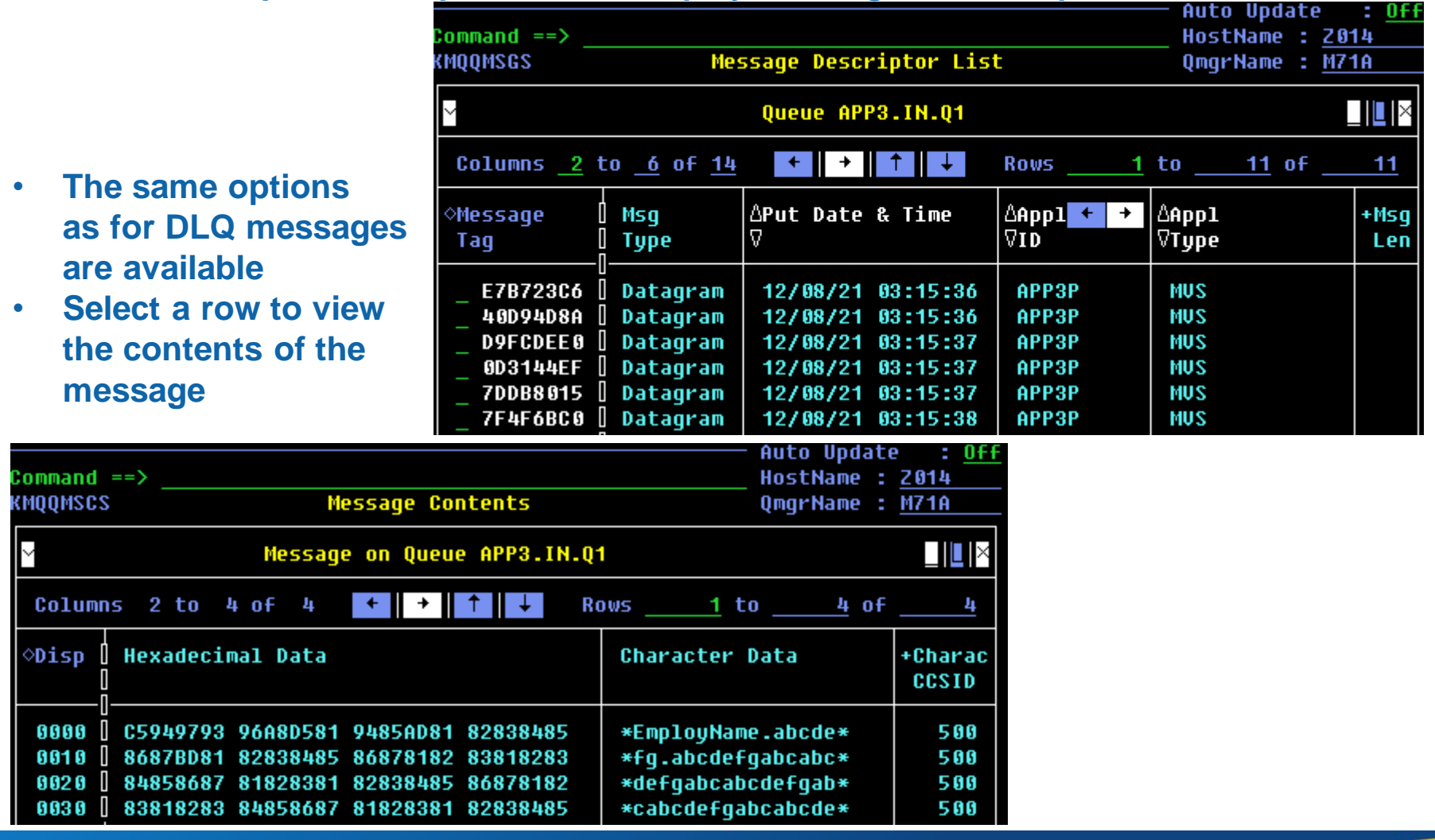

#### Message Manipulation continued

- **Two message manipulation actions are available on the options menu available for queues**
	- Clear Queue uses the MOSC CLEAR OLOCAL command
	- Purge Queue uses destructive MQGET MQI calls to clear the queue

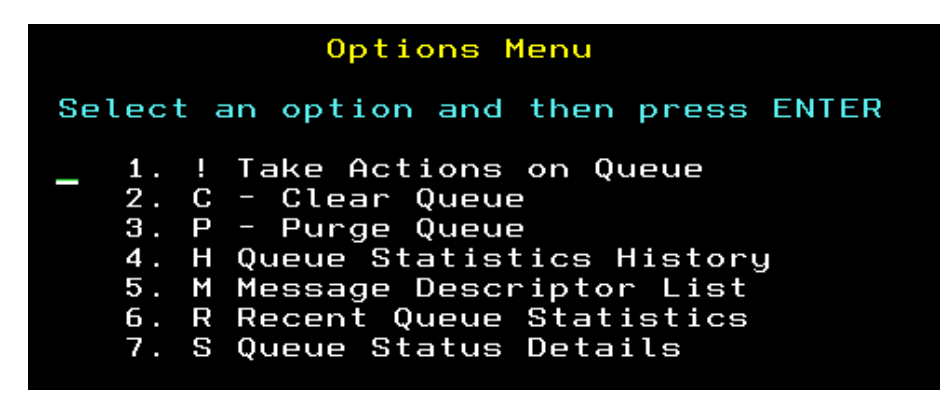

- **Message manipulation requires proper authorization via agent parameter settings and queue manager security settings; authorization can be at the queue level**
- **Note that TEP has the same capabilities with respect to the dead letter queue and message manipulation**

# Queue-Sharing Groups

- **Queue-sharing group nodes in the enterprise are listed on the health overview workspace**
- **Only one agent monitors a queue-sharing group, but should that agent go offline, another agent monitoring a queue manager in the group will take over monitoring it**

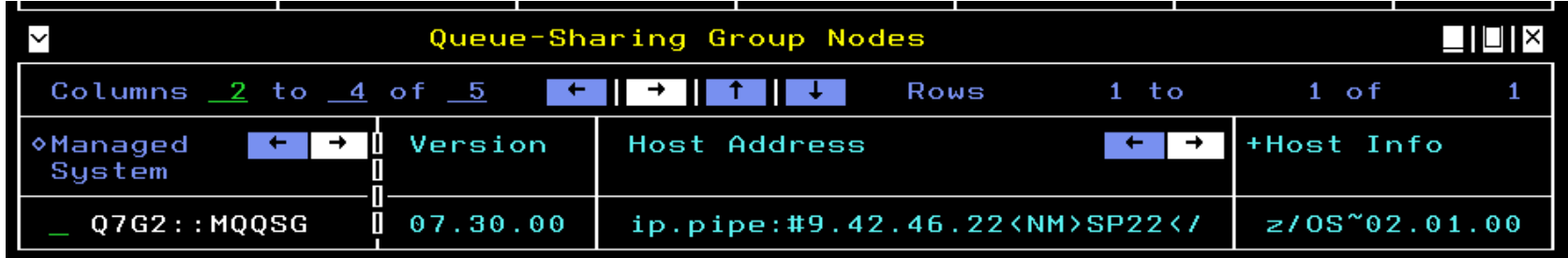

 **Select the node to see status related to queue managers in the queue-sharing group**

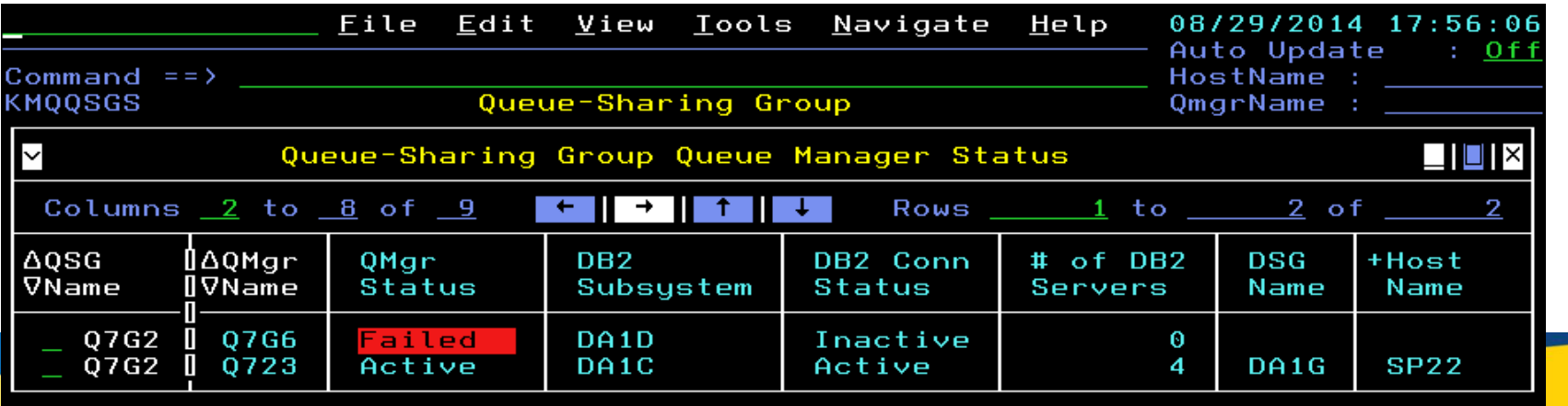

#### *Capitalware's MQ Technical Conference v2.0.1.5* <sup>58</sup>

#### Queue-Sharing Groups continued

**Select a row to see all the Couple Facility Structure information from MQ side**

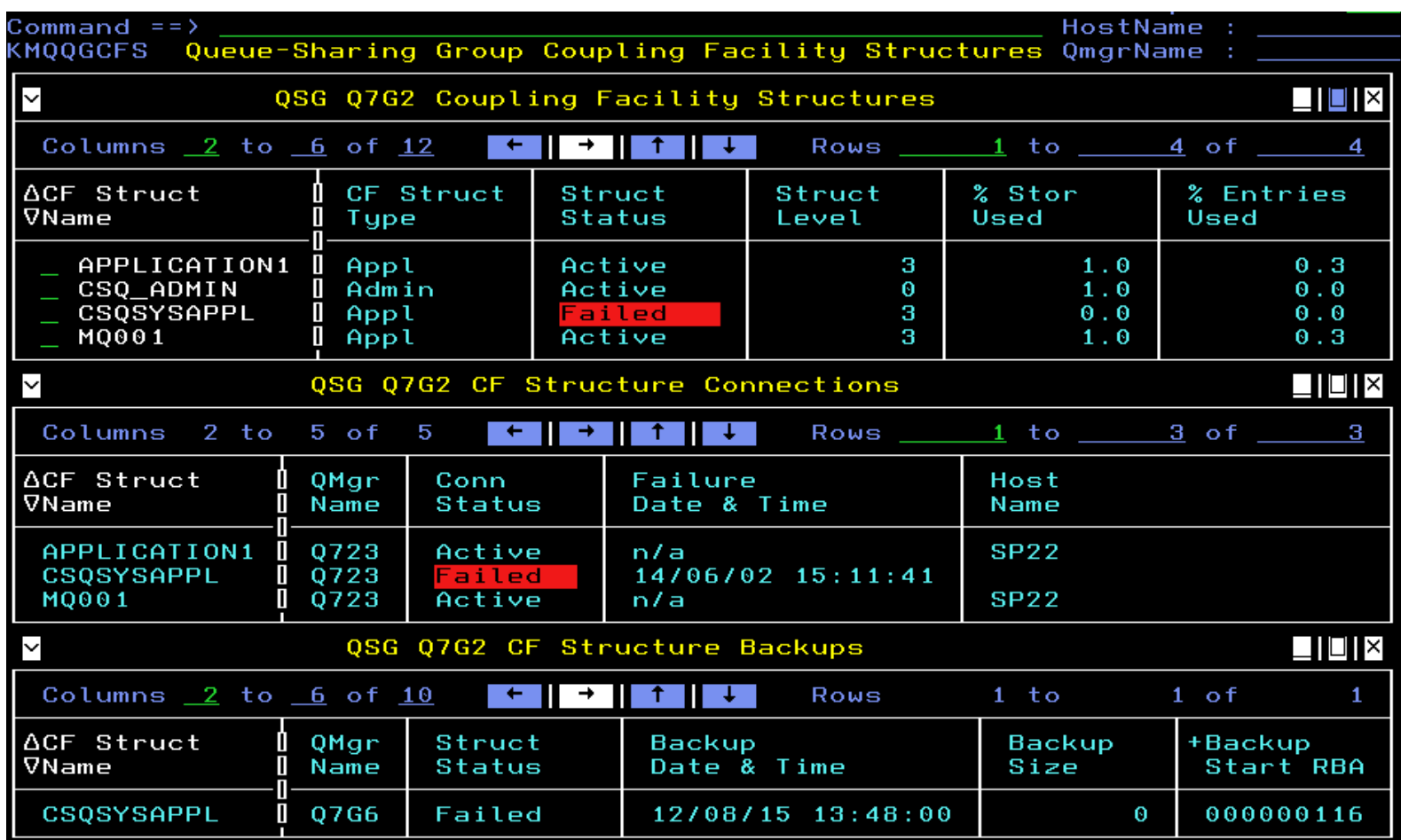

#### Queue-Sharing Groups continued

#### ■ Select a structure in the top subpanel to see details including z/OS CF information

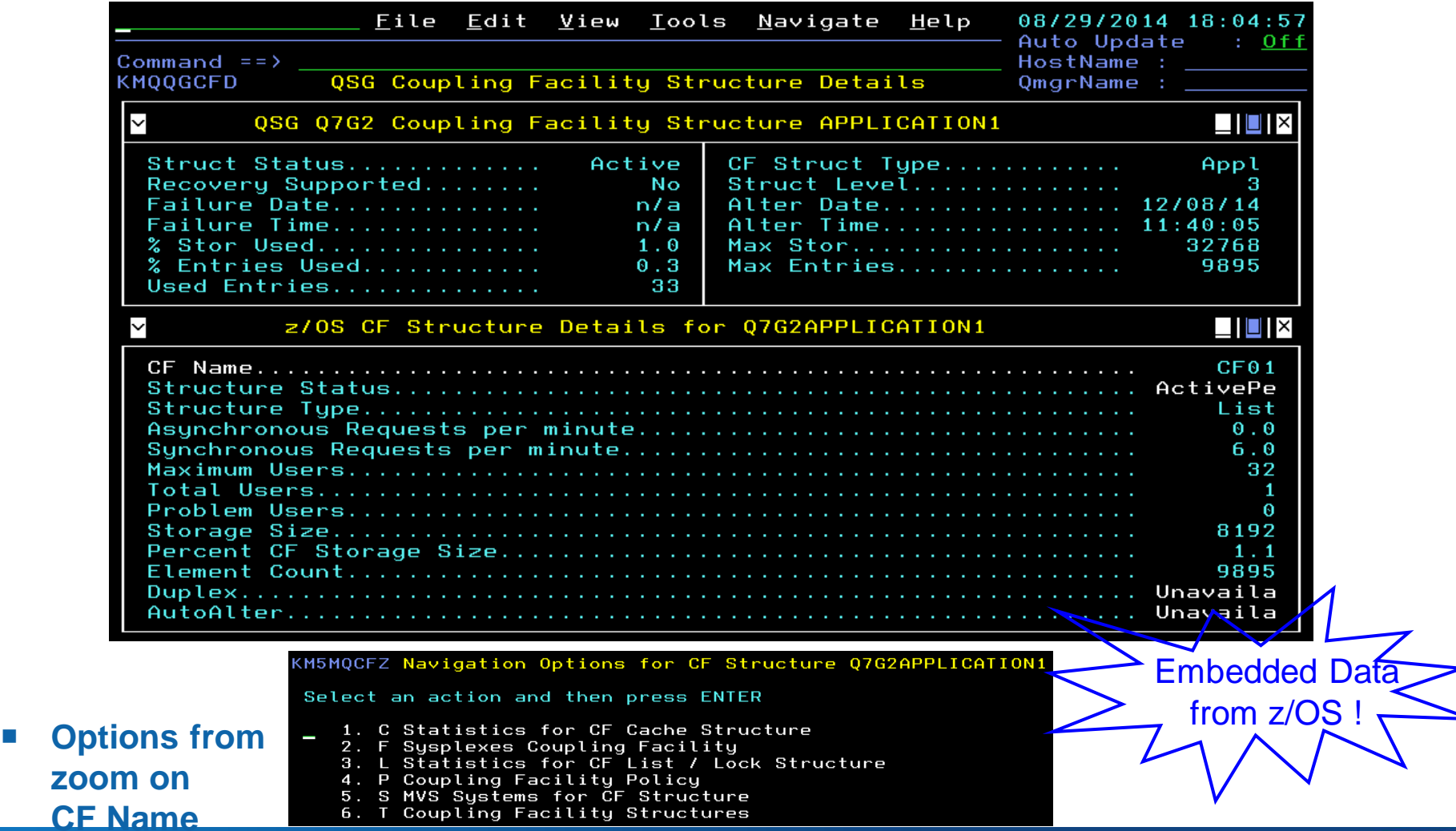

## Queue-Sharing Groups continued

- **From queue-sharing group queue manager status, use option "C" to see channels for the queue-sharing group and directly get to data from queue managers about them**
- **Here the "Q" option shows queues associated with the queue-sharing group**

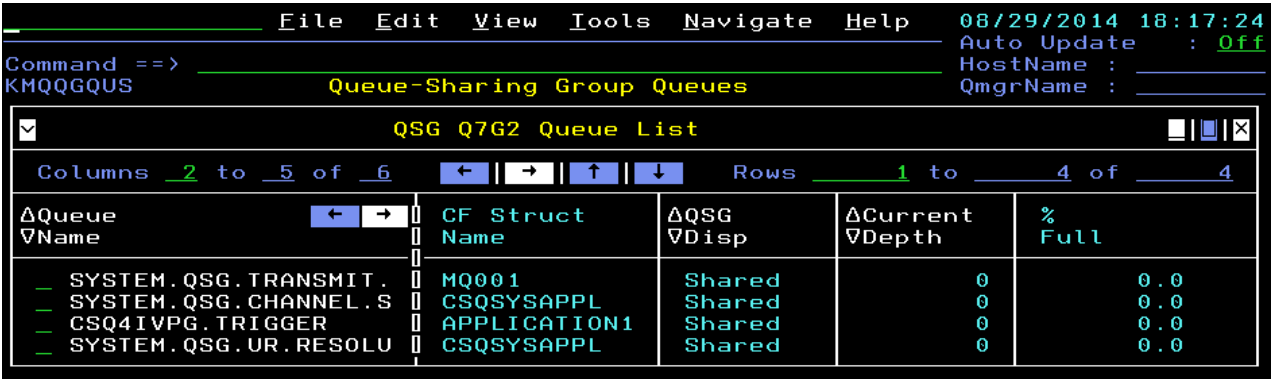

 **Select a queue to see queue status and statistics from each queue manager with the queue (here only one queue manager shows, but there typically would be multiple)**

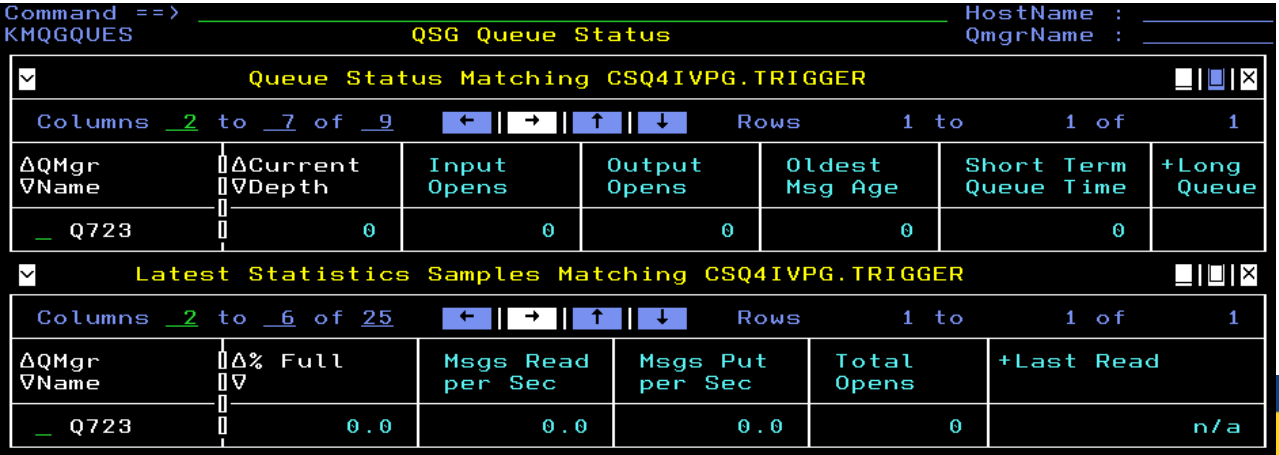

**Capitalware's MO Technical Conference v2.0.1.5** 

#### MQ Clusters

■ The "G" option for a queue manager displays a workspace indicating cluster(s) **associated with the queue manager and other queue managers in the cluster(s)**

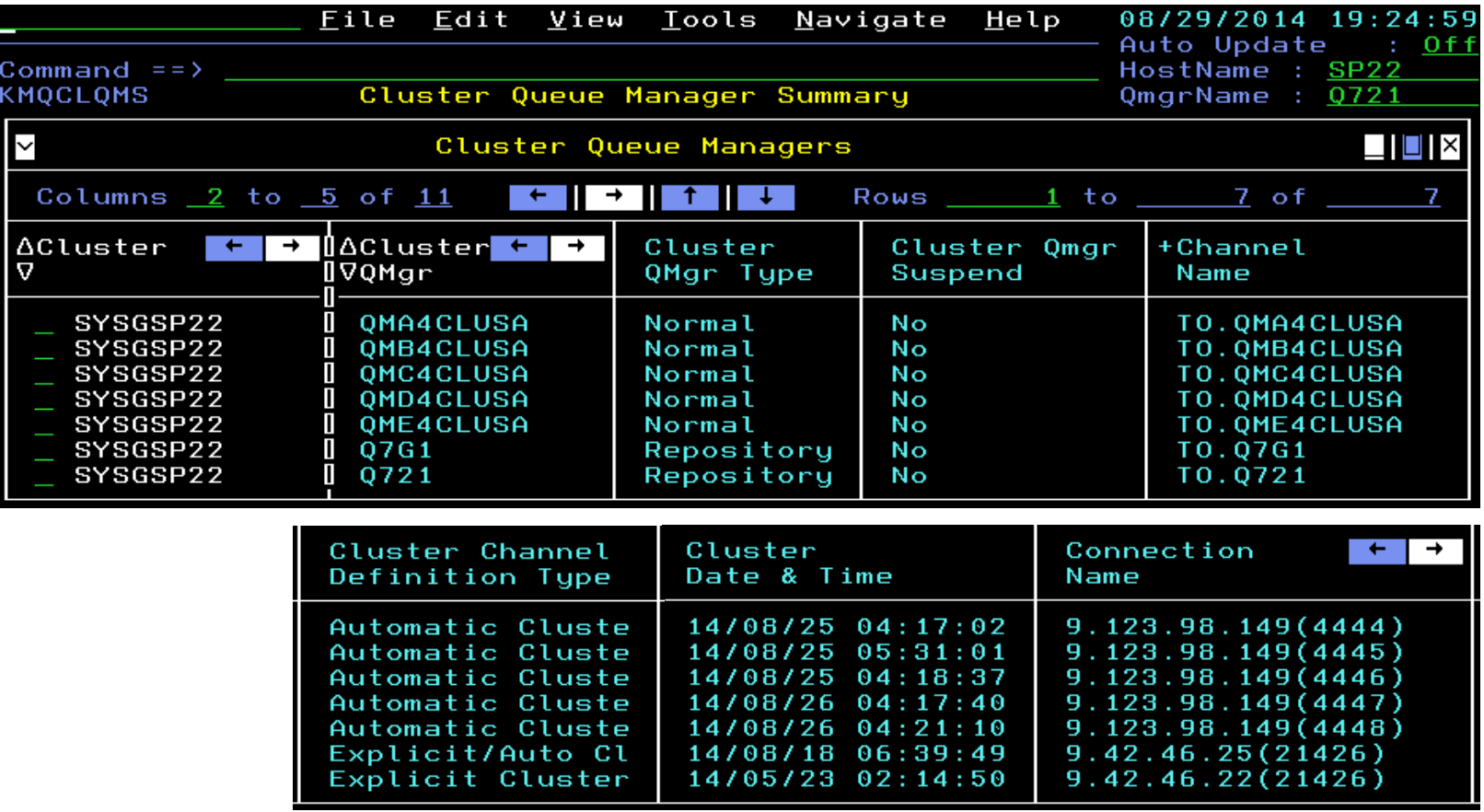

### MQ Clusters continued

 **Select a row for channels associated with the cluster related to the given queue manager**

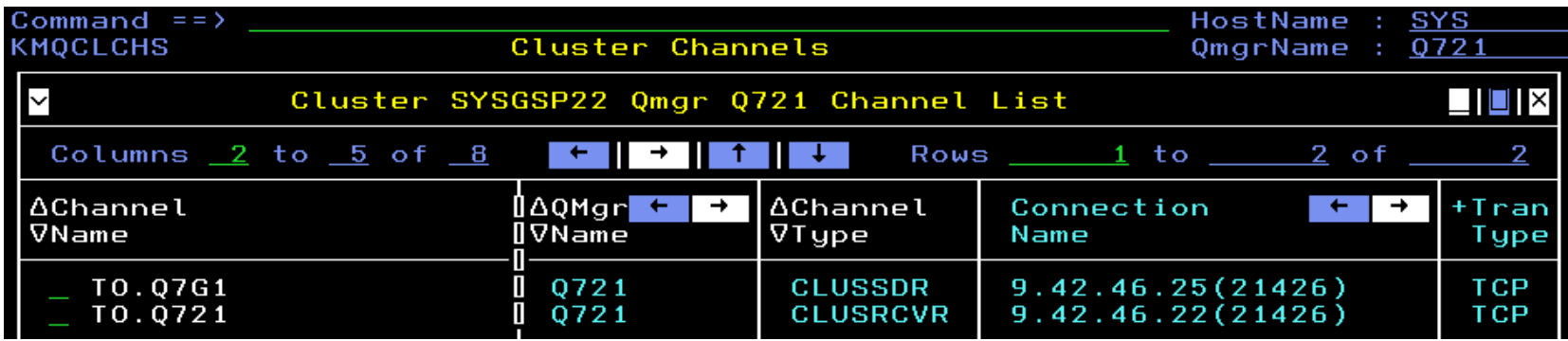

 **Select channel for convenient display of status and statistics from each queue manager in the cluster (more options available for data from particular queue manager, like historical)**

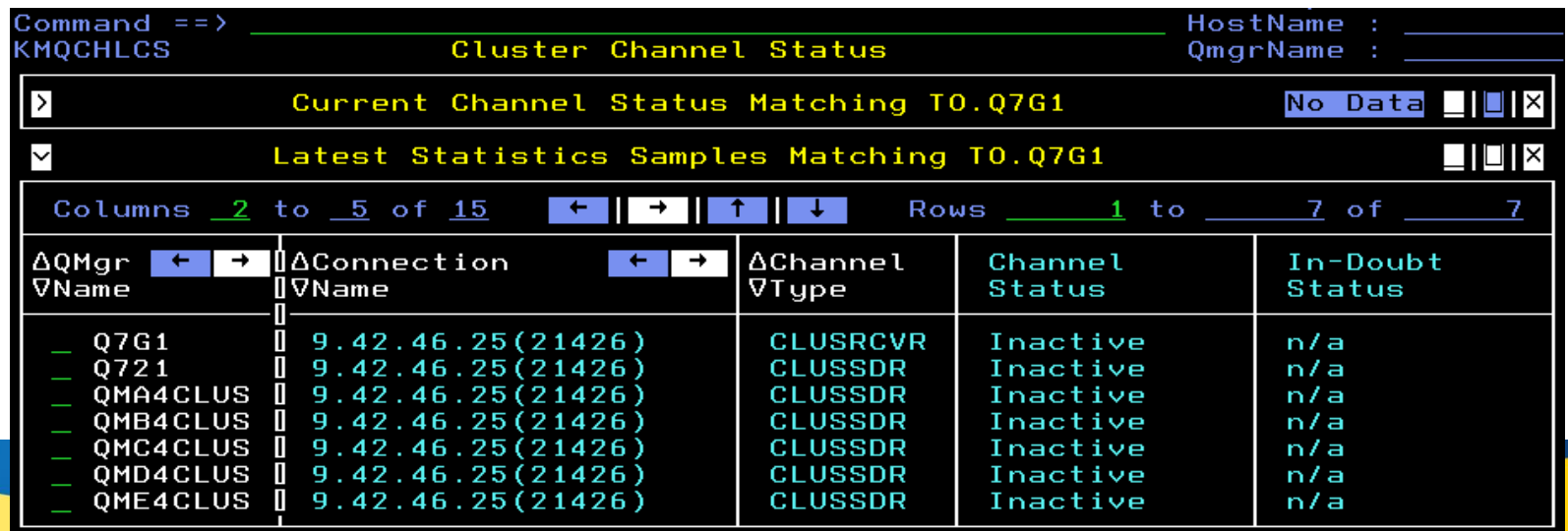

# MQ Clusters continued

■ Use "Q" option for queues associated with the cluster related to the given queue **manager**

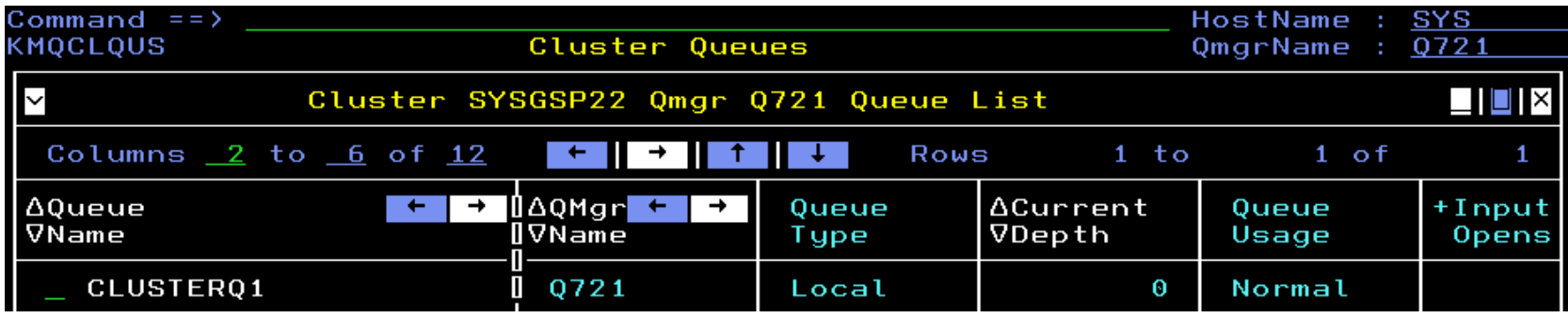

 **Select a queue for convenient display of status and statistics from each queue manager hosting it in the cluster (more options available for data from particular queue manager)**

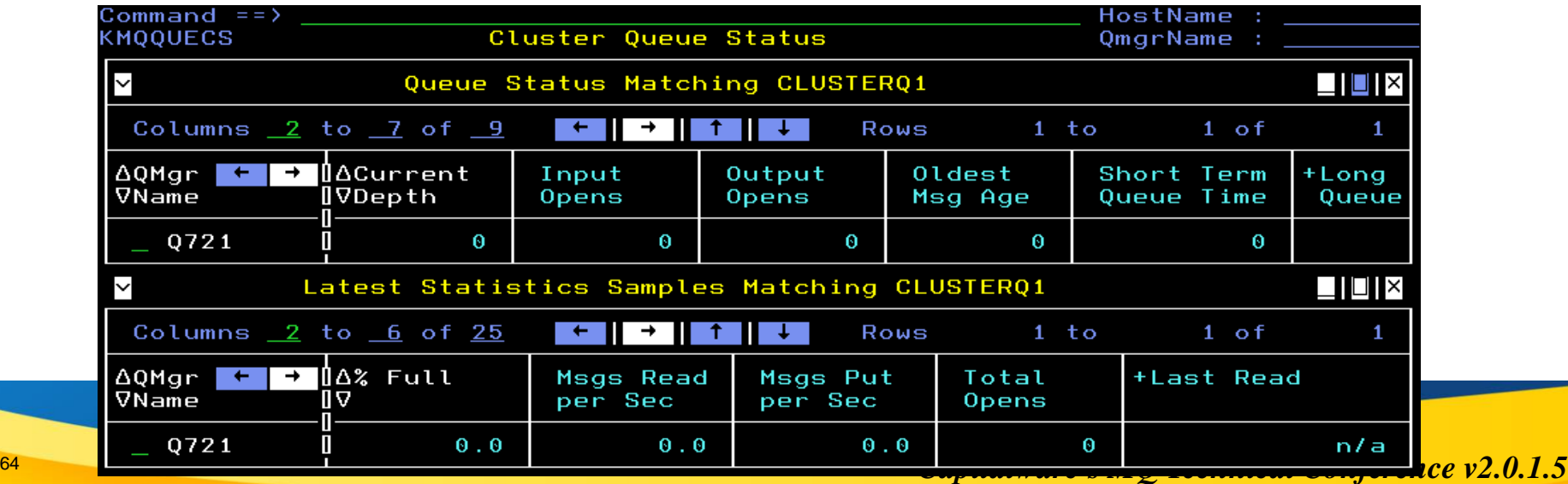

#### Product-Provided Take-Action Commands

#### **TEP:**

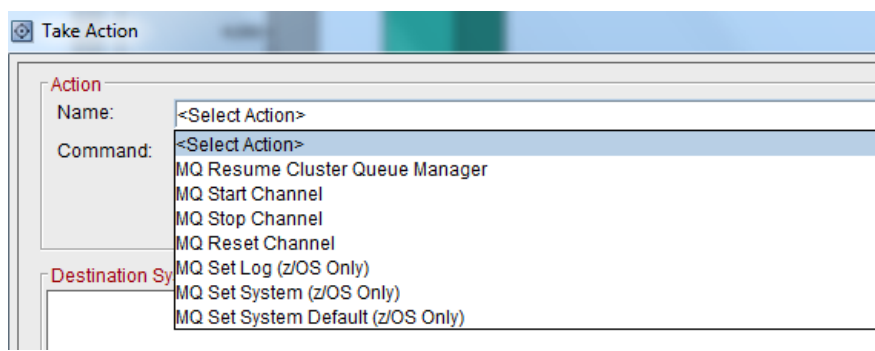

#### **Enhanced 3270UI:**

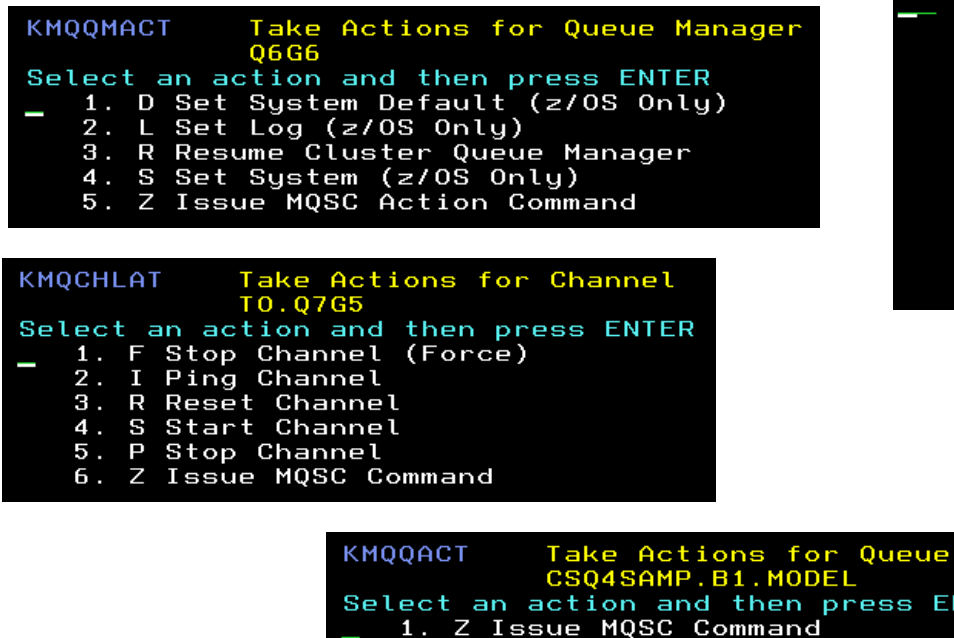

#### **KMOOACT** Take Actions for Queue P5.IN.Q1 Select an action and then press ENTER C Clear Queue 2. D Disable PUT 3. E Enable PUT 4. F Disable GET 5. G Enable GET H Change High Depth Threshold for Queue 6. L Change Low Depth Threshold for Queue  $7.$ M Change Maximum Depth for Queue 8. 9. P Purge Queue 10. S Set Trigger Control OFF 11. T Set Trigger Control ON 12. Z Issue MQSC Command **KMOOACT** Take Actions for Queue CSQ4SAMP.B2.OUTPUT.ALIAS Select an action and then press ENTER 1. Q Change Base Queue 2. Z Issue MOSC Command Take Actions for Queue **KMQQACT APPG REMOTE** Select an action and then press ENTER 1. R Change Remote Queue 2. U Change Remote Queue Manager NTER 3. Z Issue MQSC Command

*Capitalware's MQ Technical Conference v2.0.1.5*

# **Questions & Answers**

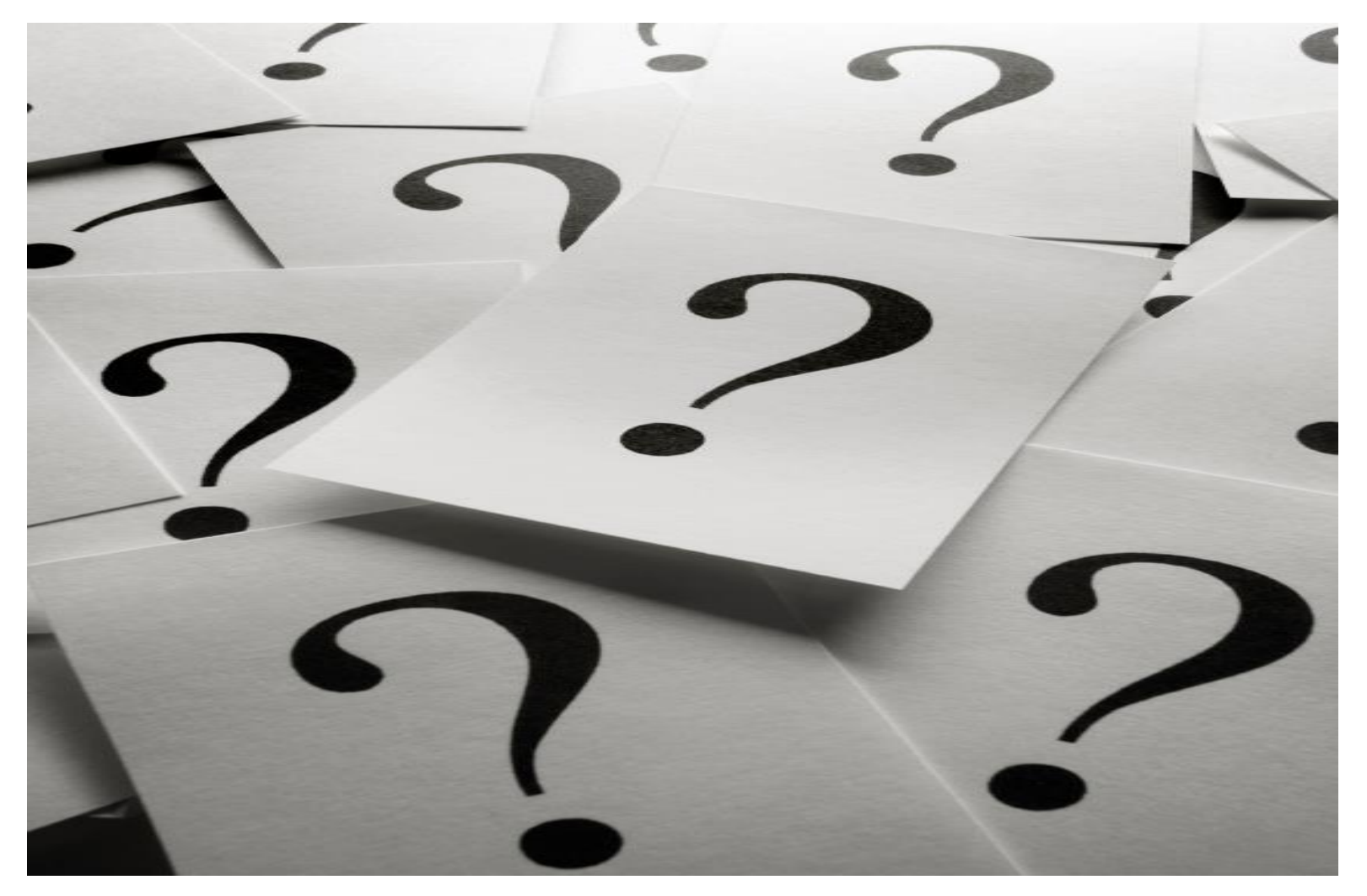

*Capitalware's MQ Technical Conference v2.0.1.5*